# **MANUEL DE L'OPÉRATEUR**

Votre guide du StatLab Imprimante à cassettes à transfert thermique PiSmart à six trémies *PISMART6HOPPER*

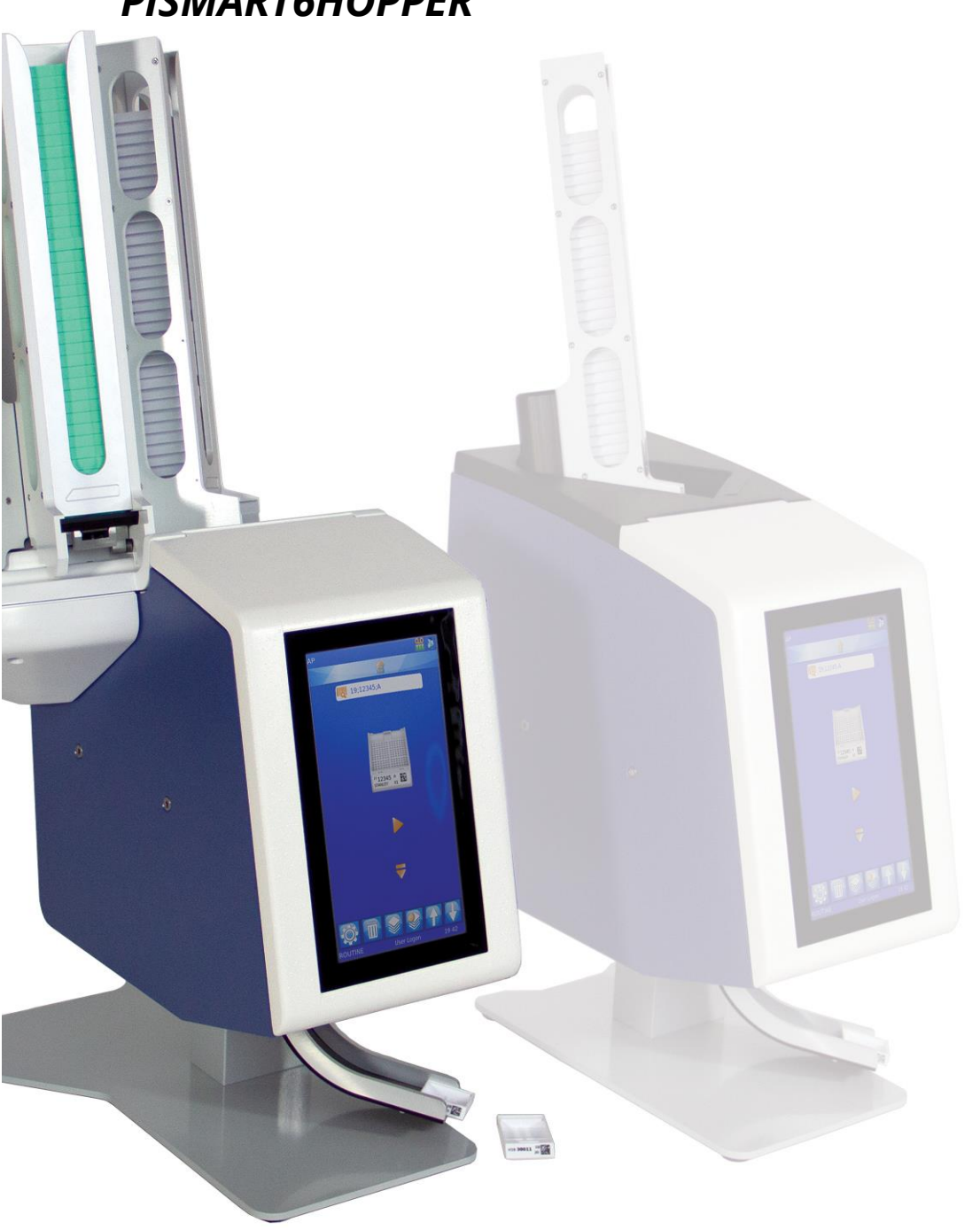

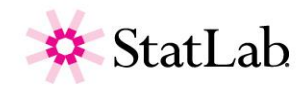

# *Informations sur l'entreprise*

Copyright 2019. Pyramid Innovation Ltd. Tous droits réservés. Pyramid Innovation Ltd est une entreprise certifiée ISO 9001:2015.

Toutes les autres marques sont la propriété de Pyramid Innovation Ltd.

Pyramid Innovation Ltd s'efforce de garantir l'exactitude et la clarté des informations contenues dans sa documentation mais décline toute responsabilité quant à d'éventuelles erreurs ou omissions. Pyramid Innovation Ltd développe continuellement ses produits et services. Par conséquent, vérifiez que toutes les informations que vous utilisez comme référence sont à jour et conformes à la version du produit. Si nécessaire, renseignez-vous auprès de Pyramid Innovation Ltd ou de votre représentant local.

Il est interdit de copier, photocopier, reproduire, traduire ou convertir tout ou partie du présent document dans un autre format électronique ou lisible par un appareil sans l'autorisation écrite préalable de Pyramid Innovation Ltd.

Toutes les informations figurant dans le présent document sont confidentielles et demeurent la propriété exclusive de Pyramid Innovation Ltd. Ce manuel est protégé par le droit d'auteur. Son utilisation est réservée aux personnes auxquelles il a été mis à disposition par Pyramid Innovation Ltd.

# Achat et service

**Contact** 

StatLab Medical Products 2090 Commerce Drive McKinney, TX 75069 Telephone 1-800-442-3573 StatLab.com

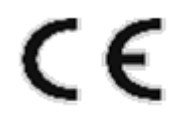

L'appareil satisfait aux exigences essentielles de :

La directive Basse tension 2014/35/EU

# *Symboles*

Le présent manuel et l'appareil utilisent les symboles et conventions ci-après :

Ce symbole repère, dans la documentation et l'interface de l'appareil, des instructions à suivre pour une utilisation correcte et sans danger. S'il s'affiche sur l'appareil, reportez-vous systématiquement au manuel d'utilisation.

Ce symbole signale, dans la documentation et l'interface de l'appareil, la présence de substances chimiques dangereuses. Consultez la fiche de données de sécurité correspondante pour en savoir plus. Soyez au fait des procédures en vigueur dans le laboratoire et prenez toutes les précautions nécessaires.

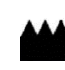

Ce symbole désigne le fabricant.

#### **AVERTISSEMENT**

Un avertissement apparaît dans la documentation dès qu'il existe un risque de blessure corporelle ou d'endommagement de l'appareil ou des échantillons.

#### **NOTE**

Les notes fournissent des informations complémentaires sur une fonction ou une instruction.

## Sommaire

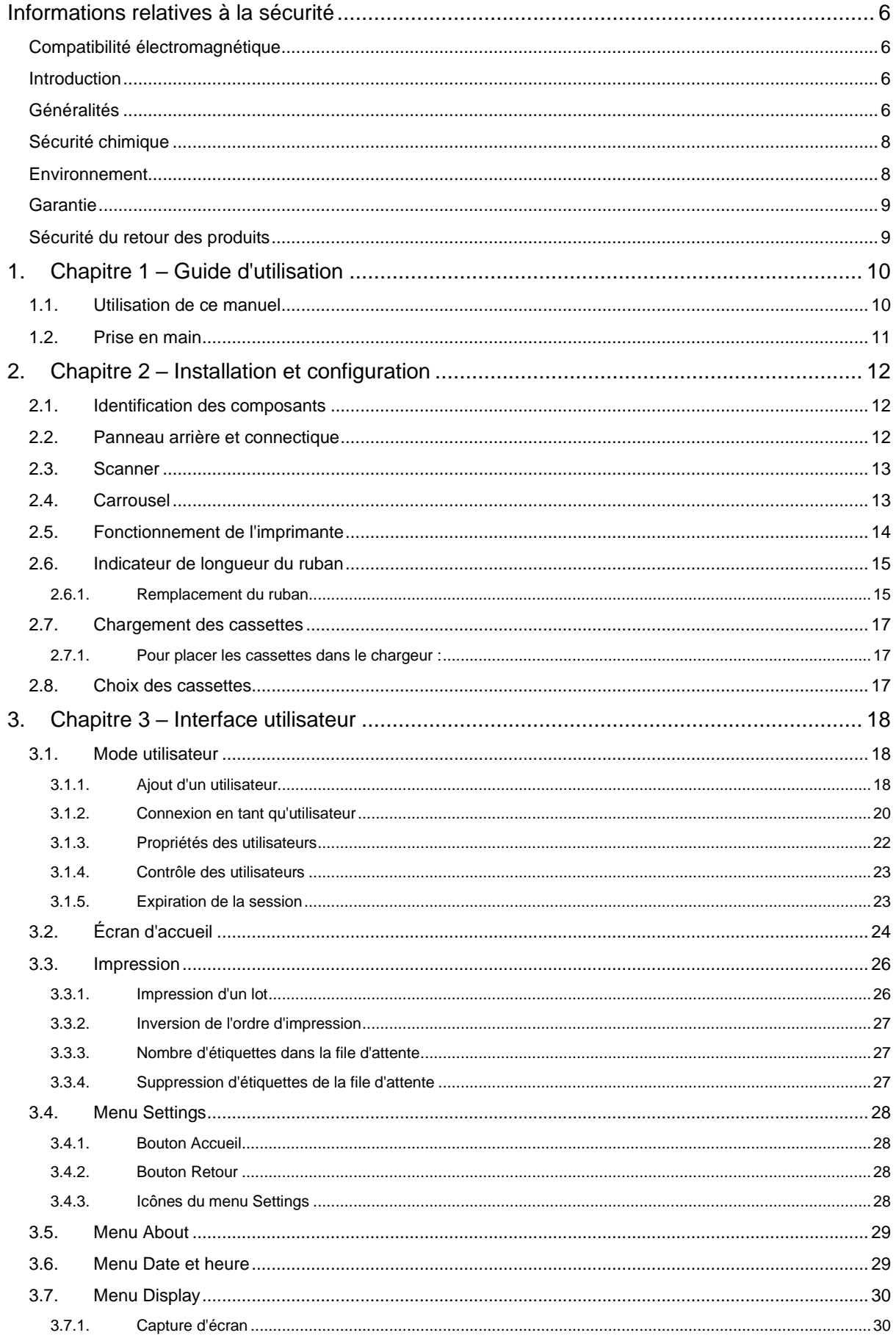

**Service Service** 

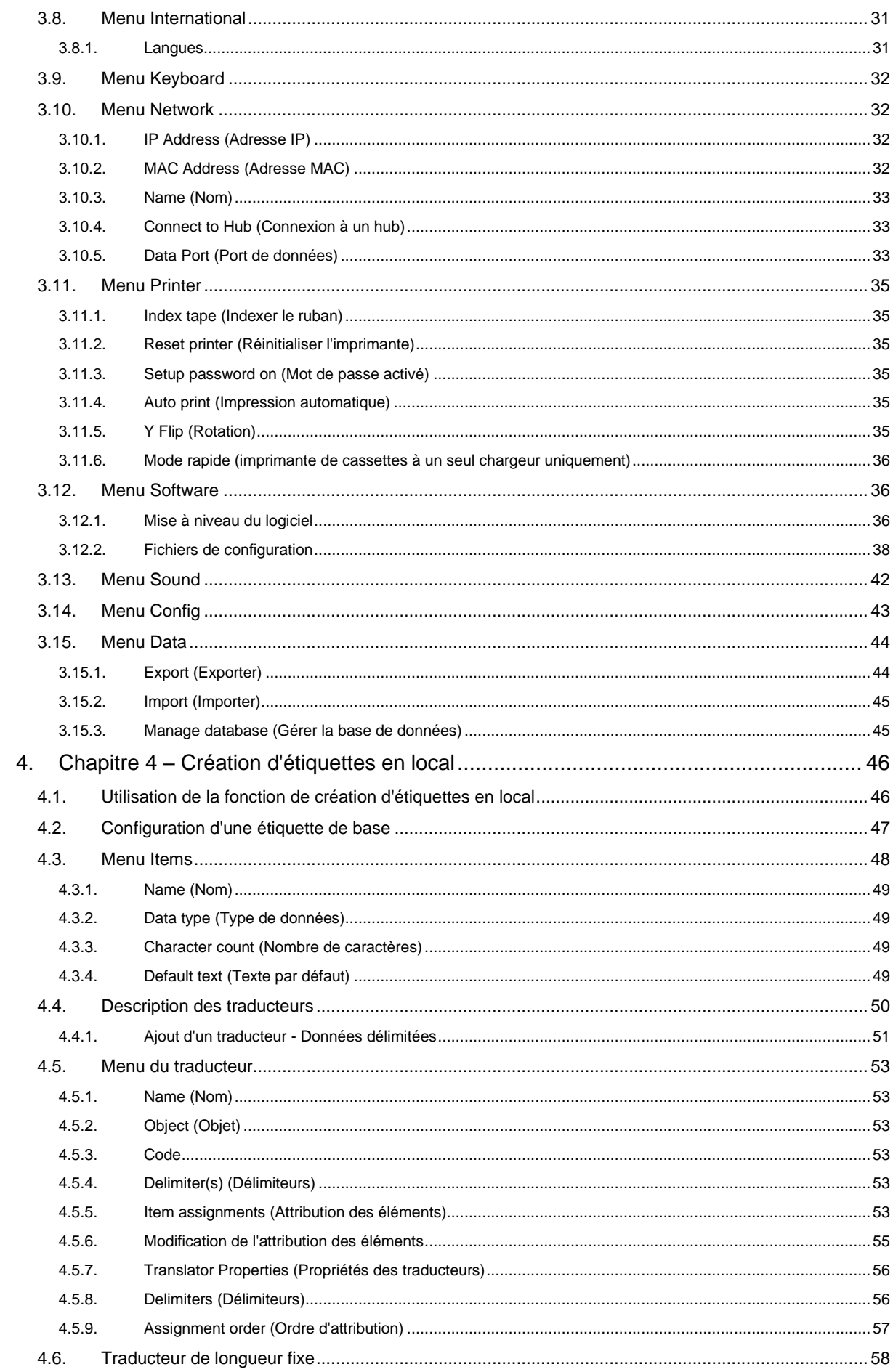

**Contract Contract Contract Contract Contract Contract Contract Contract Contract Contract Contract Contract Co** 

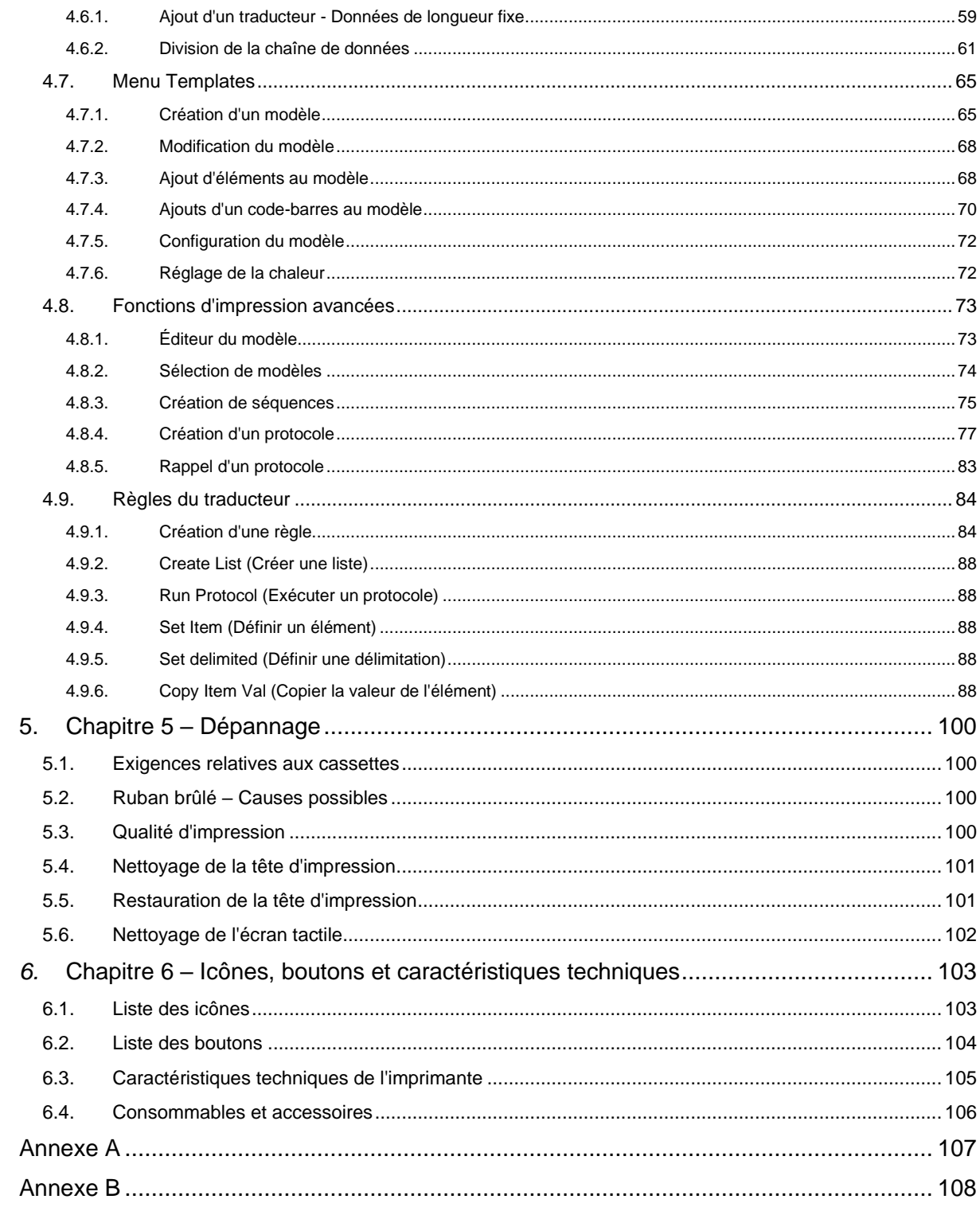

# <span id="page-5-0"></span>Informations relatives à la sécurité *Compatibilité électromagnétique*

<span id="page-5-1"></span>Cet appareil satisfait aux exigences de la norme EN 61326-1:2013 relatives à l'immunité et aux émissions concernant la compatibilité électromagnétique.

Il a été conçu et testé conformément aux critères de la classe A de la norme CISPR 11.

Il est destiné à être utilisé en environnement de laboratoire par des professionnels qualifiés et formés. En environnement domestique, il est susceptible de provoquer des interférences radio, qu'il peut être nécessaire de contrer par des mesures appropriées.

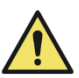

N'utilisez pas cet appareil à proximité de puissants rayonnements électromagnétiques car ceux-ci peuvent affecter son fonctionnement. L'environnement électromagnétique doit être évalué avant toute utilisation de cet appareil.

# <span id="page-5-2"></span>*Introduction*

Les appareils de Pyramid Innovation Ltd sont conçus pour être fiables et pratiques. Leur utilisation ou manipulation incorrecte peut cependant les endommager et présenter des risques pour la santé.

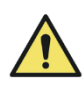

Les sections ci-après contiennent des informations importantes pour la configuration et l'utilisation appropriées de l'appareil. Veillez à les lire et à bien les assimiler avant d'utiliser l'appareil.

# <span id="page-5-3"></span>*Généralités*

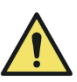

À sa livraison, cet appareil est conforme à la norme CEI 61010-1:2010. L'introduction de substances chimiques entraîne cependant certains risques. La gestion des substances chimiques requiert donc l'application de bonnes pratiques de laboratoire et la considération des risques induits.

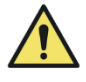

Ne retirez jamais les carters ou panneaux d'accès à moins d'en avoir reçu spécifiquement l'instruction. L'appareil ne comporte aucune pièce réparable / remplaçable par l'utilisateur. De plus, des tensions potentiellement mortelles sont présentes à l'intérieur de l'appareil.

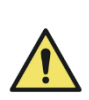

L'appareil est connecté à l'alimentation secteur via l'adaptateur et le câble amovible fournis. Adressez-vous à votre distributeur local ou reportez-vous à la liste des consommables et accessoires si vous avez besoin d'un câble ou d'un adaptateur secteur de rechange.

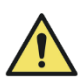

L'appareil doit être correctement raccordé à la terre via l'alimentation secteur et placé de manière à ce qu'il soit possible de couper l'alimentation secteur en retirant la fiche de la prise.

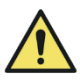

Utilisez exclusivement des pièces détachées ou accessoires approuvés par le fabricant.

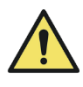

Toute utilisation de l'appareil non conforme aux instructions de Pyramid Innovation Ltd peut compromettre sa protection.

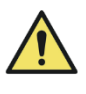

Pour tout problème, veuillez vous adresser à votre fournisseur Pyramid Innovation Ltd.

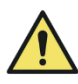

La mise en œuvre de procédures de maintenance correctes est essentielle à la préservation des performances de l'appareil. Il est recommandé de souscrire un contrat de maintenance auprès du service après-vente.

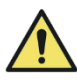

Toute intervention de maintenance ou d'entretien doit être confiée à du personnel formé à cet effet.

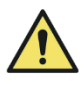

L'appareil doit être placé sur une surface plane adaptée, à l'abri des rayons directs du soleil.

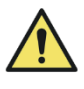

Utilisez uniquement les produits de nettoyage recommandés dans le manuel d'utilisation.

# <span id="page-7-0"></span>*Sécurité chimique*

La présence de substances chimiques entraîne des risques. La position de Pyramid Innovation Ltd au sujet des substances chimiques volatiles utilisées en laboratoire est la suivante :

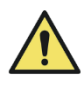

N'utilisez pas de substances chimiques ou de solvants dangereux pour nettoyer l'appareil.

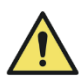

L'utilisateur doit être au fait du contenu des documents détaillant les caractéristiques des substances chimiques qu'il utilise.

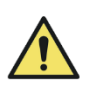

L'utilisateur doit avoir réalisé toutes les évaluations réglementaires des substances chimiques utilisées et doit appliquer de bonnes pratiques de laboratoire.

# <span id="page-7-1"></span>*Environnement*

L'appareil est soumis à la directive européenne 2012/19/UE relative aux déchets d'équipements électriques et électroniques (DEEE). Il comporte le symbole suivant :

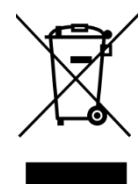

En fin de vie, l'appareil doit être recyclé conformément aux réglementations locales. Il peut être déposé dans un centre de collecte municipal ou retourné au revendeur à l'achat d'un nouvel appareil. Le cas échéant, le revendeur se chargera de l'élimination de l'appareil.

Pour plus de renseignements sur la conformité de Pyramid Innovation Ltd vis-à-vis des différentes directives, les entreprises de recyclage exerçant dans votre pays et les produits Pyramid Innovation favorisant la détection de substances relevant de la directive RoHS, adressez-vous à votre distributeur.

[www.PyramidInnovation.com](http://www.pyramidinnovation.com/)

# <span id="page-8-0"></span>*Garantie*

Pyramid Innovation Ltd est fier de la qualité et de la fiabilité de ses produits, ainsi que de son service après-vente. Nous nous efforçons sans cesse d'améliorer les services que nous proposons à nos clients.

Renseignez-vous auprès de votre distributeur au sujet des contrats de service, conçus pour vous aider à optimiser le fonctionnement de votre appareil.

Les conditions de la garantie diffèrent d'un pays à un autre en fonction de la législation nationale et régionale. Pour plus de détails, consultez les documents de livraison ou adressez-vous à votre revendeur ou représentant local.

Notez que la garantie peut être annulée dans les cas suivants :

- L'appareil a été modifié ou n'est pas utilisé comme l'a prévu Pyramid Innovation Ltd.
- Des accessoires ou réactifs qui n'ont pas été approuvés par Pyramid Innovation Ltd ont été utilisés avec l'appareil.
- L'instrument n'est pas utilisé ou entretenu conformément aux instructions du manuel d'utilisation.

# <span id="page-8-1"></span>*Sécurité du retour des produits*

Tout appareil retourné à l'usine doit être accompagné du formulaire de déclaration de sécurité correspondant dûment rempli. Contactez votre fournisseur ou reportez-vous à l'annexe B.

# <span id="page-9-0"></span>Chapitre  $1 -$  Guide d'utilisation

# <span id="page-9-1"></span>*1.1. Utilisation de ce manuel*

L'imprimante est conçue pour imprimer directement sur des cassettes d'échantillons de laboratoire. Il appartient à l'utilisateur de vérifier l'exactitude des informations imprimées.

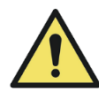

L'utilisation d'accessoires ou de consommables autres que ceux recommandés peut endommager l'appareil de manière irréversible. Consultez le Chapitre 6 pour connaître la liste des accessoires et consommables recommandés.

### Emplacement de l'appareil

Vérifiez que l'environnement est adapté à l'appareil. Assurez-vous de positionner celui-ci sur une surface plane, à distance du bord de la paillasse.

### Méthode de nettoyage recommandée

Utilisez du papier absorbant ou un chiffon humide et un nettoyant doux.

### Prise en main

Présentation des différentes étapes de prise en main, du raccordement au test de l'imprimante.

### Fonctionnement de l'imprimante

Présentation du fonctionnement général de l'appareil et du processus d'impression.

### Configuration de l'imprimante

Présentation des différents paramètres de l'imprimante et des options de configuration.

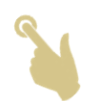

Une icône en forme de main indique où appuyer sur l'écran.

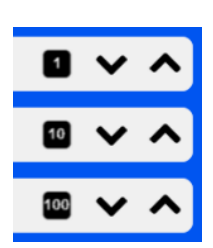

Certains paramètres de l'imprimante peuvent être réglés à l'aide des flèches. Le carré noir en regard d'un paramètre est un coefficient d'ajustement. Il est défini par défaut sur 1. Appuyez sur le carré noir pour le faire passer successivement à 10, 100, puis de nouveau à 1. Lorsque le coefficient d'ajustement est de 10, une pression sur la flèche vers le haut ou le bas permet de multiplier la valeur par 10, et lorsqu'il est de 100, une pression sur la flèche vers le haut permet de multiplier la valeur par 100. Les réglages sont ainsi accélérés.

### *Clavier visuel*

Clavier standard

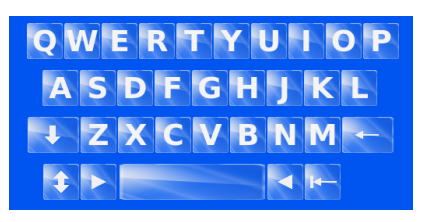

Appuyez sur **Pour afficher les lettres minuscules.** 

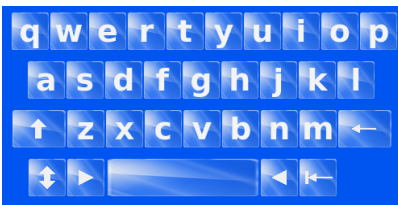

Appuyez sur **D** pour afficher les chiffres et symboles.

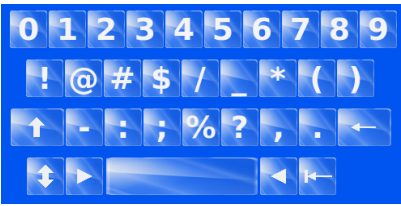

**DANS CE MANUEL, LE TERME "ETIQUETTE" EST UTILISE POUR DECRIRE L'IMAGE DE L'ETIQUETTE QUI SERA IMPRIMEE SUR LA CASSETTE OU LA LAME. IL NE S'AGIT PAS D'UNE ETIQUETTE EN PAPIER.**

# <span id="page-10-0"></span>*1.2. Prise en main*

**AVERTISSEMENT – AVANT DE METTRE L'APPAREIL SOUS TENSION, VOUS DEVEZ VOUS ASSURER QUE LES CHARGEURS NE SONT PAS INSTALLES SUR L'IMPRIMANTE. SINON, L'INITIALISATION DE L'IMPRIMANTE POURRAIT NE PAS ABOUTIR.**

Raccordez le cordon d'alimentation secteur à l'adaptateur.

Enfichez le connecteur rond 24 V dans la prise correspondante à l'arrière de l'imprimante.

Branchez le cordon d'alimentation secteur sur la prise murale.

Pour mettre l'imprimante sous tension, actionnez l'interrupteur d'alimentation situé à l'arrière de l'imprimante.

Attendez la fin du processus d'initialisation de l'imprimante, destiné à vérifier le bon fonctionnement de son mécanisme interne.

# <span id="page-11-0"></span>2. Chapitre 2 – Installation et configuration

# <span id="page-11-1"></span>*2.1. Identification des composants*

- A. Carrousel
- B. Chargeur amovible
- C. Écran tactile
- D. Goulotte d'éjection
- E. Scanner de codes-barres
- F. Connectique et alimentation
- G. Adaptateur secteur

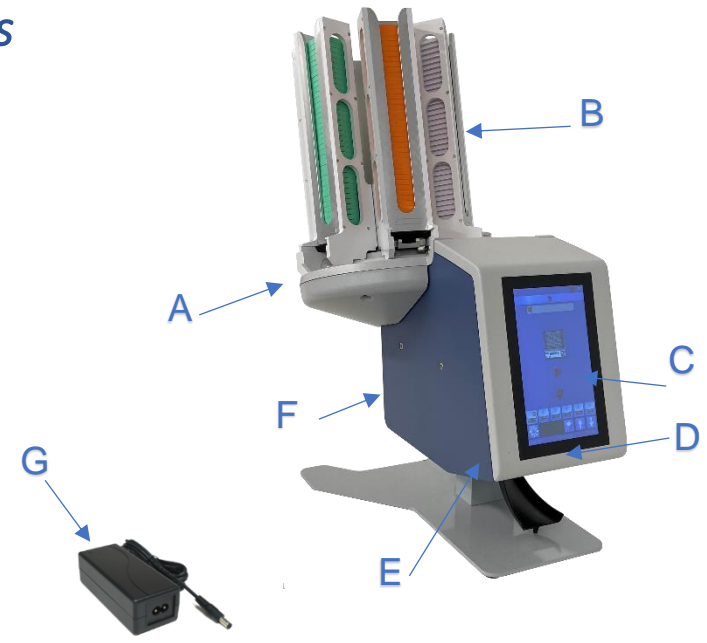

# <span id="page-11-2"></span>*2.2. Panneau arrière et connectique*

Différents connecteurs se trouvent à l'arrière de l'imprimante, dont celui sur lequel se branche l'adaptateur réseau 24 V CC.

Les connexions de signaux ne conviennent qu'au raccordement d'appareils répondant aux exigences du point 6.3 de la norme CEI 61010-1 ou aux exigences en matière de TBTS de la norme CEI 60950-1:2014.

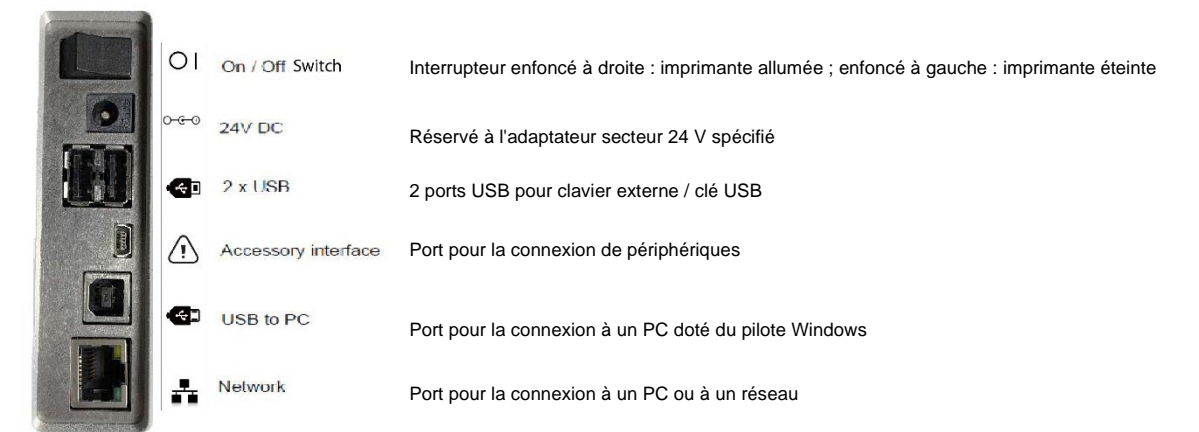

# <span id="page-12-0"></span>*2.3. Scanner*

Placé sous le bord gauche de la façade de l'imprimante, le scanner de codes-barres exploite une source lumineuse à LED n'imposant pas de protection oculaire particulière. L'éclairage et le scannage sont activés par un détecteur de mouvement.

Si aucun mouvement n'est détecté pendant une période donnée, l'éclairage s'éteint. Dès qu'un mouvement est à nouveau détecté, le scanner quitte son mode de veille.

Par défaut, le scanner est programmé pour lire les codes-barres Datamatrix, QR Code et Code 128. Pour programmer des codes supplémentaires, adressez-vous à votre revendeur local.

# <span id="page-12-1"></span>*2.4. Carrousel*

Le système d'alimentation de l'imprimante se compose d'un carrousel à six positions et d'un bras. Le carrousel tourne dans les sens horaire et anti-horaire afin d'aligner le chargeur requis sur le bras d'alimentation. Une fois le chargeur aligné, le bras d'alimentation le pousse en position de sortie pour déposer une cassette dans la zone d'impression. Après avoir déposé la cassette, le bras d'alimentation se rétracte et retrouve sa position initiale.

Un guide en T permet d'insérer chaque chargeur à son emplacement. Il suffit de faire glisser le guide dans la rainure jusqu'à la butée. Une fois le chargeur fixé, il peut être rempli. Répétez la procédure pour les six chargeurs.

### **NOTE : AVANT DE METTRE L'IMPRIMANTE SOUS TENSION, ASSUREZ-VOUS QUE TOUS LES MÉCANISMES D'ALIMENTATION SITUÉS AU BAS DES CHARGEURS SONT PARFAITEMENT ENFONCÉS DANS CES DERNIERS. S'ILS NE SONT PAS COMPLÈTEMENT INSÉRÉS, LE CHARGEUR ACTIF OU LE CARROUSEL POURRAIT SE BLOQUER.**

Le chargeur peut être tourné manuellement lorsque l'imprimante est hors tension. Le carrousel ne doit jamais être tourné manuellement lorsque l'appareil est sous tension.

Tout désalignement du carrousel imprimante en marche génère une erreur, accompagnée d'informations de dépannage.

# <span id="page-13-0"></span>*2.5. Fonctionnement de l'imprimante*

L'imprimante est conçue pour imprimer l'étiquette affichée sur son écran tactile haute définition. L'interface est par ailleurs très intuitive.

Un scanner de codes-barres est intégré au coin gauche de la façade de l'imprimante. Activé par le mouvement, il projette un faisceau lumineux sur la surface d'installation de l'imprimante. Ce faisceau repère la zone où les codes-barres doivent être positionnés afin de

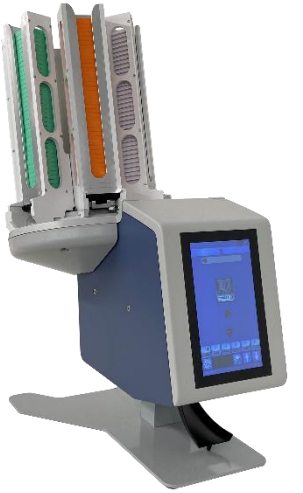

permettre la lecture des informations qu'ils contiennent en vue de leur communication au logiciel de l'imprimante. Le scanner peut également décrypter les codes-barres imprimés sur du papier ou divers objets.

Grâce au logiciel intégré, vous pouvez :

- − Imprimer individuellement des étiquettes
- − Créer et imprimer des séquences
- − Créer et imprimer des protocoles
- − Modifier les données imprimables
- − Changer de modèle d'impression

Concevez vos propres modèles en personnalisant la police et le type de codes-barres :

- Définissez une incrémentation automatique d'éléments.
- Configurez les modèles pour qu'ils acceptent les données des codes-barres scannés ou du SIL.
- Modifiez et supprimez des étiquettes d'une séquence.

L'imprimante peut créer des étiquettes à partir de trois sources de données :

- Importation d'un fichier texte
- Informations lues par le scanner
- Étiquettes créées en local au moyen de fichiers de données en provenance du SIL ou d'une autre source externe

# <span id="page-14-0"></span>*2.6. Indicateur de longueur du ruban*

La barre d'état de l'imprimante comporte une icône reflétant la quantité de ruban restant sur la bobine d'alimentation. Elle peut prendre trois formes : trois barres vertes = longueur suffisante ; deux barres jaunes = longueur faible ; une barre rouge = longueur critique.

### <span id="page-14-1"></span>2.6.1. Remplacement du ruban

L'imprimante est livrée avec un ruban en place qui permet de réaliser environ 12 000 impressions. Il doit ensuite être remplacé.

Veillez à utiliser un ruban approprié. Le côté rouge du rouleau doit être visible lorsque le ruban est en place. Le recours à d'autres rubans d'impression peut endommager l'imprimante ou rendre l'impression

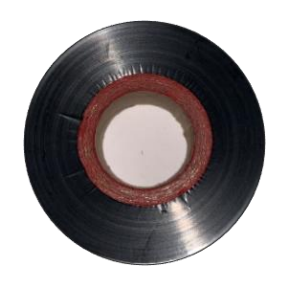

illisible. L'encre du ruban de transfert thermique Pyramid Innovation Ltd résiste aux substances chimiques habituellement rencontrées dans les laboratoires, dont les alcools et les xylènes. Retirez le ruban usagé ainsi que les bobines. Mettez en place le nouveau ruban dans l'imprimante en respectant le cheminement indiqué dans le schéma ci-après.

Pour installer le ruban de transfert thermique, procédez comme suit :

• Faites coulisser le panneau latéral pour accéder aux bobines situées à l'intérieur de l'appareil.

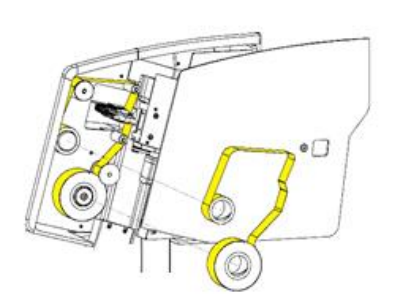

• Installez la bobine d'alimentation en vous servant de l'amorce transparente fixée au rouleau. Le bord rouge de la bobine doit être visible.

• Faites passer le ruban dans l'appareil en vous assurant de sa position correcte sur chaque bobine. Fixez le ruban à la bobine d'enroulement à l'aide d'adhésif.

#### **Note**

*N'oubliez pas de faire passer le ruban sur le guide-ruban, près de la tête d'impression. Retirez l'amorce transparente du rouleau avant de fixer le ruban à la bobine. Mettez l'amorce de côté pour recharger le ruban à mi-rouleau si nécessaire*.

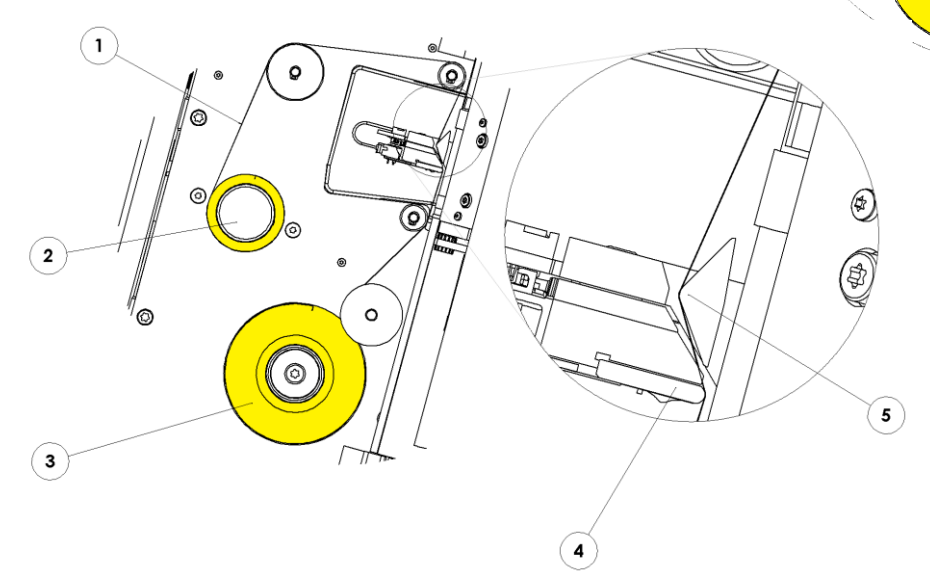

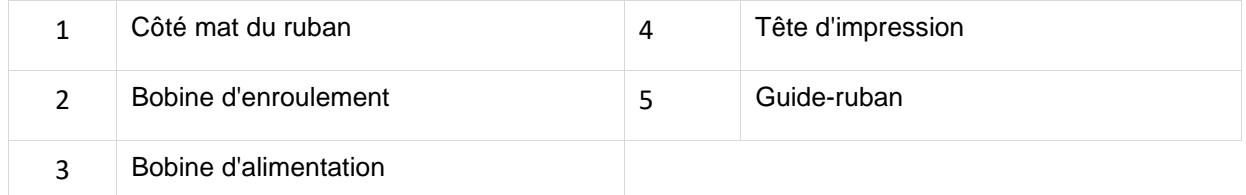

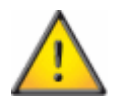

**N'insérez pas d'objets, tels que des stylos ou des tournevis, dans la zone de la tête d'impression pour éliminer des bourrages ou installer un nouveau ruban.**

കി

Ö

 $\circ$ 

 $\mathcal{Q}$ 

 $^\prime_\odot$ 

Q

# <span id="page-16-0"></span>*2.7. Chargement des cassettes*

L'imprimante comprend six chargeurs. Des cassettes doivent être placées dans les chargeurs avant toute utilisation. Consultez le Chapitre 6 pour connaître la liste des accessoires et consommables.

La capacité des chargeurs est d'environ 40 cassettes. Celles-ci ne doivent en aucun cas dépasser le bord supérieur du chargeur car elles risqueraient alors d'en tomber. Le chargeur doit être fixé à l'imprimante.

Les cassettes doivent être placées avec la zone d'écriture vers la gauche et l'ouverture vers le haut. Le chargement des cassettes ne doit pas s'effectuer imprimante en marche.

### <span id="page-16-1"></span>2.7.1. Pour placer les cassettes dans le chargeur :

- 1. Introduisez une pile de cassettes dans le chargeur.
- 2. Tout en maintenant la pile de cassettes, tirez fermement sur la languette en plastique afin de l'extraire.
- 3. Au besoin, ajoutez ensuite d'autres cassettes afin de remplir le chargeur. Il est possible de charger une pile partielle.

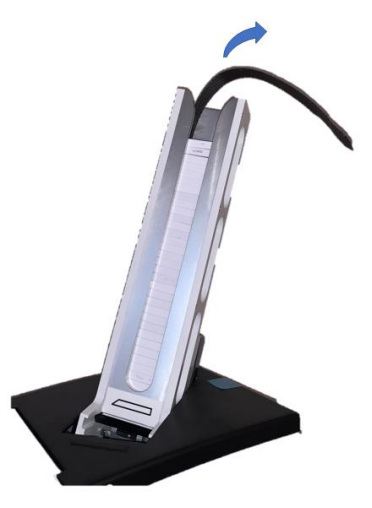

Image d'une imprimante de cassettes à un seul chargeur, dont le mode de remplissage est identique.

# <span id="page-16-2"></span>*2.8. Choix des cassettes*

Il est primordial d'utiliser des cassettes Pyramid Innovation dans l'imprimante de cassettes car elles sont spécialement conçues pour optimiser le fonctionnement de l'appareil. Le recours à des cassettes d'autres marques peut endommager l'imprimante ou affecter sa qualité d'impression ou sa résistance chimique.

Le présent manuel d'utilisation comprend une liste de cassettes testées et approuvées pour l'imprimante de cassettes à carrousel.

# <span id="page-17-0"></span>3. Chapitre 3 – Interface utilisateur

# <span id="page-17-1"></span>*3.1. Mode utilisateur*

### <span id="page-17-2"></span>3.1.1. Ajout d'un utilisateur

À sa mise sous tension, l'imprimante est en mode utilisateur. Le nom de l'administrateur et celui d'un utilisateur temporaire sont affichés à l'écran.

Pour ajouter un utilisateur :

1. Appuyez sur le bouton Configuration.

2. Appuyez sur le bouton Utilisateurs.

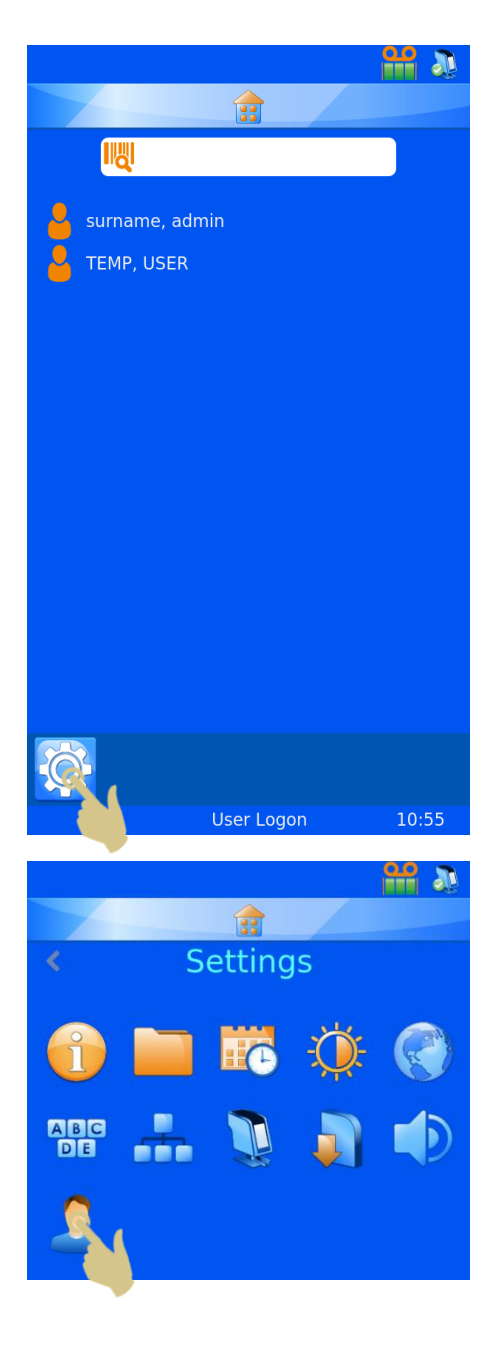

3. Appuyez sur le bouton +.

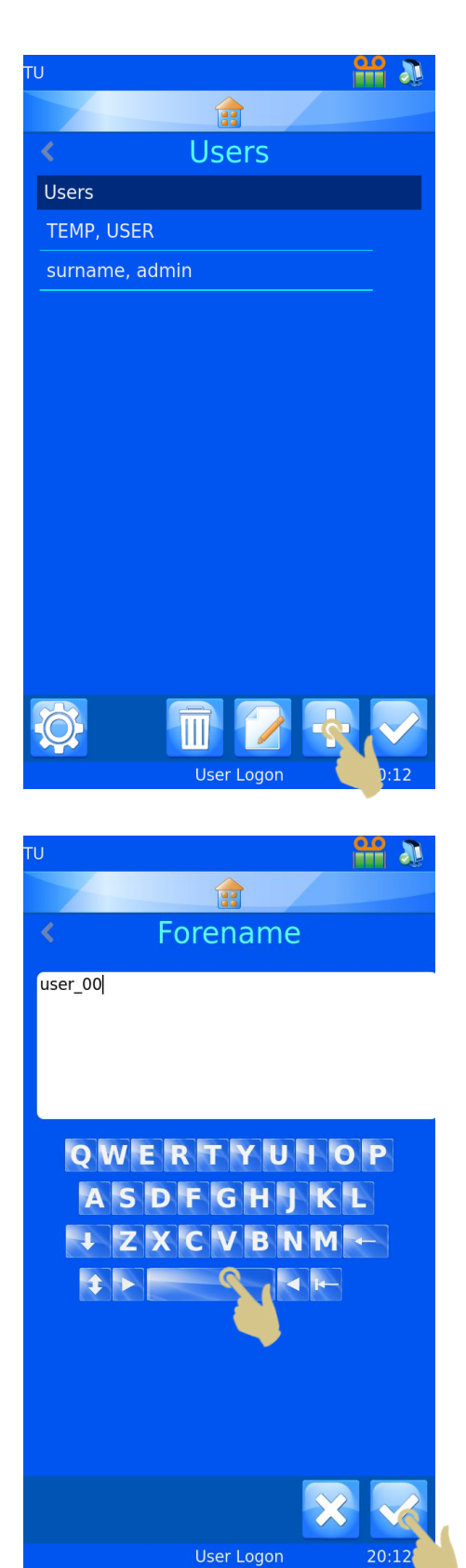

- 4. Supprimez le texte user\_00 avant d'entrer le prénom de l'utilisateur.
- 5. Saisissez le prénom de l'utilisateur.
- 6. Appuyez ensuite sur le bouton Valider (coche).

- 
- ST008-D020\_v2.0\_FR.docx 20
- 7. Sélectionnez Surname (Nom) et entrez les informations correspondantes.
- 8. Sélectionnez Initials (Initiales) et entrez les informations correspondantes.
- 9. Sélectionnez Pin et entrez un code PIN (chaque utilisateur doit posséder un code PIN unique).
- 10. Au besoin, saisissez un scancode. Dès qu'un codebarres intégrant ce code sera scanné, l'utilisateur sera automatiquement connecté ou déconnecté.
- 11. Appuyez sur le bouton Valider, puis sur le bouton Accueil.

*Note : la séquence de caractère du scancode ne doit pas pouvoir figurer sur une étiquette de cassette.*

### <span id="page-19-0"></span>3.1.2. Connexion en tant qu'utilisateur

Pour vous connecter au système :

1. Sélectionnez votre nom d'utilisateur, puis entrez le mot de passe.

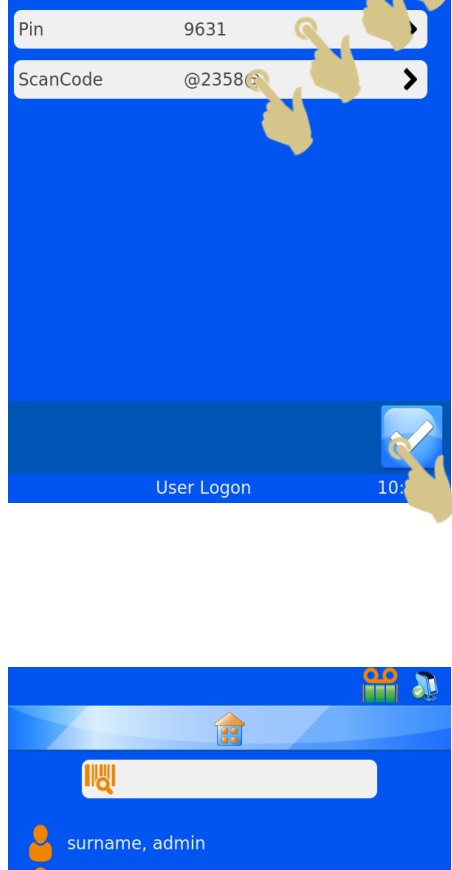

 $\bigcirc$ **AMY surname** 

 $\blacktriangleright$ 

 $\blacktriangleright$ 

AMY

AP

PARSON

n i

Forename Surname

Initials

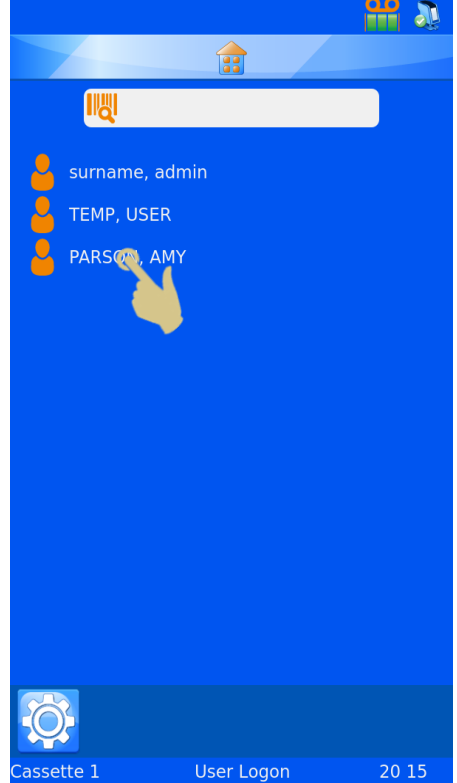

- 2. Entrez votre code PIN.
- 3. Appuyez sur le bouton Valider.
- 4. Si le code entré est correct, l'écran d'accueil s'affiche. Sinon, c'est l'écran Users (Utilisateurs) qui apparaît.

L'imprimante est alors prête à être utilisée. Pour ajouter des utilisateurs, répétez la procédure.

*NOTE : POUR UN FONCTIONNEMENT CORRECT DU SYSTEME, CHAQUE UTILISATEUR DOIT POSSEDER DES INITIALES, UN MOT DE PASSE ET UN SCANCODE UNIQUES.*

Pour vous déconnecter du système, appuyez simplement sur le bouton Accueil. Si un délai d'expiration de la session a été configuré, vous êtes automatiquement déconnecté une fois ce délai écoulé. Si la configuration prévoit que la session n'expire jamais, le système n'opère pas de déconnexion automatique.

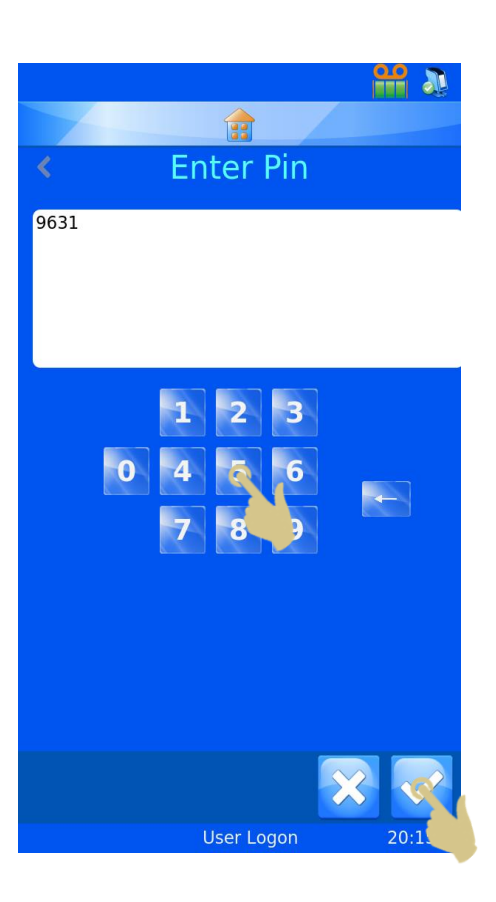

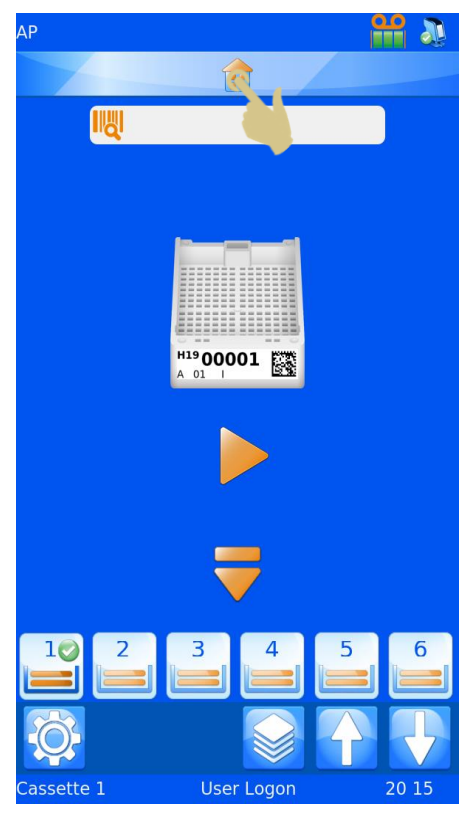

Pour vous connecter au système à l'aide d'un scancode, scannez un code-barres intégrant le SCANCODE correct. L'écran d'accueil s'affiche alors.

Un nouveau scannage du code-barres vous déconnectera du système lorsque l'écran d'accueil est affiché. L'écran Users (Utilisateurs) apparaîtra.

### <span id="page-21-0"></span>3.1.3. Propriétés des utilisateurs

Le menu User Properties (Propriétés des utilisateurs) permet de définir les préférences du système. Pour y accéder :

- 1. APPUYEZ SUR LE BOUTON CONFIGURATION.
- 2. APPUYEZ SUR USERS (UTILISATEURS).
- 3. APPUYEZ SUR LE BOUTON CONFIGURATION.
- 4. LE MENU USER PROPERTIES (PROPRIETES DES UTILISATEURS) S'AFFICHE.

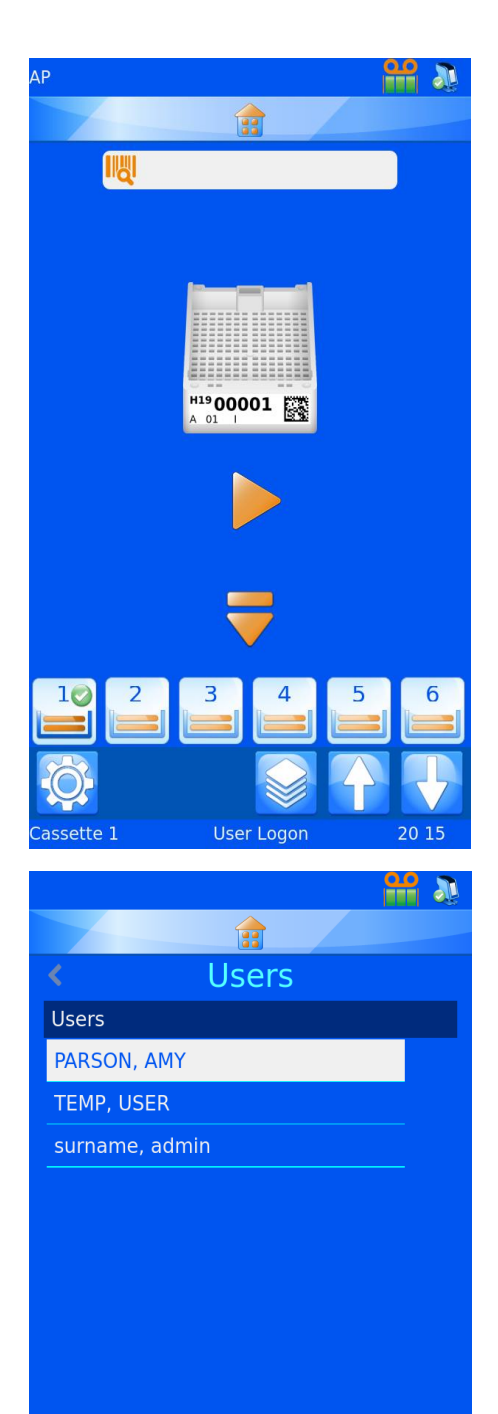

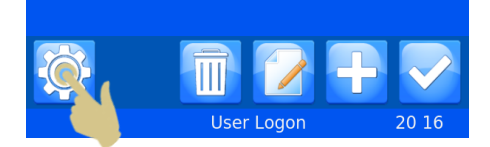

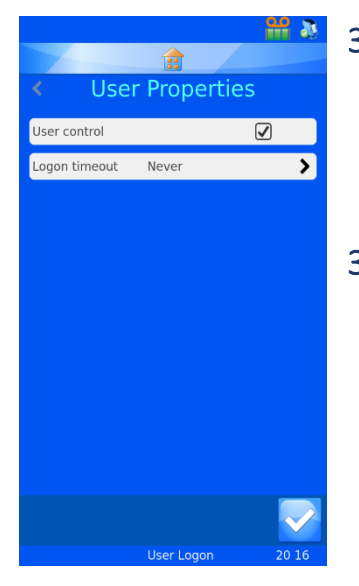

### <span id="page-22-0"></span>3.1.4. Contrôle des utilisateurs

Pour désactiver le mode utilisateur, décochez la case en regard de User control (Contrôle des utilisateurs). Éteignez et rallumez ensuite l'imprimante.

### <span id="page-22-1"></span>3.1.5. Expiration de la session

Pour définir un délai de déconnexion, appuyez sur Logon timeout (Expiration de la session) et sélectionnez la durée souhaitée. L'utilisateur sera automatiquement déconnecté après ce délai en l'absence d'action de sa part.

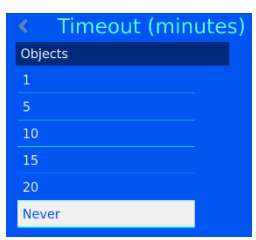

Une fois l'utilisateur connecté, l'imprimante est prête à fonctionner. Le modèle par défaut s'affiche.

# <span id="page-23-0"></span>*3.2. Écran d'accueil*

L'écran d'accueil affiche l'état de l'imprimante et permet de créer des étiquettes et de piloter l'impression.

### **A. Barre d'état de l'imprimante**

La barre supérieure de l'écran indique l'état de l'imprimante.

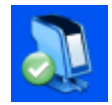

L'imprimante est prête à être utilisée.

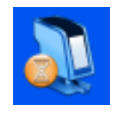

L'imprimante est occupée ou une impression est en cours.

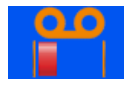

Quantité de ruban restant.

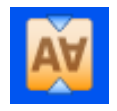

Rotation.

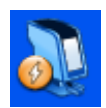

Impression automatique.

#### **B. Bouton Accueil**

Le bouton d'accueil apparaît sous la forme d'une barre dans tous les écrans. Il suffit d'appuyer dessus pour accéder à l'écran d'accueil. Si l'écran d'accueil est déjà affiché, une pression sur cette barre déconnecte l'utilisateur. L'écran de connexion s'affiche alors.

#### **C. Zone de données scannées**

Cette zone affiche les données lues par le scanner intégré ou saisies à l'aide du clavier visuel. Il suffit d'appuyer dessus pour faire apparaître le clavier visuel.

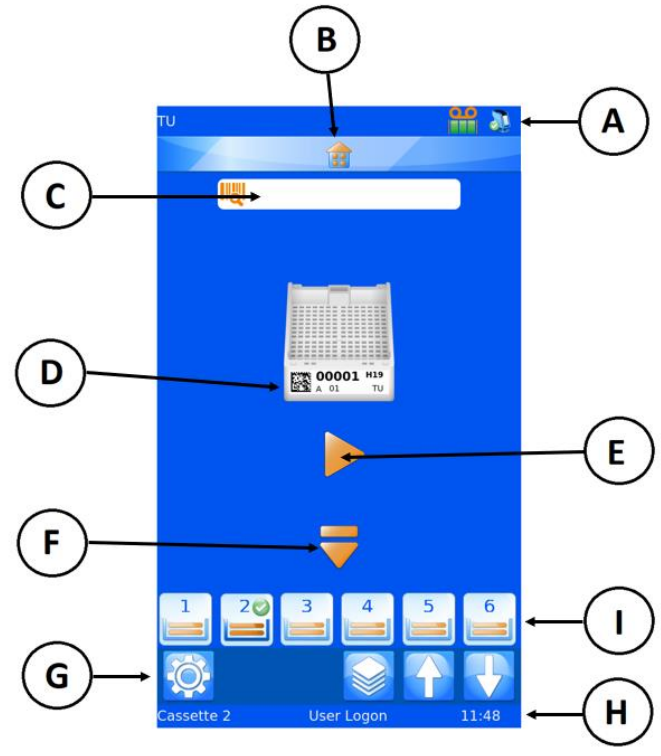

#### **Note**

Si la zone de données scannées contient des données, aucune image du pilote Windows ne sera importée dans la file d'attente d'impression.

#### **D. Modèle**

Le modèle indique les données à imprimer. Pour modifier l'étiquette, appuyez au centre du modèle.

#### **E. Bouton Marche**

Ce bouton permet de lancer le processus d'impression.

#### **F. Bouton Éjecter**

Ce bouton permet d'éjecter une séquence.

#### **G. Barre de configuration**

Ces boutons varient selon les fonctions disponibles. Ils apparaissent ou disparaissent automatiquement à mesure que changent l'écran ou les informations affichées afin de permettre à l'utilisateur d'autoriser ou d'interdire certaines opérations. Les boutons les plus courants sont les suivants (les autres seront détaillés plus loin) :

- Valider valide des modifications ou confirme un processus.
- - Annuler annule l'action en cours.
	- Configuration ouvre le menu Settings (Configuration) de l'élément concerné.
	- Corbeille supprime les éléments sélectionnés. Ш
		- Modifier modifie les éléments sélectionnés.

#### **H. Barre d'état**

Cette barre affiche des données telles que l'heure et les informations relatives au modèle.

#### **I. Sélection du chargeur**

Ces boutons précisent le chargeur sélectionné. Une pression sur l'un des boutons active le chargeur correspondant et lance l'impression. La coche dans le cercle vert indique le chargeur actif.

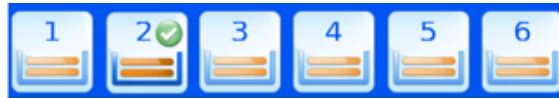

Dans l'illustration ci-dessus, le chargeur 2 est actif.

# <span id="page-25-0"></span>*3.3. Impression*

L'imprimante est conçue pour imprimer à la demande. Les étiquettes affichées à l'écran montrent les données qui seront imprimées. Cette section couvre l'impression quelle que soit la méthode de mise en file d'attente des étiquettes appliquée.

Pour les imprimer, appuyez sur le bouton Marche.

Certaines erreurs d'alimentation et d'impression peuvent survenir à l'issue du processus d'impression. L'imprimante peut ne pas pouvoir déterminer si l'étiquette a été intégralement imprimée. Lors de la suppression d'une erreur d'impression ou d'alimentation, veillez à ne pas imprimer deux fois les mêmes données. Si les étiquettes ont été correctement imprimées, appuyez sur le bouton Annuler, puis **inspectez la file d'attente afin de supprimer les doublons**.

### <span id="page-25-1"></span>3.3.1. Impression d'un lot

Lorsque la file d'attente contient plusieurs étiquettes, vous pouvez modifier le choix de l'étiquette ou l'ordre d'impression à l'aide des boutons fléchés de l'écran principal.

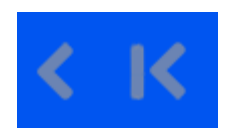

Déplacer vers la gauche Déplacer vers la droite

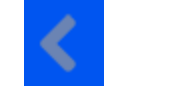

Étiquette par étiquette Toutes les étiquettes

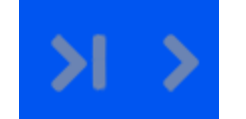

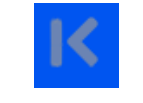

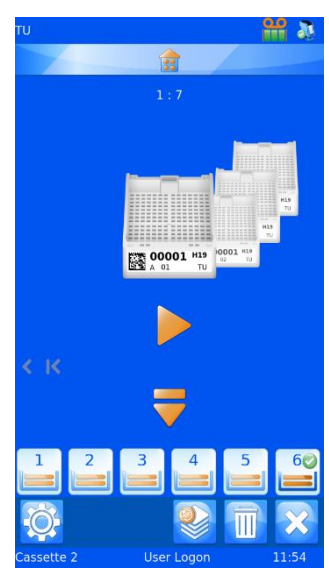

En appuyant une fois sur le bouton "étiquette par étiquette", vous déplacez l'étiquette vers la gauche dans la file d'attente. L'imprimante commence systématiquement par imprimer l'étiquette située au premier plan, avant de passer aux étiquettes de droite, puis à celles de gauche.

### <span id="page-26-0"></span>3.3.2. Inversion de l'ordre d'impression

Vous pouvez choisir d'imprimer les étiquettes dans l'ordre inverse de leur mise en file d'attente.

Pour ce faire, créez un lot d'étiquettes, puis appuyez sur le bouton "toutes les étiquettes" vers la gauche avant de lancer l'impression.

### <span id="page-26-1"></span>3.3.3. Nombre d'étiquettes dans la file d'attente

Les chiffres figurant au milieu, dans le haut de l'écran d'accueil, indiquent le  $1:4$ nombre total d'étiquettes de la file d'attente et la position de l'étiquette située au premier plan.

### <span id="page-26-2"></span>3.3.4. Suppression d'étiquettes de la file d'attente

Vous pouvez supprimer les étiquettes de la file d'attente individuellement ou toutes ensemble.

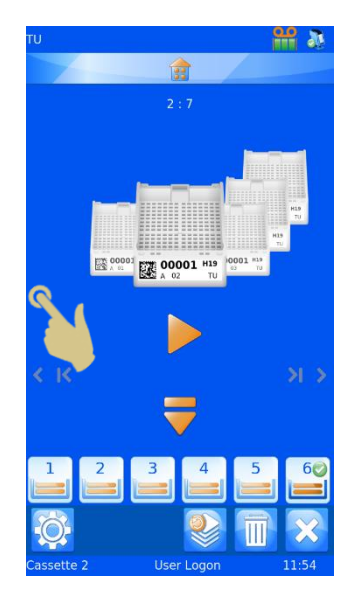

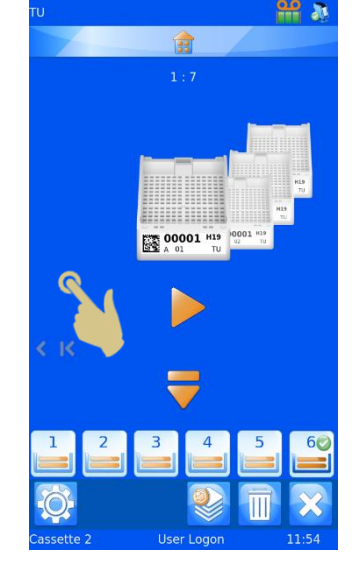

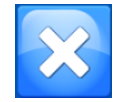

Appuyez sur ce bouton pour supprimer toutes les étiquettes de la file d'attente.

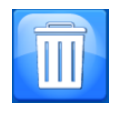

Appuyez sur ce bouton pour supprimer de la file d'attente l'étiquette apparaissant au premier plan.

# <span id="page-27-0"></span>*3.4. Menu Settings*

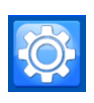

Pour ouvrir le menu Settings (Configuration) à partir de l'écran d'accueil, appuyez sur le bouton Configuration.

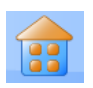

### <span id="page-27-1"></span>3.4.1. Bouton Accueil

Lorsque vous appuyez sur ce bouton, quel que soit l'écran affiché, les modifications apportées sont enregistrées et l'écran principal d'impression apparaît. Si vous appuyez sur le bouton Accueil dans l'écran d'accueil, vous êtes automatiquement déconnecté. L'écran listant les utilisateurs s'affiche alors.

### <span id="page-27-2"></span>3.4.2. Bouton Retour

Ce bouton permet d'enregistrer toutes les modifications et de revenir au menu précédent.

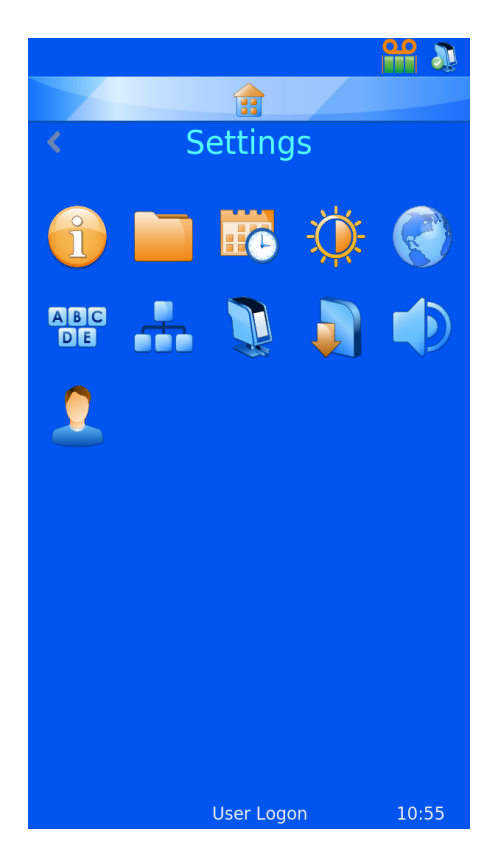

### <span id="page-27-3"></span>3.4.3. Icônes du menu Settings

Ces icônes servent à ouvrir les différents sous-menus du menu Settings (Configuration).

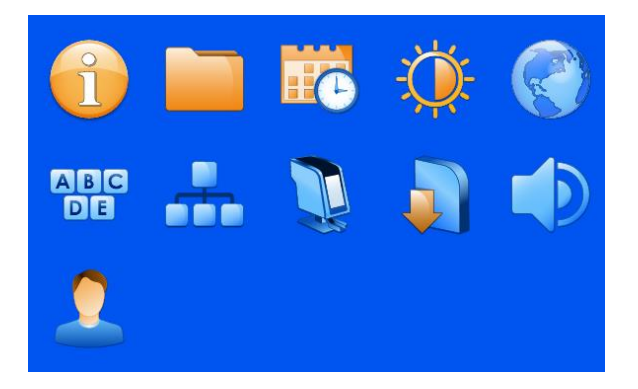

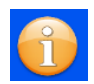

# <span id="page-28-0"></span>*3.5. Menu About*

Ce menu propose diverses informations, dont le numéro de version logicielle de l'imprimante.

Il affiche :

- La version du logiciel
- La version du firmware
- Le nombre total d'étiquettes imprimées
- L'ID de l'appareil

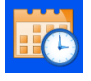

# <span id="page-28-1"></span>*3.6. Menu Date et heure*

Pour régler la date et l'heure, appuyez sur Configuration, puis sur l'icône Date et heure.

Si l'imprimante est connectée à un réseau ou à un PC, il est recommandé de sélectionner l'option Use network time (Utiliser l'heure du réseau). L'imprimante sera ainsi synchronisée avec les autres systèmes présents dans le laboratoire.

Pour utiliser l'heure du réseau :

- 1. Cochez la case en regard de l'option Use network time (Utiliser l'heure du réseau).
- 2. Définissez la région.
- 3. Choisissez une ville située dans votre fuseau horaire.
- 4. Appuyez sur le bouton Valider.

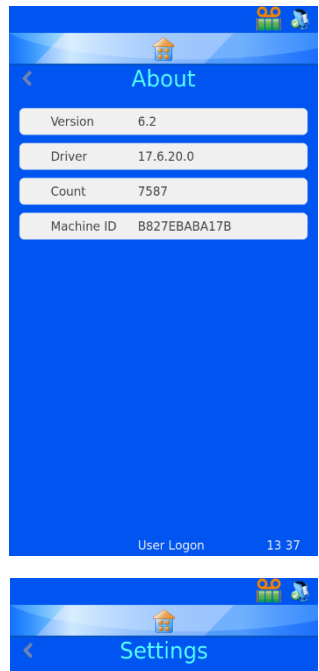

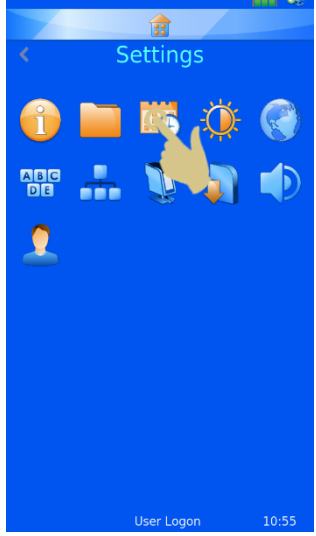

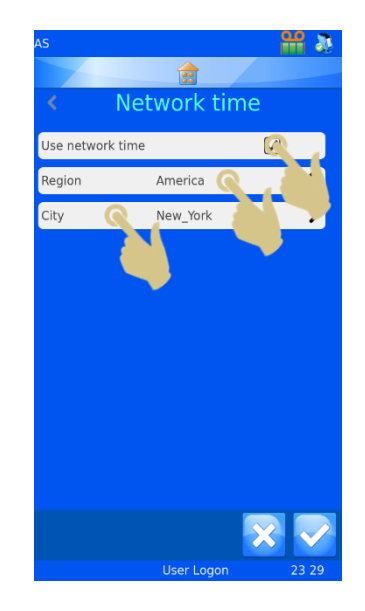

Pour régler manuellement la date et l'heure :

Le champ Region doit être défini sur UTC, et la case en regard de l'option Use network time (Utiliser l'heure du réseau) doit être décochée.

#### Pour régler la date et l'heure :

- 1. APPUYEZ SUR CONFIGURATION.
- 2. APPUYEZ SUR L'ICONE DATE ET HEURE.
- 3. UTILISEZ LES FLECHES POUR DEFINIR LES VALEURS CORRECTES.
- 4. UNE FOIS LES INFORMATIONS CORRECTES, APPUYEZ SUR LE BOUTON VALIDER.

*Note : les éléments Date et heure des modèles utilisent la date et l'heure du système.*

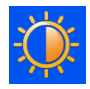

# <span id="page-29-0"></span>*3.7. Menu Display*

### <span id="page-29-1"></span>3.7.1. Capture d'écran

Si la case en regard de l'option Screen grab (Capture d'écran) est cochée, vous pouvez enregistrer une image de l'écran sur une clé USB en touchant le coin inférieur gauche de l'écran. Cette action peut être réalisée dans tous les menus.

> Appuyez ici pour enregistrer une image de l'écran sur une clé USB.

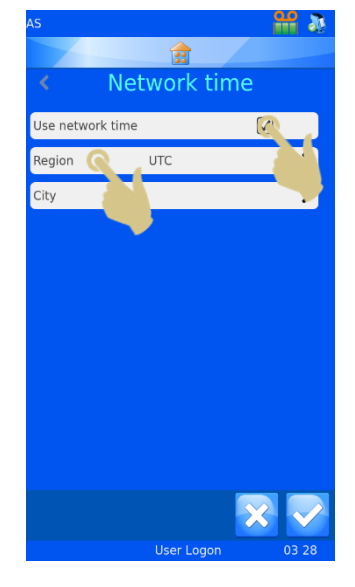

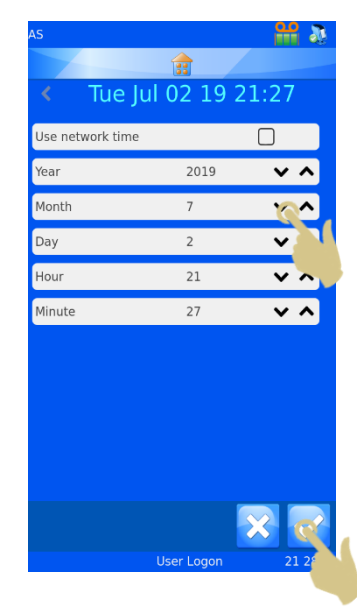

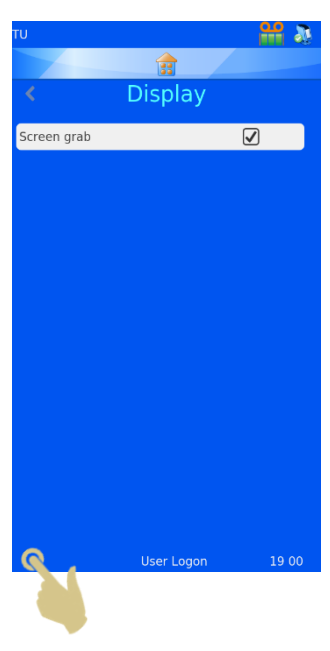

# <span id="page-30-0"></span>*3.8. Menu International*

### <span id="page-30-1"></span>3.8.1. Langues

Vous pouvez modifier la langue de l'interface.

À la livraison de l'imprimante, la langue par défaut est l'anglais.

#### Pour définir une autre langue :

- 1. APPUYEZ SUR CONFIGURATION.
- 2. APPUYEZ SUR L'ICONE MONDE.
- 3. APPUYEZ SUR LE BOUTON LANGUAGE (LANGUE).
- 4. SELECTIONNEZ LA LANGUE SOUHAITEE.
- 5. APPUYEZ SUR LE BOUTON VALIDER, PUIS CHOISISSEZ OK.
- 6. UN REDEMARRAGE S'EFFECTUE AUTOMATIQUEMENT. LA NOUVELLE LANGUE EST ENSUITE ACTIVE.
- 7. POUR VISUALISER LE CHANGEMENT DE LANGUE, IL VOUS FAUDRA PEUT-ETRE ACCEDER AUX ECRANS DES MENUS EN APPUYANT SUR CONFIGURATION.

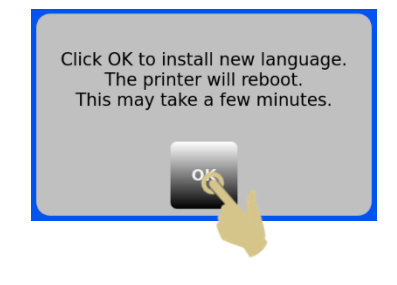

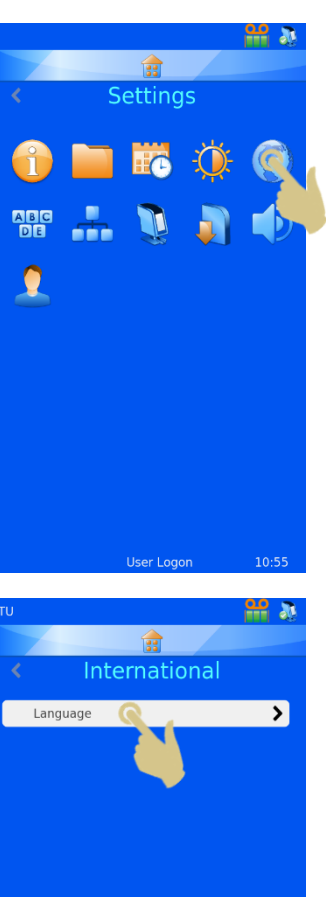

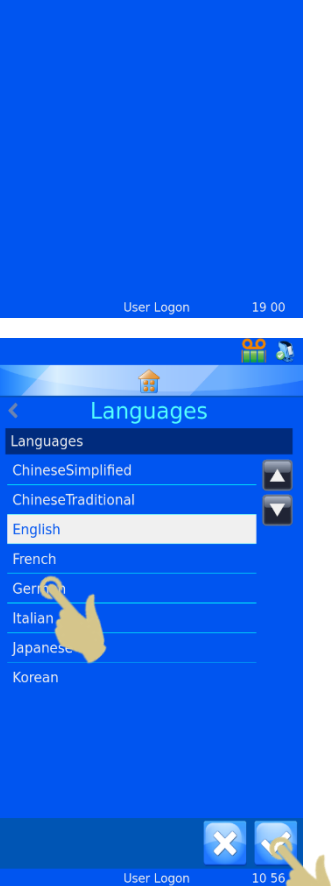

# <span id="page-31-0"></span>*3.9. Menu Keyboard*

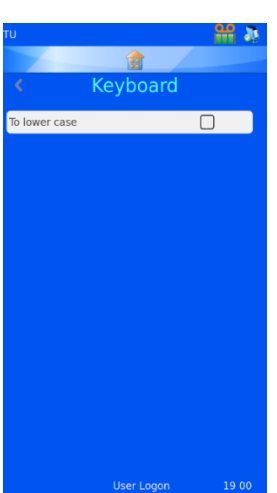

**ABC**<br>**DE** 

f٣

Si la case en regard de To lower case (Minuscules) est cochée, le premier caractère sera une majuscule et les autres, des minuscules.

Si cette case n'est pas cochée, tout le texte sera en majuscules.

CLAVIER EXTERNE – Il est possible de connecter un clavier externe à l'imprimante afin de saisir des données dans des champs spécifiques. Le seul modèle compatible est le clavier Accuratus, réf. : KYB500-K82A.

# <span id="page-31-1"></span>*3.10. Menu Network*

Les paramètres réseau permettent de connecter l'imprimante à des réseaux et services réseau. Le raccordement à un réseau s'effectue via le connecteur RJ45 situé à l'arrière de l'imprimante.

Pour connecter l'imprimante, mettez-la hors tension et insérez la fiche d'un câble réseau standard dans le connecteur RJ45.

Branchez l'autre extrémité du câble sur le connecteur du réseau local.

Remettez ensuite l'imprimante sous tension. Après l'initialisation de l'imprimante, appuyez sur le bouton Configuration, puis sur l'icône Réseau. Une adresse IP de réseau s'affiche.

### <span id="page-31-2"></span>3.10.1. IP Address (Adresse IP)

Pour connecter l'imprimante à un réseau, sélectionnez IP Address (Adresse IP), puis définissez le type d'adresse IP sur DNS (adresse IP attribuée par le réseau) ou Fixed (adresse IP sélectionnée par l'utilisateur).

### <span id="page-31-3"></span>3.10.2.MAC Address (Adresse MAC)

Indique l'adresse MAC de l'imprimante.

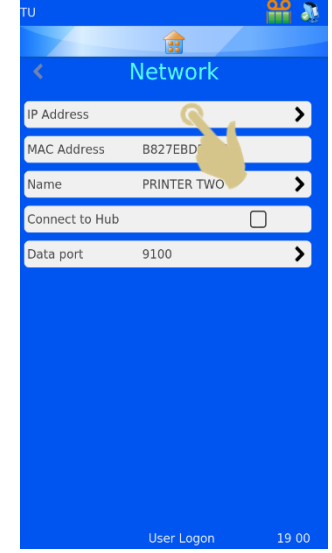

### <span id="page-32-0"></span>3.10.3.Name (Nom)

Permet de modifier le nom de l'imprimante en présence de plusieurs périphériques. Ce nom s'affiche également au bas de l'écran d'accueil.

### <span id="page-32-1"></span>3.10.4.Connect to Hub (Connexion à un hub)

Permet de connecter une ou plusieurs imprimantes à un HUB.

### <span id="page-32-2"></span>3.10.5.Data Port (Port de données)

Permet de définir un port de données spécifique lors de la connexion à un réseau (généralement : 9100).

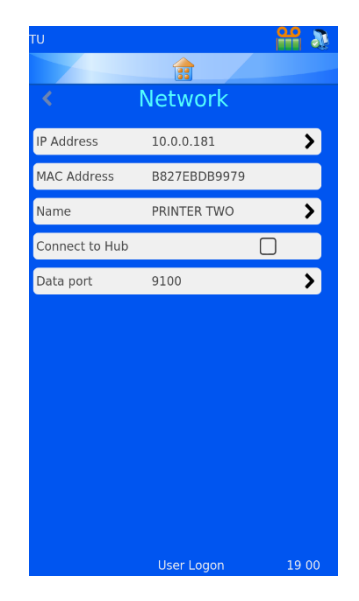

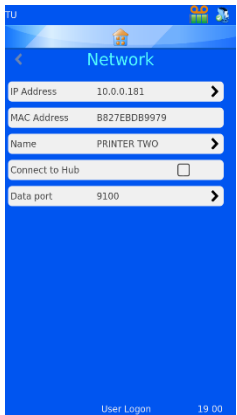

Si la connexion au réseau réussit, une adresse IP s'affiche dans le champ IP Address (Adresse IP). Lorsque le réseau est configuré pour attribuer automatiquement les adresses IP et que le type d'adresse IP est défini sur DNS, une adresse IP s'affiche.

Lorsque le réseau est configuré pour utiliser des adresses IP statiques, il vous faut saisir une adresse IP fixe.

Pour définir une adresse IP fixe à partir du menu Network (Réseau) :

1. APPUYEZ SUR IP ADDRESS (ADRESSE IP).

2. APPUYEZ SUR FIXED (FIXE) POUR AFFICHER LE MENU FIXED IP SETUP (CONFIGURATION D'UNE IP FIXE).

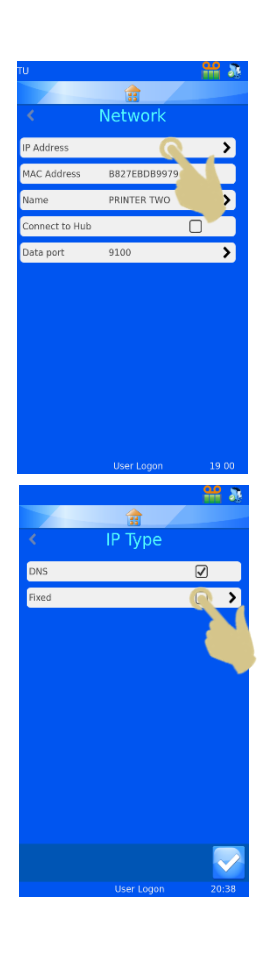

3. RENSEIGNEZ LES CHAMPS IP ADDRESS (ADRESSE IP), MASK (MASQUE) ET DEFAULT GATEWAY (PASSERELLE PAR DEFAUT). LORSQUE VOUS APPUYEZ SUR UN CHAMP, CELUI-CI S'OUVRE, ET UN CLAVIER VISUEL APPARAIT. UNE FOIS LES DONNEES SAISIES, APPUYEZ LE BOUTON VALIDER POUR CONFIRMER LES MODIFICATIONS.

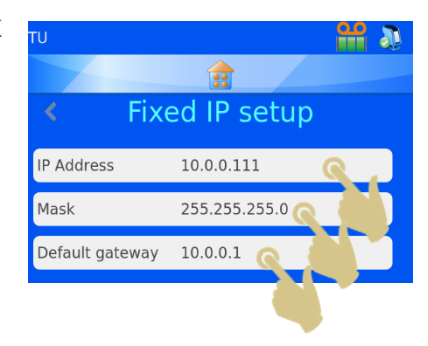

4. ÉTEIGNEZ ET RALLUMEZ ENSUITE L'IMPRIMANTE POUR REINITIALISER L'ADRESSE IP.

Une fois connectée au réseau, l'imprimante peut recevoir des informations d'autres applications, dont le pilote d'impression Windows® de Pyramid Innovation, le Hub Pyramid Innovation, des programmes de conception d'étiquettes, tels que NiceLabel, et différentes applications du SIL.

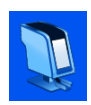

# <span id="page-34-0"></span>*3.11. Menu Printer*

### <span id="page-34-1"></span>3.11.1. Index tape (Indexer le ruban)

Fait avancer le ruban. Le déplacement est très court. Si le ruban n'est pas correctement inséré ou s'est rompu, son déplacement sera long (plus de 1 cm). Vérifiez alors son installation.

### <span id="page-34-2"></span>3.11.2.Reset printer (Réinitialiser l'imprimante)

Réinitialise le mécanisme de l'imprimante. Vous entendez alors la tête d'impression se déplacer vers le bas, puis vers le haut du cycle d'impression.

### <span id="page-34-3"></span>3.11.3. Setup password on (Mot de passe activé)

Protège par mot de passe l'accès au menu Administration à partir de l'écran principal.

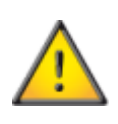

Les champs Production et Heat settings (Réglages de chaleur) sont protégés par mot de passe et ne peuvent pas être modifiés par un utilisateur standard.

### <span id="page-34-4"></span>3.11.4.Auto print (Impression automatique)

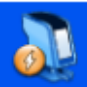

Active le démarrage de l'impression automatique lors de l'envoi de fichiers texte ou de fichiers image à l'imprimante. Cette fonctionnalité ne concerne pas les étiquettes générées en local à partir de données

En mode d'impression automatique, une pression sur le bouton Arrêt permet de désactiver temporairement le mode, puis une pression sur le bouton Marche, de le réactiver.

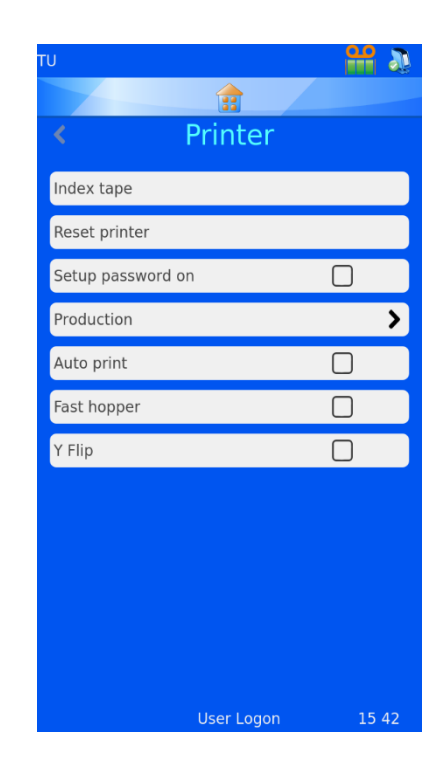

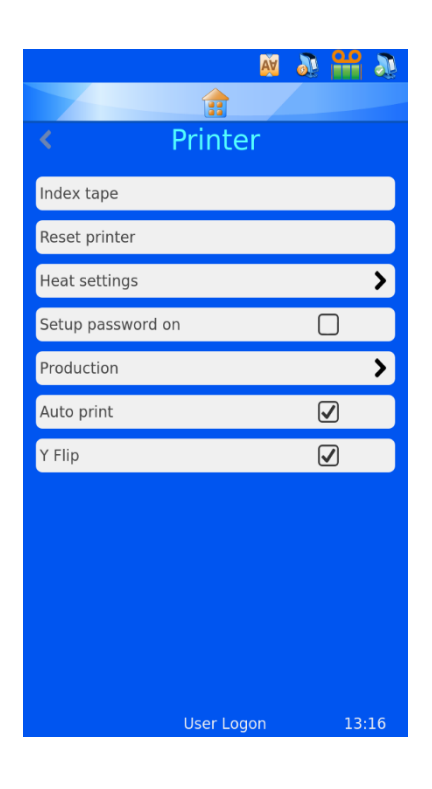

Lorsque l'impression automatique est interrompue, l'icône est grisée.

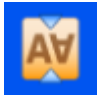

### <span id="page-34-5"></span>3.11.5. Y Flip (Rotation)

scannées ou saisies au clavier.

Fait subir à l'étiquette une rotation de 180 degrés avant l'impression.

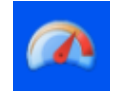

# <span id="page-35-0"></span>3.11.6.Mode rapide (imprimante de cassettes à un seul chargeur uniquement)

Lorsque le mode de chargeur rapide est activé, une cassette est placée en position d'impression dans l'attente d'un travail d'impression ou d'une pression sur le bouton Marche. Ce mode n'est pas compatible avec le chargement manuel de cassettes.

Les icônes de l'impression automatique, du mode rapide et de la rotation s'affichent dans la partie supérieure de l'écran principal.

# <span id="page-35-1"></span>*3.12. Menu Software*

### <span id="page-35-2"></span>3.12.1.Mise à niveau du logiciel

Le menu Software (Logiciel) permet de mettre à niveau le logiciel de l'interface utilisateur de l'imprimante et d'exporter ou d'importer des paramètres configurés par les utilisateurs à l'aide d'une clé USB.

Utilisez la fonction Upgrade (Mettre à niveau) pour installer les fichiers de la nouvelle interface utilisateur sur l'imprimante. Le processus est simple et s'effectue automatiquement.

Pour effectuer une mise à niveau logicielle :

- 1. COPIEZ UNE VERSION LOGICIELLE VALIDE A LA RACINE D'UNE CLE USB.
- 2. BRANCHEZ LA CLE USB SUR L'UN DES PORTS USB A L'ARRIERE DE L'IMPRIMANTE.
- 3. APPUYEZ SUR LE BOUTON CONFIGURATION.
- 4. APPUYEZ SUR L'ICONE LOGICIEL.
- 5. APPUYEZ SUR UPGRADE (METTRE A NIVEAU).

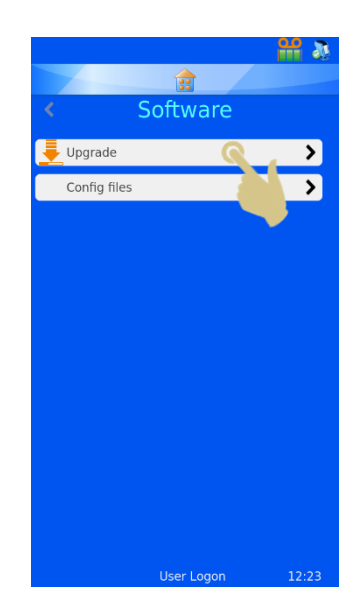

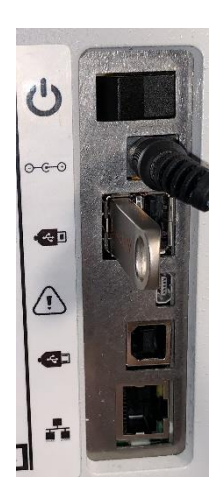
6. SI LE SYSTEME NE TROUVE PAS DE FICHIER DE MISE A NIVEAU VALIDE SUR LA CLE USB, IL AFFICHE TEMPORAIREMENT LE MESSAGE "NO UPGRADE FOUND!" (AUCUNE MISE A NIVEAU TROUVEE !). AUCUNE ACTION N'EST REQUISE DE VOTRE PART.

*Le code de date incorporé au logiciel permet de déterminer si la version présente sur la clé USB est plus récente ou plus ancienne que celle installée sur l'imprimante. Un fichier valide peut donc être considéré par le système comme étant obsolète.*

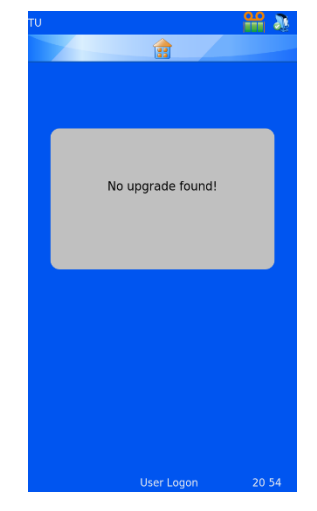

- 7. SI LE SYSTEME TROUVE UN FICHIER DE MISE A NIVEAU VALIDE SUR LA CLE USB, UN CONTRAT DE LICENCE UTILISATEUR FINAL S'AFFICHE. UNE PRESSION SUR LE BOUTON ANNULER ENTRAINE L'ANNULATION DE LA MISE A NIVEAU. LE BOUTON VALIDER PERMET QUANT A LUI DE POURSUIVRE L'INSTALLATION DU LOGICIEL.
- 8. APPUYEZ SUR LE BOUTON VALIDER.
- 9. APPUYEZ SUR LE BOUTON YES (OUI).
- 10. APPUYEZ SUR OK DANS LA FENETRE QUI S'AFFICHE. POUR FINALISER LE PROCESSUS DE MISE A NIVEAU, L'IMPRIMANTE SE REINITIALISE AUTOMATIQUEMENT EN S'ETEIGNANT, PUIS EN SE RALLUMANT. NOTE : L'ECRAN DE MISE A NIVEAU RESTE AFFICHE PENDANT LE PROCESSUS, QUI PEUT DURER UNE MINUTE.

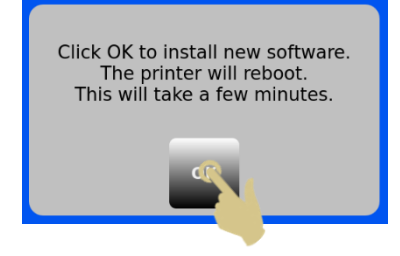

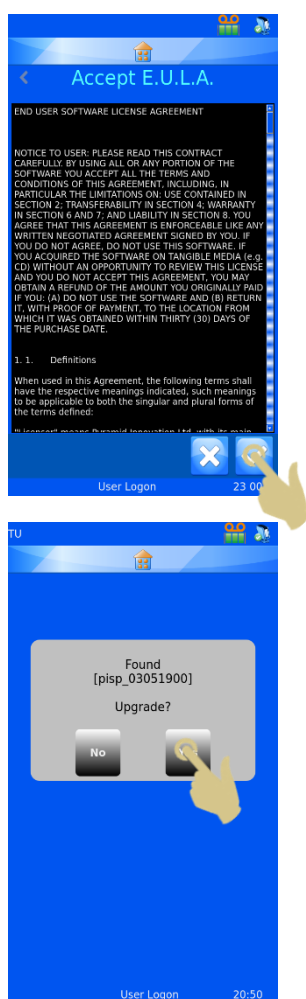

### 3.12.2. Fichiers de configuration

### *Paramètres d'usine (réinitialisation des fichiers XML)*

Il est possible de réinitialiser la configuration en rétablissant les paramètres d'usine. Les modèles et traducteurs définis par l'utilisateur seront supprimés mais les réglages de l'imprimante n'en seront pas affectés.

Pour réinitialiser les fichiers de configuration (XML) :

- 1. APPUYEZ SUR LE BOUTON CONFIGURATION.
- 2. APPUYEZ SUR L'ICONE LOGICIEL.
- 3. APPUYEZ SUR FACTORY DEFAULT (PARAMETRES D'USINE).
- 4. VOUS ETES ALORS INVITE A ENTRER LE MOT DE PASSE. SAISISSEZ 7251.
- 5. CONFIRMEZ OU ANNULEZ L'OPERATION A L'AIDE DU BOUTON VALIDER OU ANNULER.
- 6. DES QUE VOUS APPUYEZ SUR LE BOUTON VALIDER, LA REINITIALISATION DES FICHIERS S'EXECUTE. L'APPAREIL DOIT ETRE REDEMARRE POUR QUE LES MODIFICATIONS SOIENT EFFECTIVES.

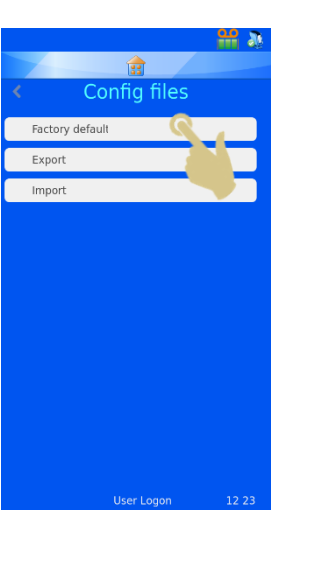

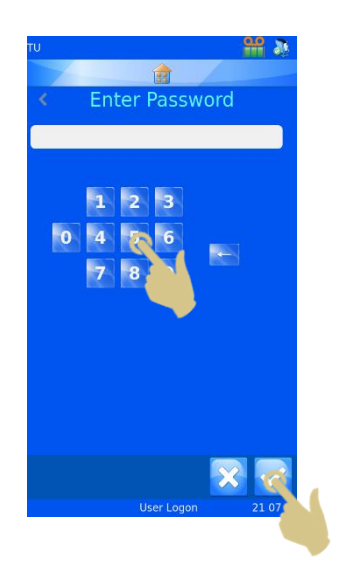

### *Exportation de la configuration utilisateur (XML)*

La fonctionnalité XML permet de sauvegarder ou de faire une copie de la configuration utilisateur de l'imprimante. Il est recommandé d'en conserver une copie de sauvegarde. Celle-ci peut s'avérer utile en cas de perte de données ou de modification accidentelle de la configuration.

Pour exporter une copie des fichiers XML :

- 1. BRANCHEZ UNE CLE USB SUR L'UN DES PORTS USB A L'ARRIERE DE L'IMPRIMANTE. CELLE-CI DOIT COMPORTER UN DOSSIER VIDE NOMME XML A SA RACINE.
- 2. APPUYEZ SUR LE BOUTON CONFIGURATION.
- 3. APPUYEZ SUR L'ICONE LOGICIEL.
- 4. APPUYEZ SUR CONFIG FILES (FICHIERS DE CONFIGURATION).

5. APPUYEZ SUR EXPORT (EXPORTER).

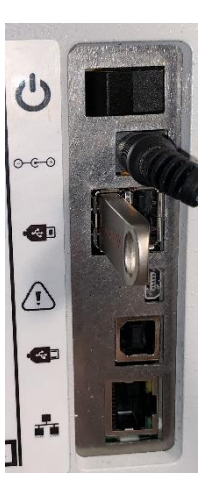

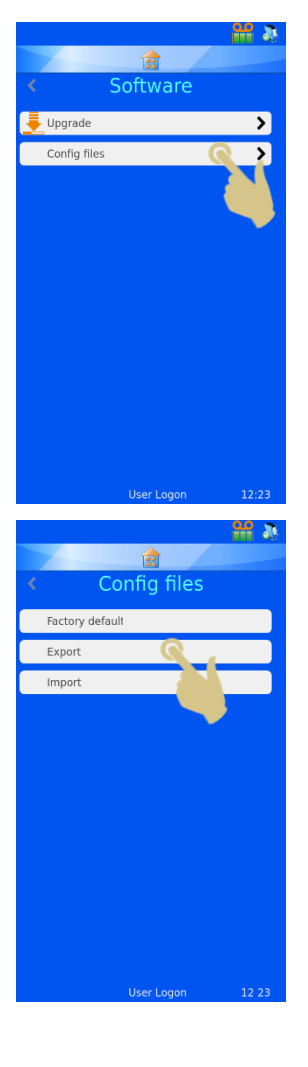

- ST008-D020\_v2.0\_FR.docx 40
- 
- 6. UN MESSAGE DE CONFIRMATION S'AFFICHE. APPUYEZ SUR NO (NON) POUR ANNULER OU SUR YES (OUI) POUR POURSUIVRE L'OPERATION.
- 7. UN MESSAGE APPARAIT PENDANT L'EXPORTATION DES FICHIERS XML. UNE FOIS L'OPERATION TERMINEE, LE MENU XML S'AFFICHE DE NOUVEAU. LES FICHIERS PEUVENT EGALEMENT ETRE COPIES SUR D'AUTRES PERIPHERIQUES DE STOCKAGE AU MOYEN DES METHODES CLASSIQUES DE COPIE DE FICHIERS.

**Avertissement : la modification manuelle des fichiers XML peut entraîner un dysfonctionnement du logiciel.**

8. IL EST RECOMMANDE DE COMPRESSER LES FICHIERS AVANT DE LES ENVOYER PAR E-MAIL.

### *Importation de la configuration utilisateur (XML)*

Pour importer une copie des fichiers XML :

- 1. BRANCHEZ UNE CLE USB SUR L'UN DES PORTS USB A L'ARRIERE DE L'IMPRIMANTE. CELLE-CI DOIT COMPORTER UN ENSEMBLE DE FICHIERS XML VALIDES A SA RACINE.
- 2. APPUYEZ SUR LE BOUTON CONFIGURATION.

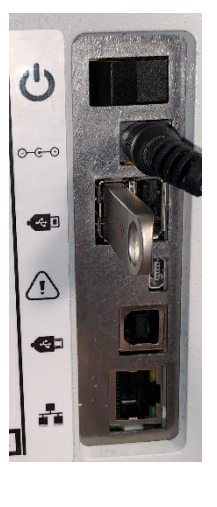

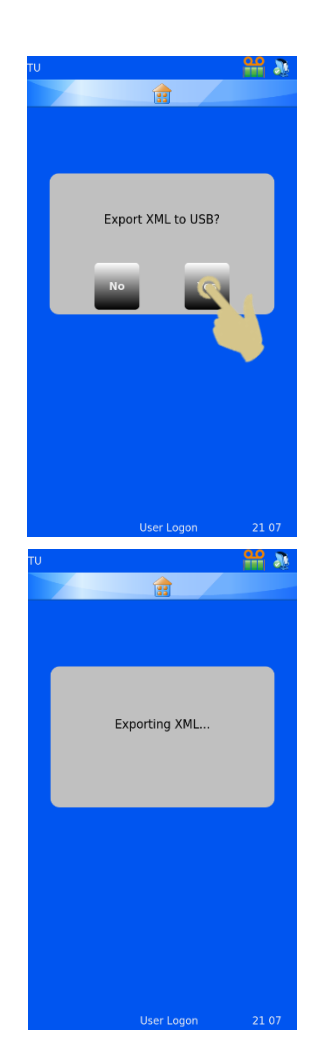

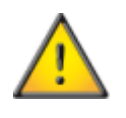

- 3. APPUYEZ SUR L'ICONE LOGICIEL.
- 4. APPUYEZ SUR CONFIG FILES (FICHIERS DE CONFIGURATION).

5. APPUYEZ SUR IMPORT (IMPORTER).

6. UN MESSAGE DE CONFIRMATION S'AFFICHE. APPUYEZ SUR NO (NON) POUR ANNULER OU SUR YES (OUI) POUR POURSUIVRE L'OPERATION.

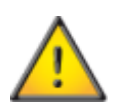

**Avertissement – Le processus d'importation écrasera les fichiers de configuration XML actuellement présents sur l'imprimante.**

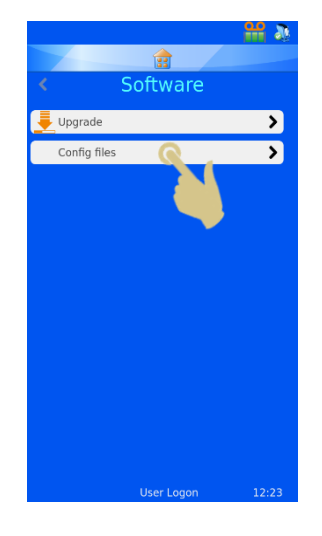

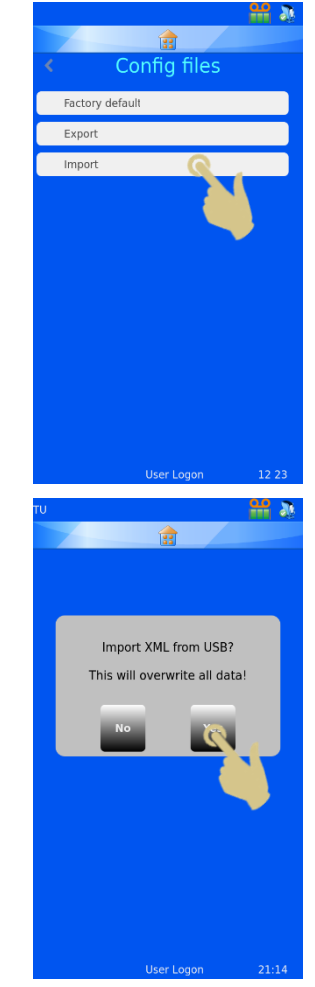

- 7. UN MESSAGE APPARAIT PENDANT L'IMPORTATION DES FICHIERS XML. UNE FOIS L'OPERATION TERMINEE, LE MENU XML S'AFFICHE DE NOUVEAU.
- 8. REDEMARREZ L'IMPRIMANTE.

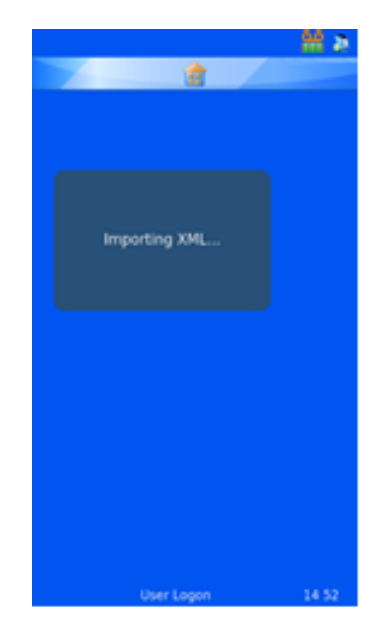

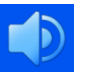

# *3.13. Menu Sound*

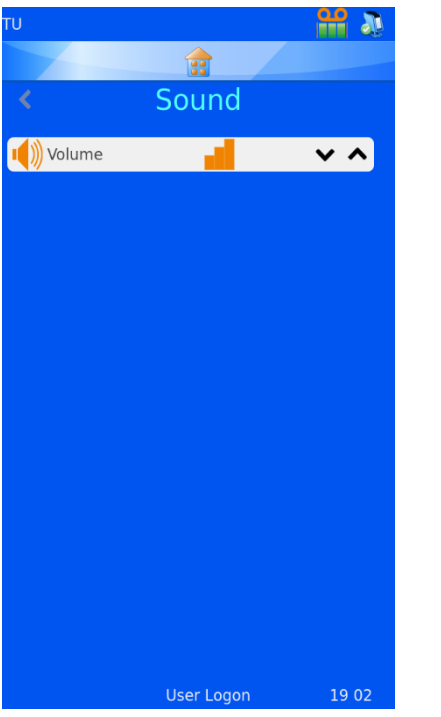

Il existe 4 réglages de niveau sonore. Utilisez les flèches pour définir le niveau souhaité.

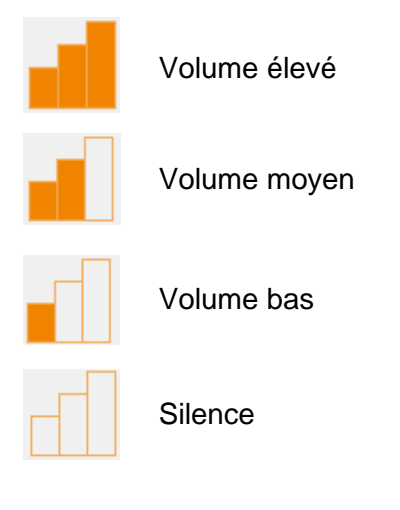

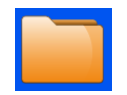

# *3.14. Menu Config*

Le menu Config permet de configurer l'imprimante pour accepter des données, ajouter les données à la base de données interne et concevoir des étiquettes. La configuration nécessite plusieurs étapes, qui sont décrites ci-après.

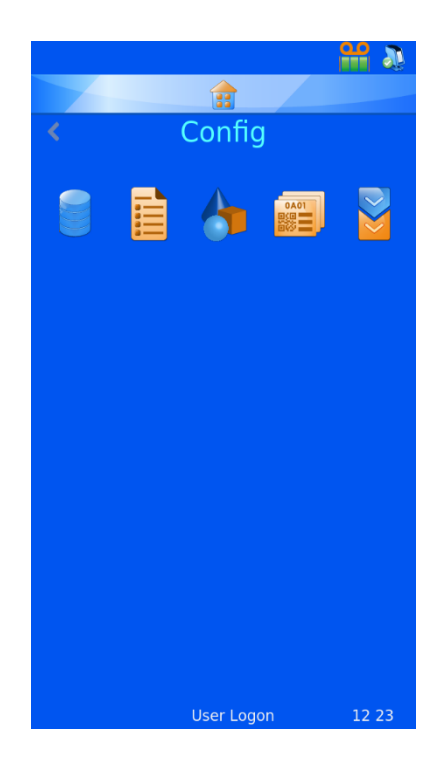

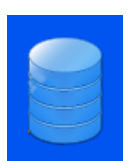

#### **Données**

Le menu Data (Données) permet de configurer les données au sein de la base de données.

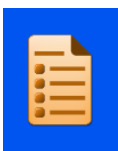

#### **Éléments**

Le menu Items (Éléments) permet de configurer les éléments utilisés par le système.

#### **Objets**

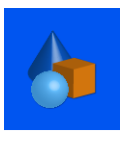

Le menu Objects (Objets) permet de configurer des éléments afin que les formulaires de demande, contenants, cassettes et lames puissent être identifiés automatiquement par le système.

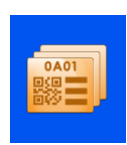

#### **Modèle**

Le menu Templates (Modèles) permet de créer l'image de l'étiquette en configurant l'orientation du texte et des chiffres.

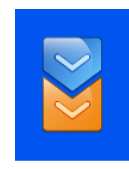

#### **Traducteur**

Le menu Translators (Traducteurs) permet d'utiliser les données entrantes dans un modèle lors de la création de nouvelles étiquettes.

#### *Configuration d'une imprimante Windows*

L'imprimante peut être configurée pour imprimer des étiquettes créées à l'aide de programmes de conception dédiés ou de SIL. Ces étiquettes doivent lui être transmises sous forme d'image bitmap. Le processus d'impression est similaire à celui d'une imprimante de bureau raccordée à un PC utilisant un pilote Windows® pour gérer la file d'attente et

envoyer les images vers l'imprimante. La connexion du PC ou du serveur peut se faire via un port USB ou Ethernet, et il est possible de définir l'utilisation automatique des pilotes.

L'imprimante possède une signature numérique et peut être utilisée avec les systèmes d'exploitation Microsoft Windows® suivants : Windows 7, Windows 8 et Windows 10, 32 et 64 bits.

L'imprimante Windows est automatiquement paramétrée, comme lors de l'installation de la plupart des pilotes d'imprimante. Pour plus d'informations sur l'installation du pilote, reportez-vous au manuel du pilote Windows.

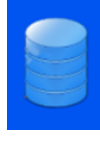

# *3.15. Menu Data*

3.15.1. Export (Exporter) *Exportation au format CSV*

La fonctionnalité d'exportation permet d'enregistrer la base de données interne sur un lecteur externe, sous la forme d'un fichier CSV. Il suffit d'insérer une clé USB dans le port USB de l'imprimante, puis d'appuyer sur le bouton CSV du menu Export data (Exporter les données).

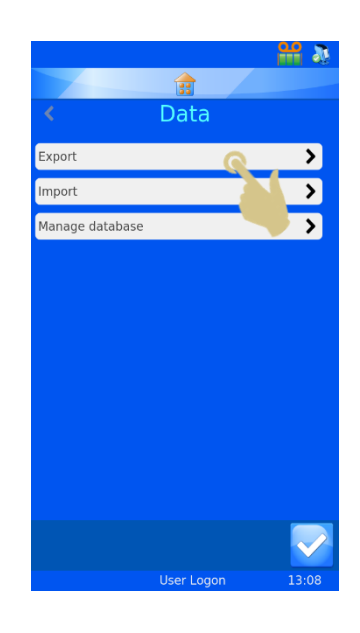

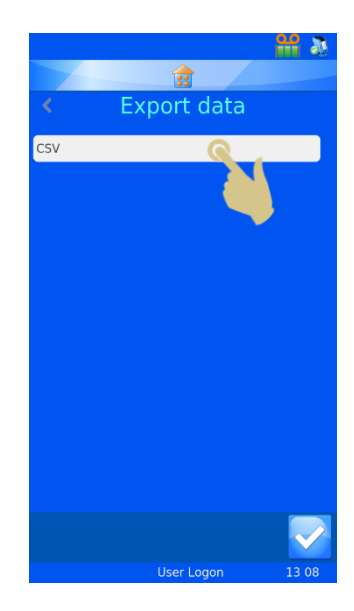

#### 3.15.2. Import (Importer)

La fonctionnalité d'importation permet d'importer différents types de fichiers sur l'imprimante. Il peut s'agir de fichiers texte ou image, en fonction du système. Avant toute transmission de fichier à l'imprimante, il convient de configurer cette dernière. Si elle n'est pas réglée sur le bon type de fichier, elle peut alors se réinitialiser ou ne pas afficher correctement les données. Plusieurs formats de fichiers sont pris en charge. Le format correspondant doit être sélectionné sur l'imprimante avant l'importation.

Il est possible d'envoyer directement un fichier texte à l'imprimante en le plaçant dans le dossier de cache ("hot folder"). Le pilote Windows récupérera automatiquement les fichiers placés dans ce dossier pour les transmettre à l'imprimante.

L'option PI printer driver/folder (Pilote d'imprimante PI / dossier) permet d'envoyer tout fichier image ou fichier texte délimité.

L'option Other printer driver (Autre pilote d'imprimante) s'utilise en présence de fichiers provenant d'autres types de pilotes Windows ou du logiciel LabWriter.

Pour plus d'informations sur la configuration du pilote Windows, reportez-vous au document "Pyramid Innovation Windows Printer Operator Guide".

#### 3.15.3.Manage database (Gérer la base de données)

Ce menu permet de gérer, d'exporter et de réinitialiser les données enregistrées sur l'imprimante.

*Oldest (days) (Durée de conservation (jours))*  Définit la durée de stockage des données sur l'imprimante.

*Max transactions (Nbre de transactions maxi.)* Définit le nombre total de transactions stockées sur l'imprimante.

*Reset database (Réinitialiser la base de données)* Supprime toutes les données de l'imprimante.

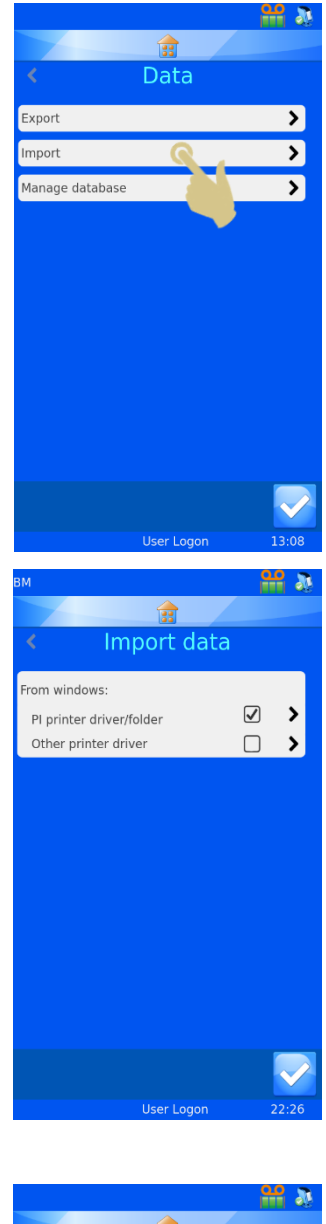

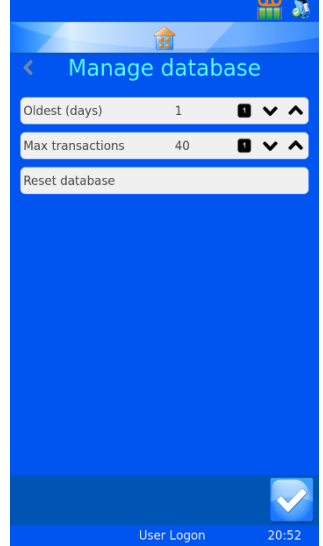

# 4. Chapitre 4 – Création d'étiquettes en local

# *4.1. Utilisation de la fonction de création d'étiquettes en local*

L'imprimante utilise une fonction de création d'étiquettes en local qui convertit le texte normal en étiquette imprimable. Les données peuvent être transmises à l'imprimante sous forme de fichier texte, scannées ou saisies à l'aide d'un clavier.

Les données scannées à l'aide du scanner de codes-barres intégré apparaissent automatiquement dans la zone dédiée, située dans le haut de l'écran d'accueil. Ces données peuvent également être utilisées dans les menus et par le logiciel interne de création d'étiquettes.

La conception d'une étiquette via le menu Données implique deux processus convertissant les données en image d'étiquette. Un exemple simplifié est présenté ci-après. Chaque étape est détaillée plus loin.

Des données délimitées sont envoyées au logiciel via le scanner, le clavier visuel ou le pilote Windows. Les données provenant du scanner ou du clavier sont affichées dans la zone de données scannées.

Les données sont délimitées par le traducteur de données interne. Ce traducteur convertit le texte délimité en l'organisant dans la base de données interne de l'imprimante.

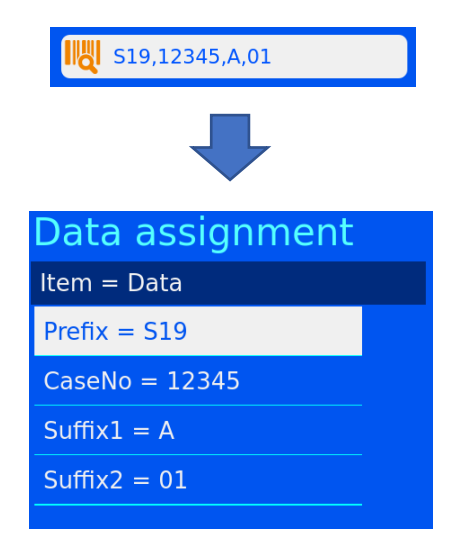

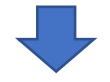

Le modèle utilise les données de la base de données pour créer une étiquette d'une taille appropriée. Les différents éléments peuvent être déplacés. La police et sa taille peuvent aussi être modifiées.

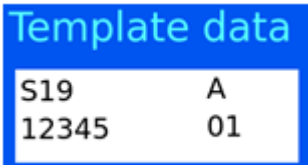

## *4.2. Configuration d'une étiquette de base*

La configuration de l'importation de données / d'une étiquette s'effectue en quatre étapes :

- Configuration des éléments
- Configuration des objets
- Configuration du traducteur
- Configuration du modèle

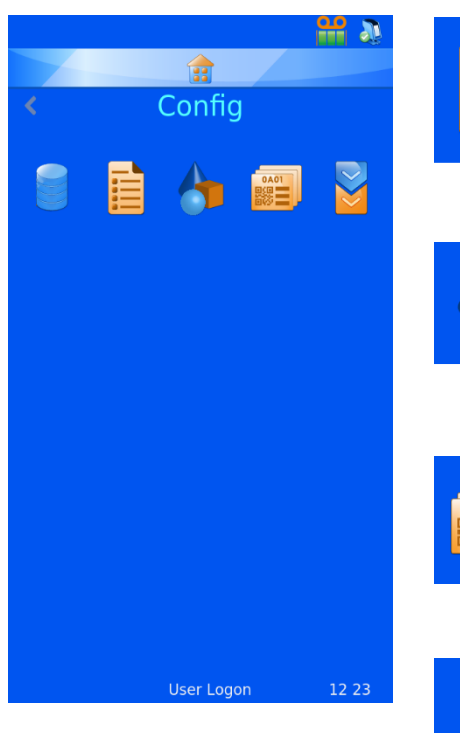

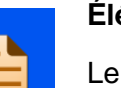

#### **Éléments**

Le menu Items (Éléments) permet de configurer les éléments utilisés par le système.

#### **Objets**

Le menu Objets permet de configurer des éléments afin que les formulaires de demande, contenants, cassettes et lames puissent être identifiés automatiquement par le système.

### **Modèles**

Le menu Templates (Modèles) permet de créer l'image de l'étiquette en configurant l'orientation du texte, des chiffres et des codes-barres.

#### **Traducteur**

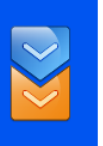

Le menu Translators (Traducteurs) permet d'utiliser les données entrantes dans un modèle lors de la création de nouvelles étiquettes.

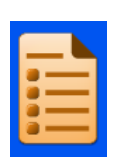

### *4.3. Menu Items*

Ce menu permet de personnaliser le comportement des éléments de données dans le modèle. Les éléments correspondent à des champs de la base de données. La base de données se présente comme une feuille de calcul Excel. Le nom des éléments apparaît sur une ligne, dans le haut de la feuille, et les données sont organisées en colonnes.

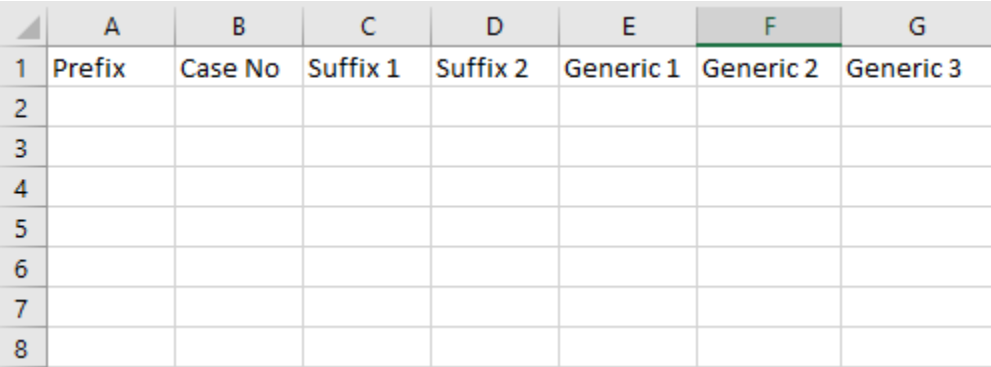

Le logiciel de l'imprimante comporte un ensemble fixe d'éléments modifiables. Il est impossible d'ajouter ou de supprimer des éléments. Le menu Items (Éléments) permet à l'utilisateur de modifier chacun des éléments afin de les personnaliser en fonction des préférences du personnel du laboratoire. L'exemple ci-après détaille la modification de l'élément Generic 1.

- 1. APPUYEZ SUR CONFIGURATION.
- 2. APPUYEZ SUR CONFIG.

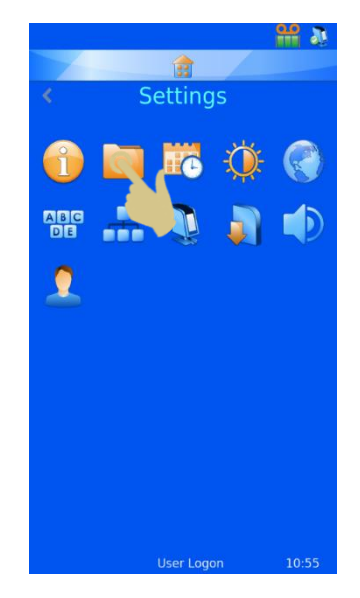

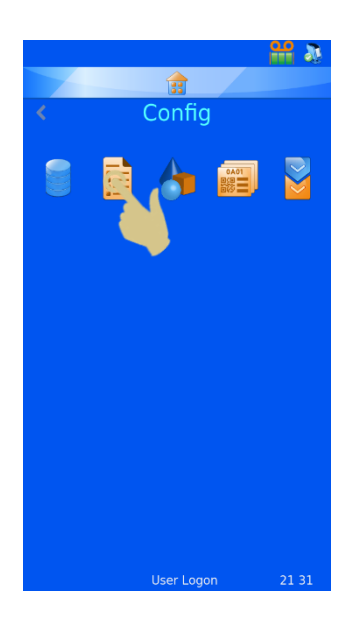

3. APPUYEZ SUR ÉLEMENTS.

- 4. SELECTIONNEZ GENERIC 1.
- 5. APPUYEZ SUR LE BOUTON MODIFIER.

#### 4.3.1. Name (Nom)

Il s'agit du nom de l'élément tel qu'il s'affiche. Il peut être modifié, mais deux éléments ne peuvent pas avoir le même nom.

#### 4.3.2. Data type (Type de données)

Ce champ permet de définir le type de données à envoyer à l'imprimante : Text (Texte), Numeric (Chiffres), List (Liste) ou Datetime (Date/heure).

#### 4.3.3. Character count (Nombre de caractères)

Ce champ doit être défini sur le nombre maximum de caractères susceptibles d'être transmis pour cet élément spécifique.

#### 4.3.4. Default text (Texte par défaut)

Le texte par défaut fait référence aux données par défaut de l'élément. Le cas échéant, celles-ci seront écrasées par les données transférées à partir d'une source externe.

- 6. SELECTIONNEZ NAME (NOM), PUIS APPUYEZ SUR LE BOUTON MODIFIER.
- 7. SAISISSEZ "CONTAINER".
- 8. APPUYEZ SUR LE BOUTON VALIDER.

Comme illustré ci-après, l'élément de la colonne E est désormais Container.

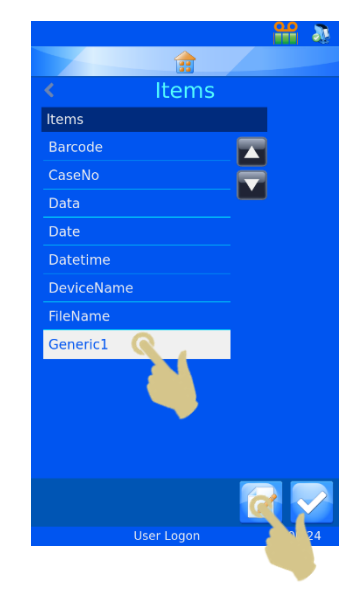

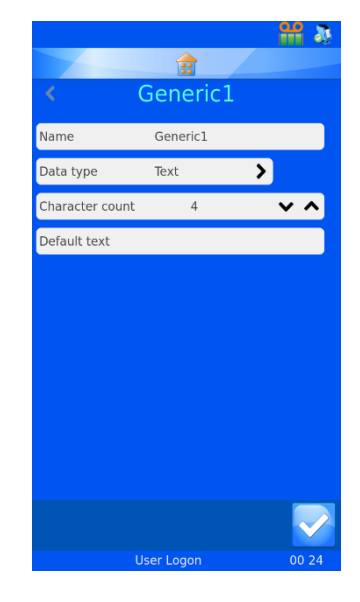

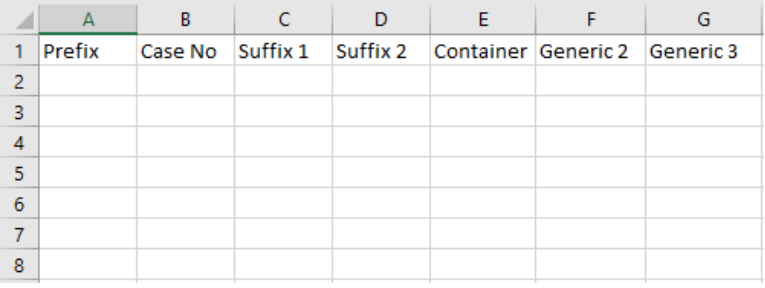

Une fois les données entrées dans la base de données, celle-ci apparaît comme suit :

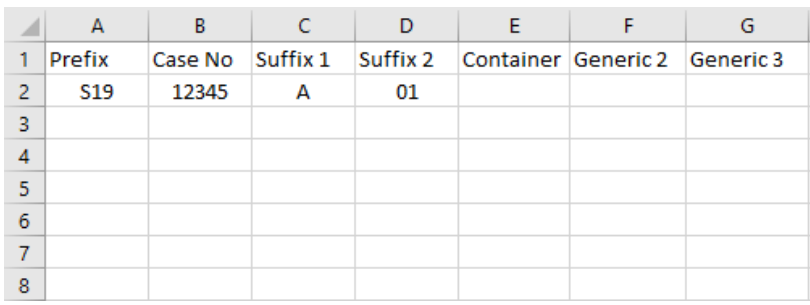

# *4.4. Description des traducteurs*

Les traducteurs servent à contrôler le filtrage et la mise en forme des données entrantes et sortantes.

Les données entrantes passent dans un traducteur, où des portions de données sont extraites et déplacées vers des éléments de données au sein de la base de données.

Les données sortantes sont créées via un traducteur qui forme une chaîne de texte d'éléments de données avec ou sans délimiteurs.

Exemple de données entrantes provenant d'un code-barres scanné :

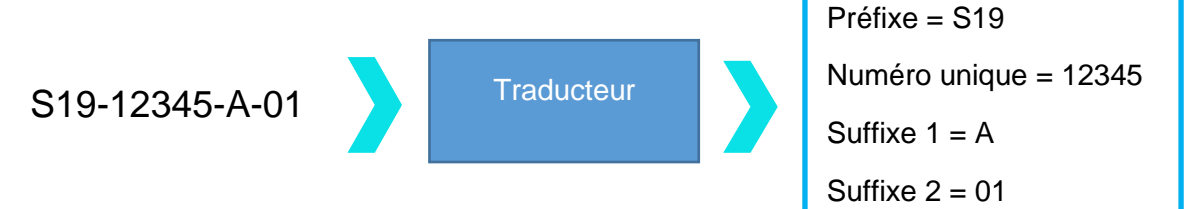

Exemple de données sortantes utilisées pour créer un code-barres imprimé :

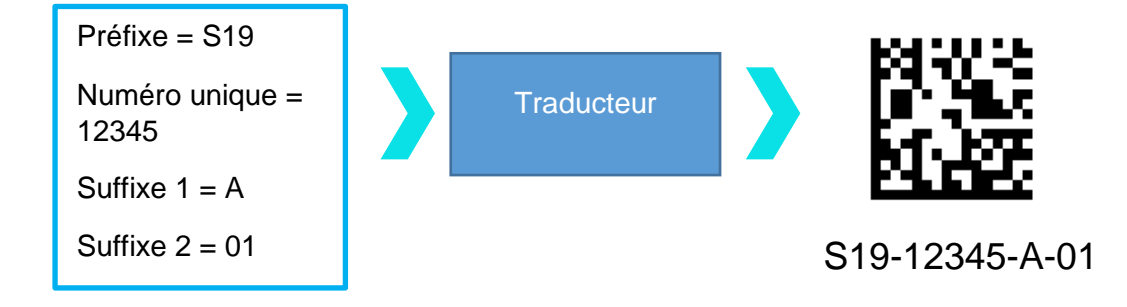

Données délimitées

Des délimiteurs, comme le tiret ici, sont utilisés pour séparer les éléments de données, dont la longueur est variable.

S19-12345-A-01

Données de longueur fixe

Les données de longueur fixe comportent des éléments de données dont la longueur est fixe. Toute variation dans la structure des données peut entraîner un dysfonctionnement du traducteur.

S1912345A01

#### 4.4.1. Ajout d'un traducteur - Données délimitées

- 1. APPUYEZ SUR CONFIGURATION.
- 2. APPUYEZ SUR CONFIG.
- 3. APPUYEZ SUR TRADUCTEURS.

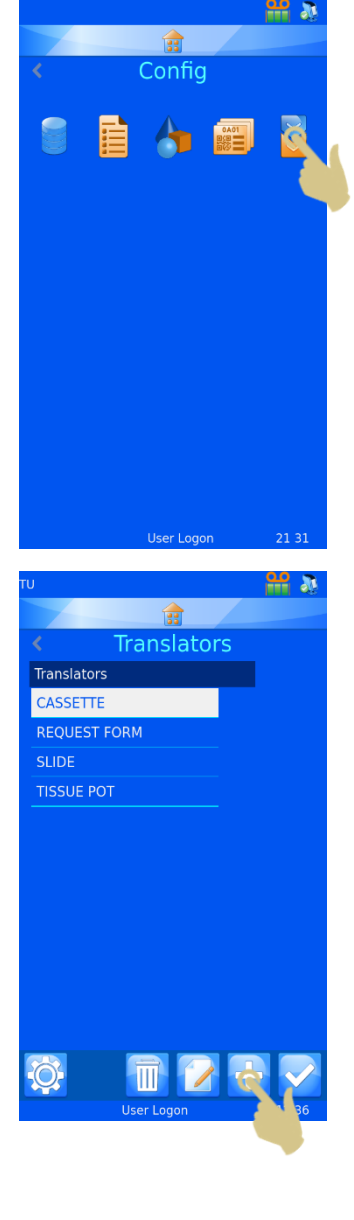

4. APPUYEZ SUR AJOUTER.

- 5. ENTREZ LE NOM DU TRADUCTEUR.
- 6. APPUYEZ SUR LE BOUTON VALIDER.

- 7. LA ZONE DE TEXTE SCAN OR ENTER CODE (SCANNER LE CODE-BARRES OU ENTRER LE CODE) S'AFFICHE. ELLE NE CONTIENT AUCUNE DONNEE.
- 8. VOUS POUVEZ SAISIR LES DONNEES A L'AIDE DU CLAVIER, LES LIRE AU MOYEN DU SCANNER INTEGRE OU LES TRANSMETTRE A PARTIR D'UNE SOURCE EXTERNE. ELLES DOIVENT ENSUITE APPARAITRE DANS LA ZONE DE TEXTE.
- 9. APPUYEZ SUR LE BOUTON VALIDER.
- 10. L'ECRAN SELECT DELIMITER (SELECTIONNER LE DELIMITEUR) S'AFFICHE. LE TRADUCTEUR MET AUTOMATIQUEMENT EN SURBRILLANCE UN DELIMITEUR S'IL EN IDENTIFIE UN DANS LA CHAINE DE DONNEES. SI VOUS SOUHAITEZ L'UTILISER, APPUYEZ SUR LE BOUTON VALIDER.

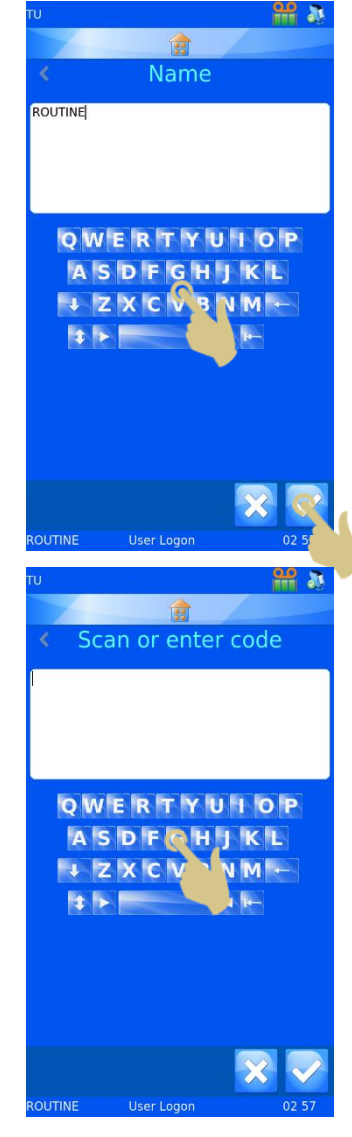

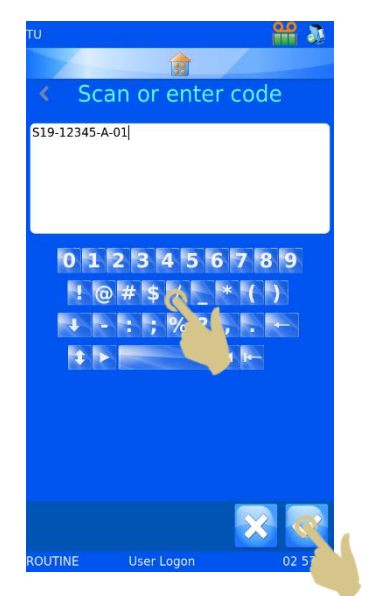

- 11. SI VOUS SOUHAITEZ EN UTILISER UN AUTRE, SELECTIONNEZ-LE, PUIS APPUYEZ SUR LE BOUTON VALIDER.
- 12. LE TRADUCTEUR EST CREE.

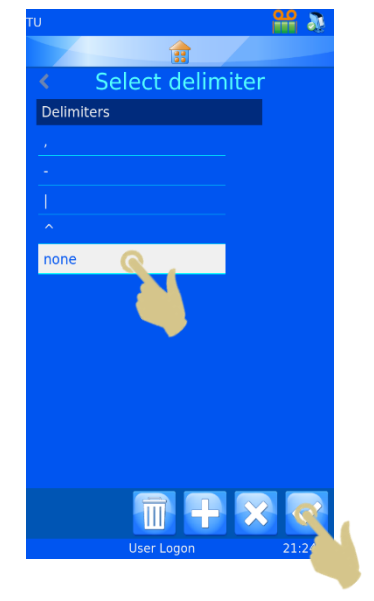

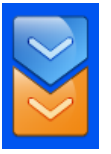

# *4.5. Menu du traducteur*

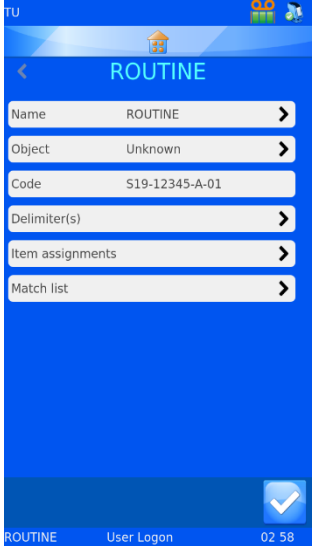

### 4.5.1. Name (Nom)

Affiche le nom du traducteur. Pour le modifier, sélectionnez Name (Nom), changez le nom, puis appuyez sur le bouton Valider.

### 4.5.2. Object (Objet)

Permet de sélectionner l'objet à associer au traducteur. Pour le modifier, sélectionnez Object (Objet), puis faites votre choix dans la liste déroulante.

#### 4.5.3. Code

Indique le code utilisé pour créer le traducteur ou un code plus récent issu de la zone de données scannées. Ces données ne peuvent pas être modifiées.

### 4.5.4. Delimiter(s) (Délimiteurs)

Permet de sélectionner le ou les délimiteurs à utiliser. Tout délimiteur ajouté exige une confirmation.

### 4.5.5. Item assignments (Attribution des éléments)

Identifie les données spécifiques attribuées aux éléments au cours du processus de traduction (éléments vers lesquels ou à partir desquels les données de la base seront envoyées).

13. POUR AJOUTER DES DELIMITEURS, APPUYEZ SUR DELIMITER(S) (DELIMITEURS).

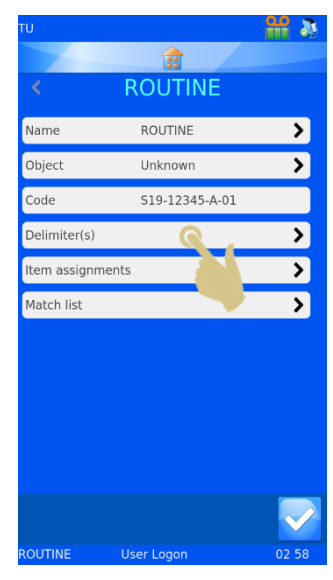

14. LA LISTE DES DELIMITEURS UTILISES PAR LE TRADUCTEUR S'AFFICHE. POUR EN AJOUTER, APPUYEZ SUR LE BOUTON +.

15. UN MESSAGE DE CONFIRMATION S'AFFICHE. POUR VALIDER LA MODIFICATION, APPUYEZ SUR YES (OUI).

NOTE : TOUTES LES ATTRIBUTIONS ET REGLES SERONT PERDUES.

16. SELECTIONNEZ LE DELIMITEUR SOUHAITE, PUIS APPUYEZ SUR LE BOUTON VALIDER.

POUR AJOUTER D'AUTRES DELIMITEURS, REPETEZ LES ETAPES 13 A 15.

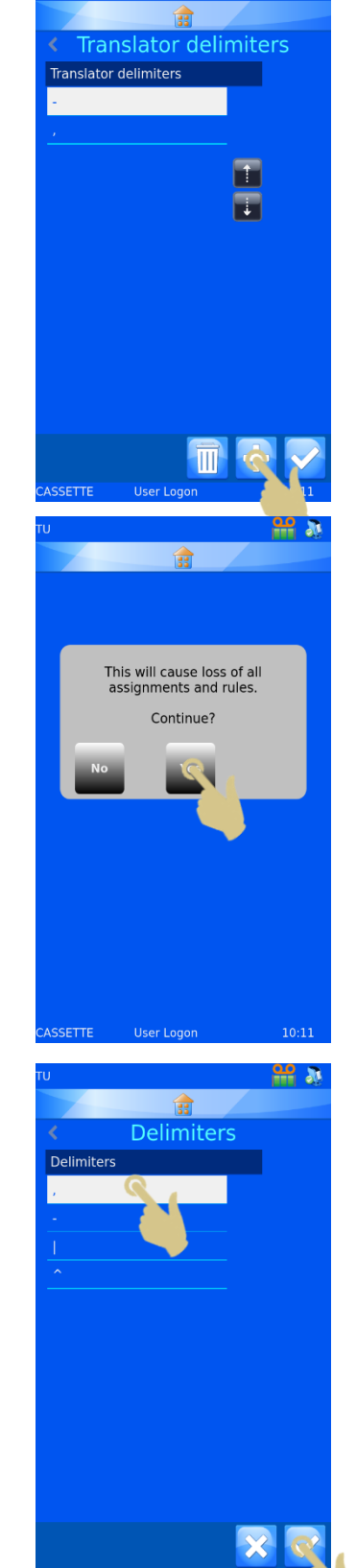

**Heer Lo** 

#### 4.5.6. Modification de l'attribution des éléments

17. POUR MODIFIER L'ATTRIBUTION DES ELEMENTS, SELECTIONNEZ UN ELEMENT, PUIS APPUYEZ SUR LE BOUTON MODIFIER.

- 18. L'ELEMENT ACTUELLEMENT ATTRIBUE APPARAIT EN SURBRILLANCE.
- 19. UTILISEZ LES FLECHES POUR FAIRE DEFILER LES ELEMENTS.

- 20. SELECTIONNEZ LE NOUVEL ELEMENT.
- 21. APPUYEZ SUR LE BOUTON VALIDER.

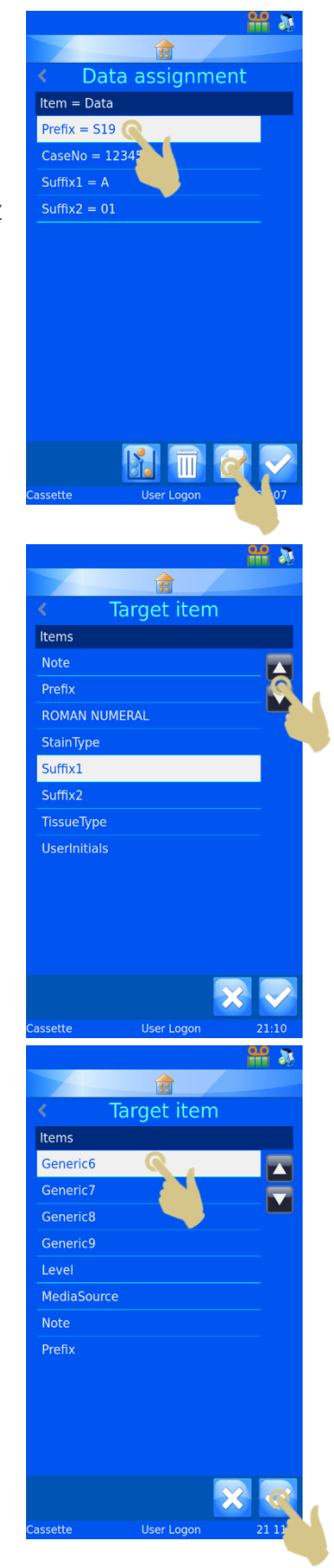

- 22. LA NOUVELLE ATTRIBUTION S'AFFICHE.
- 23. UNE FOIS TOUTES LES ATTRIBUTIONS CORRECTES, APPUYEZ SUR LE BOUTON VALIDER.

### 4.5.7. Translator Properties (Propriétés des traducteurs)

La liste des délimiteurs et l'ordre dans lequel le traducteur complète les éléments de données peuvent être personnalisés via le menu Translator Properties (Propriétés des traducteurs). Dans le menu Translators (Traducteurs), appuyez sur le bouton Configuration.

### 4.5.8. Delimiters (Délimiteurs)

La liste des délimiteurs disponibles peut être complétée.

1. POUR AJOUTER UN DELIMITEUR, APPUYEZ SUR DELIMITERS (DELIMITEURS).

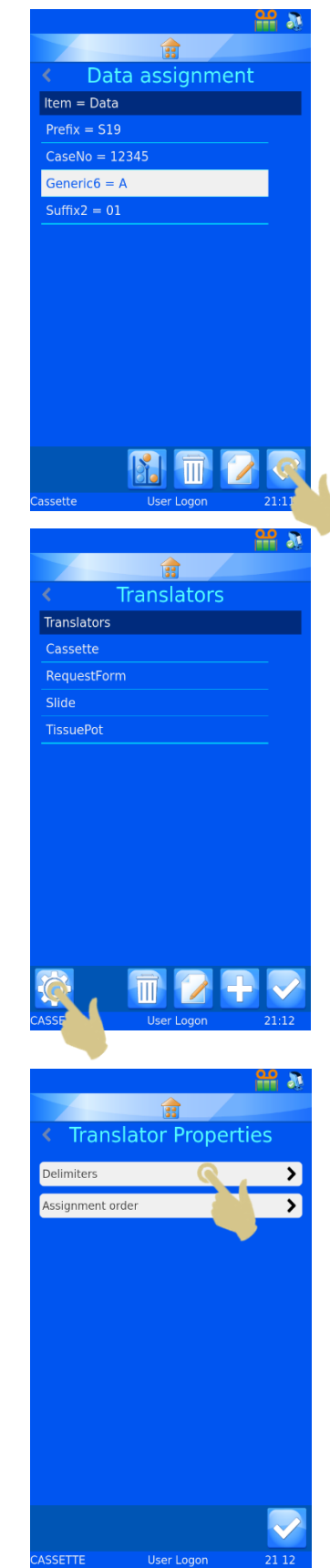

2. APPUYEZ SUR LE BOUTON +.

- 3. UNE ZONE DE TEXTE S'AFFICHE. ENTREZ LE NOUVEAU DELIMITEUR A L'AIDE DU CLAVIER VISUEL OU DU SCANNER INTEGRE.
- 4. SI LE CLAVIER VISUEL NE PROPOSE PAS LE DELIMITEUR SOUHAITE, SCANNEZ UN CODE-BARRES DANS LEQUEL IL APPARAIT. SUPPRIMEZ TOUS LES CARACTERES A L'EXCEPTION DU DELIMITEUR, PUIS APPUYEZ SUR LE BOUTON VALIDER.

### 4.5.9. Assignment order (Ordre d'attribution)

L'ordre dans lequel les données sont automatiquement attribuées peut être modifié. Pour ce faire :

1. APPUYEZ SUR ASSIGNMENT ORDER (ORDRE D'ATTRIBUTION).

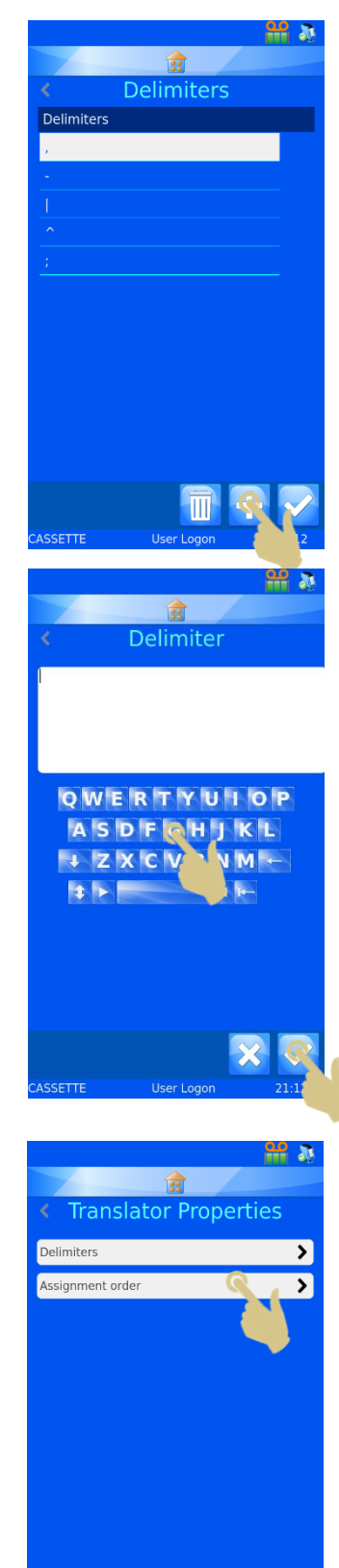

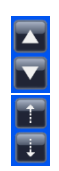

UTILISEZ LES FLECHES PLEINES POUR PARCOURIR LA LISTE.

UTILISEZ LES FLECHES EN POINTILLE POUR DEPLACER L'ELEMENT EN SURBRILLANCE DANS LA LISTE.

2. UNE FOIS LES ELEMENTS DANS L'ORDRE SOUHAITE, APPUYEZ SUR LE BOUTON VALIDER.

CETTE MODIFICATION N'AFFECTERA PAS LES TRADUCTEURS EXISTANTS. ELLE NE S'APPLIQUERA QU'AUX NOUVEAUX TRADUCTEURS CREES.

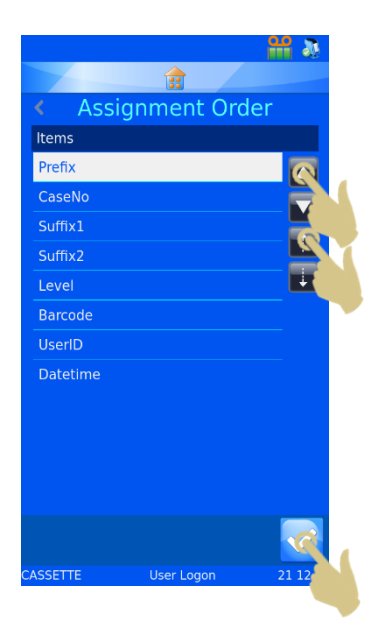

## *4.6. Traducteur de longueur fixe*

Le traducteur de longueur fixe sert à diviser des données ne comportant pas de caractère de délimitation. Il utilise le nombre d'espaces pour délimiter les données, qui doivent donc toujours avoir la même longueur. En cas de modification de la longueur des données, cellesci ne seront pas délimitées comme prévu.

Exemple de données entrantes provenant d'un code-barres scanné :

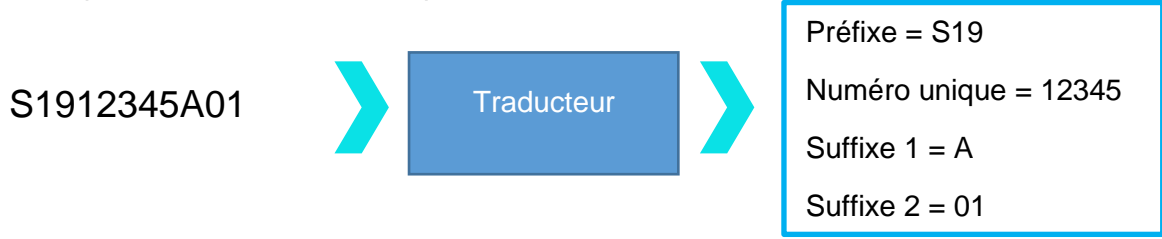

Exemple de données sortantes utilisées pour créer un code-barres imprimé :

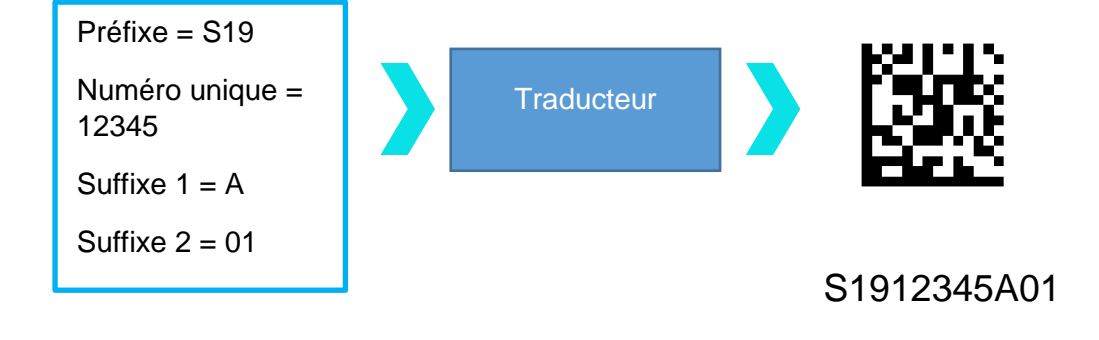

### 4.6.1. Ajout d'un traducteur - Données de longueur fixe

- 1. APPUYEZ SUR CONFIGURATION.
- 2. APPUYEZ SUR CONFIG.
- 3. APPUYEZ SUR TRADUCTEURS.

4. APPUYEZ SUR AJOUTER.

- 5. ENTREZ LE NOM DU TRADUCTEUR.
- 6. APPUYEZ SUR LE BOUTON VALIDER.

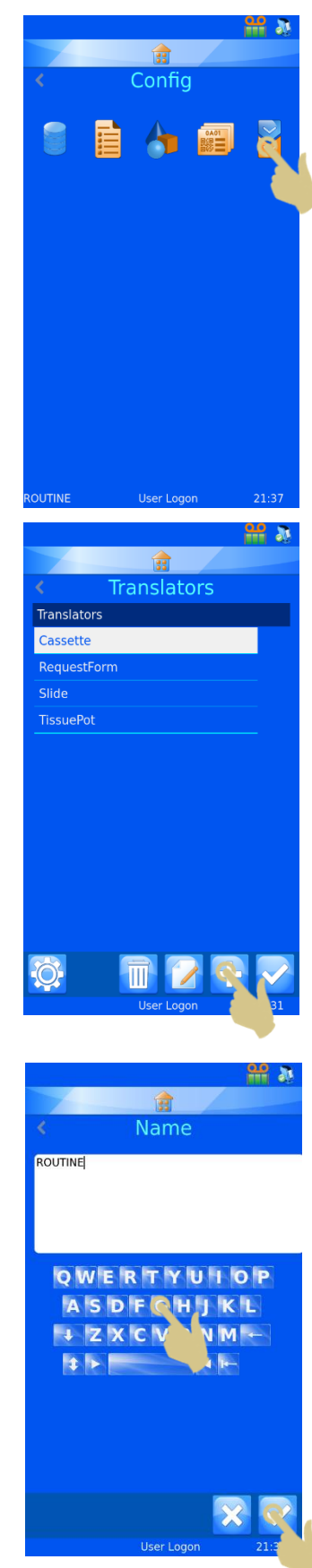

7. LA ZONE DE TEXTE SCAN OR ENTER CODE (SCANNER LE CODE-BARRES OU ENTRER LE CODE) S'AFFICHE. ELLE NE CONTIENT AUCUNE DONNEE.

- 8. VOUS POUVEZ SAISIR LES DONNEES A L'AIDE DU CLAVIER, LES LIRE AU MOYEN DU SCANNER INTEGRE OU LES TRANSMETTRE A PARTIR DU LOGICIEL. ELLES DOIVENT ENSUITE APPARAITRE DANS LA ZONE DE TEXTE.
- 9. APPUYEZ SUR LE BOUTON VALIDER.

- 10. L'ECRAN SELECT DELIMITER (SELECTIONNER LE DELIMITEUR) S'AFFICHE. IL PROPOSE L'OPTION "NONE" (AUCUN) LORSQUE LE TRADUCTEUR NE DETECTE PAS DE DELIMITEUR.
- 11. APPUYEZ SUR LE BOUTON VALIDER.

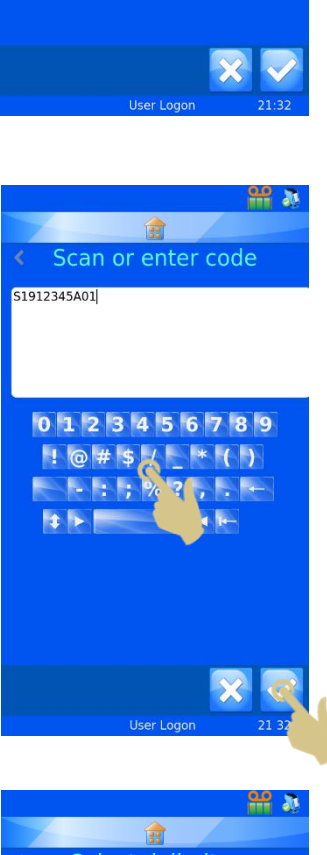

<u>ை</u> உ

會 Scan or enter code

QWERTYUIOP ASDFGHJKL IZXCVBNM-

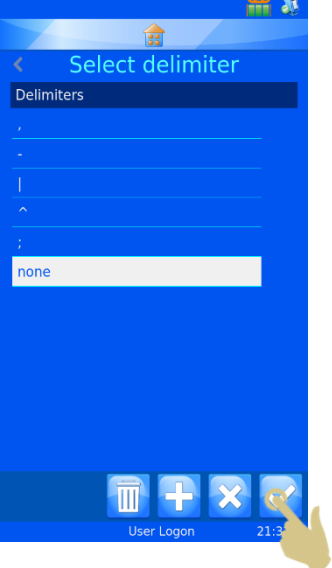

### 4.6.2. Division de la chaîne de données

**A B C D E**A. Sélectionner le prochain diviseur **Diviseur de données** B. Ajouter un diviseur C. Supprimer le diviseur sélectionné D. Déplacer le diviseur d'un caractère vers la gauche Diviseur sélectionné E. Déplacer le diviseur d'un caractère vers la droite  $\frac{36}{2}$  s Data assignment S1912345A01 **Nicola** di P  $m = Dat$ (S1912345A0 12. APPUYEZ SUR LE BOUTON + POUR AJOUTER UN DIVISEUR.

La chaîne de données doit être divisée en éléments de données.

13. LE DIVISEUR APPARAIT DANS LE PREMIER ESPACE DISPONIBLE. VOUS POUVEZ LE DEPLACER VERS LA DROITE A L'AIDE DE LA FLECHE CORRESPONDANTE. DANS CET EXEMPLE, NOUS ALLONS LE DECALER DE DEUX CARACTERES VERS LA DROITE EN APPUYANT DEUX FOIS SUR LA FLECHE DROITE.

- 14. LE DIVISEUR S'EST DEPLACE DE DEUX ESPACES VERS LA DROITE, ET \* (S19) APPARAIT DANS LA PREMIERE ZONE DE TEXTE SOUS ITEM = DATA (ÉLEMENT = DONNEES).
- 15. APPUYEZ SUR LE BOUTON + POUR AJOUTER UN DIVISEUR.

- 16. UN DEUXIEME DIVISEUR DOIT APPARAITRE DANS L'ESPACE LIBRE SUIVANT.
- 17. APPUYEZ SUR LA FLECHE DROITE POUR DELIMITER LE BLOC DE DONNEES SUIVANT. DANS CET EXEMPLE, IL CONVIENT D'APPUYER QUATRE FOIS SUR LA FLECHE.

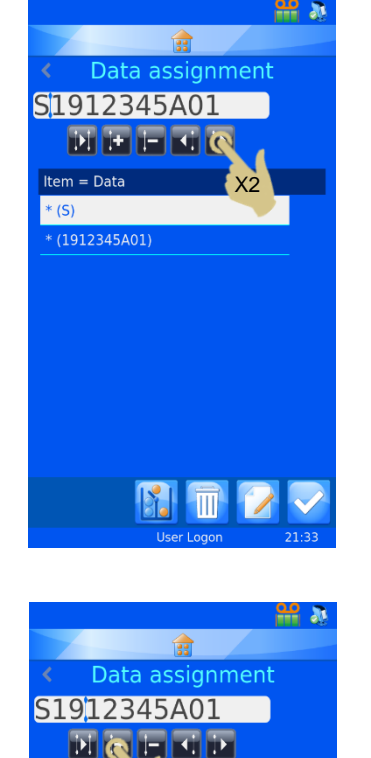

Item =  $Da$  $*(519)$  $(12345A01)$ 

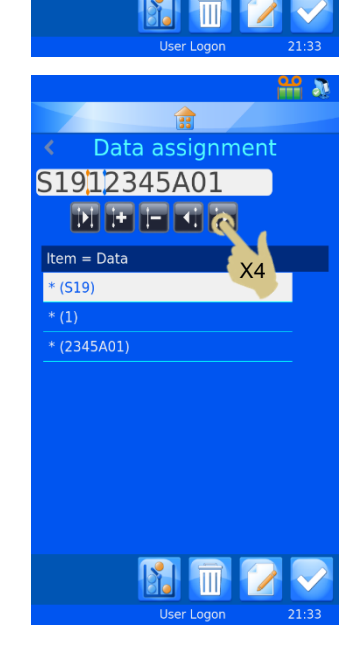

- 18. LE DIVISEUR SE DEPLACE DE QUATRE ESPACES VERS LA DROITE.
- 19. APPUYEZ SUR LE BOUTON + POUR AJOUTER UN DIVISEUR.

- 20. LES DONNEES SONT A PRESENT DELIMITEES EN FONCTION DU NOMBRE D'ESPACES.
- 21. POUR ATTRIBUER LE PREMIER BLOC DE DONNEES A UN ELEMENT (LE BLOC DOIT ETRE EN SURBRILLANCE), APPUYEZ SUR LE BOUTON MODIFIER.

- 22. APPUYEZ SUR L'ELEMENT CIBLE.
- 23. APPUYEZ SUR LE BOUTON VALIDER.

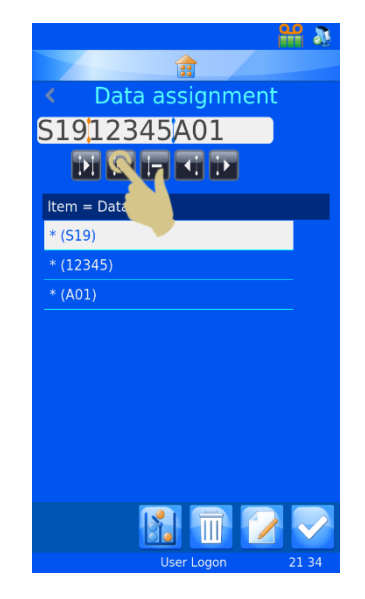

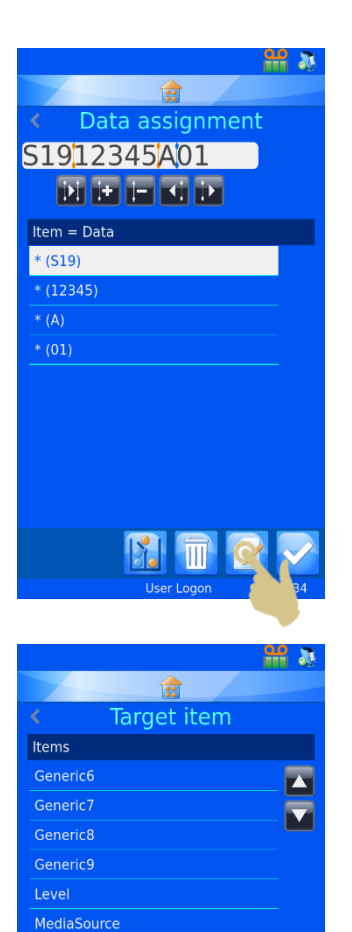

Note Prefix

- 24. REPETEZ LA PROCEDURE JUSQU'A CE QUE L'ENSEMBLE DES BLOCS DE DONNEES AIENT ETE ATTRIBUES A DES ELEMENTS.
- 25. APPUYEZ SUR LE BOUTON VALIDER.

L'objet peut être attribué, au besoin.

Le traducteur est à présent créé et prêt à être utilisé.

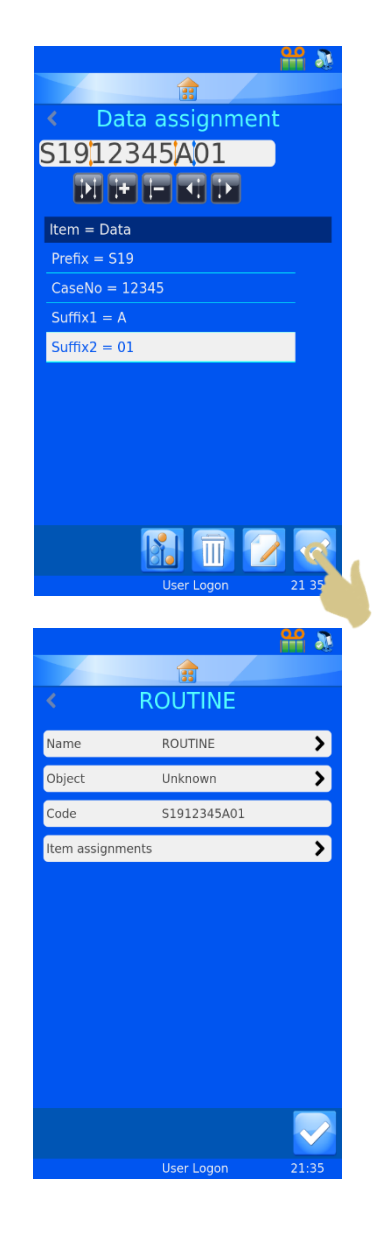

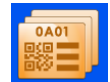

# *4.7. Menu Templates*

Les modèles déterminent la manière dont les champs de données et codes-barres sont imprimés. Vous pouvez configurer la police, sa taille ainsi que le type de code-barres. Il est cependant essentiel de laisser de l'espace sur les bords du modèle et autour des codesbarres.

La sélection d'un traducteur facilite la création d'un modèle. En effet, le modèle est alors automatiquement complété à partir des éléments définis dans le traducteur.

### 4.7.1. Création d'un modèle

- 1. APPUYEZ SUR CONFIGURATION.
- 2. APPUYEZ SUR CONFIG.
- 3. APPUYEZ SUR MODELES.

4. APPUYEZ SUR LE BOUTON +.

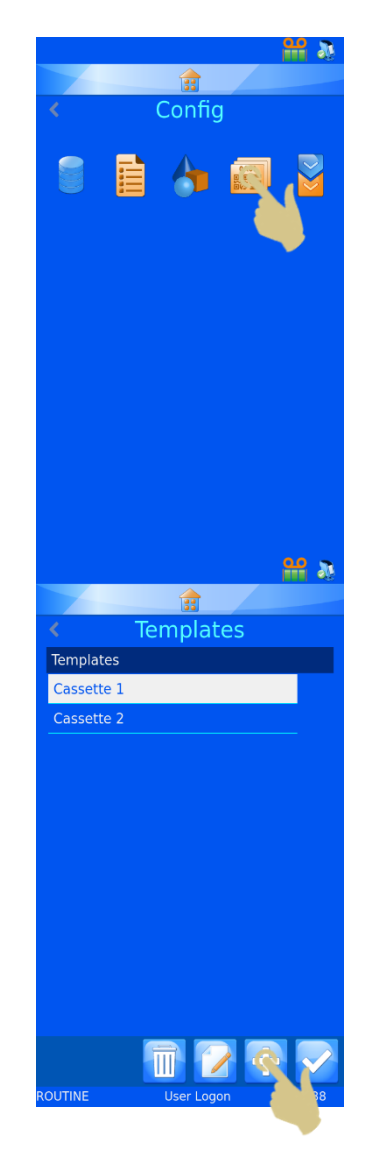

5. LE MENU NAME (NOM) S'OUVRE.

- 6. ENTREZ LE NOM DU MODELE.
- 7. APPUYEZ SUR LE BOUTON VALIDER.

8. LE MESSAGE USE TRANSLATOR? (UTILISER UN TRADUCTEUR ?) S'AFFICHE. S'IL EST POSSIBLE D'UTILISER UN TRADUCTEUR, APPUYEZ SUR YES (OUI).

SI VOUS N'UTILISEZ PAS DE TRADUCTEUR, IL VOUS FAUDRA AJOUTER MANUELLEMENT TOUS LES ELEMENTS DE L'ETIQUETTE AU MODELE.

*NOTE : SI AUCUN TRADUCTEUR N'EST SELECTIONNE, UN CODE-BARRES SCANNE OU UNE CHAINE DE TEXTE NE PERMETTRA PAS D'AFFICHER DES ELEMENTS.*

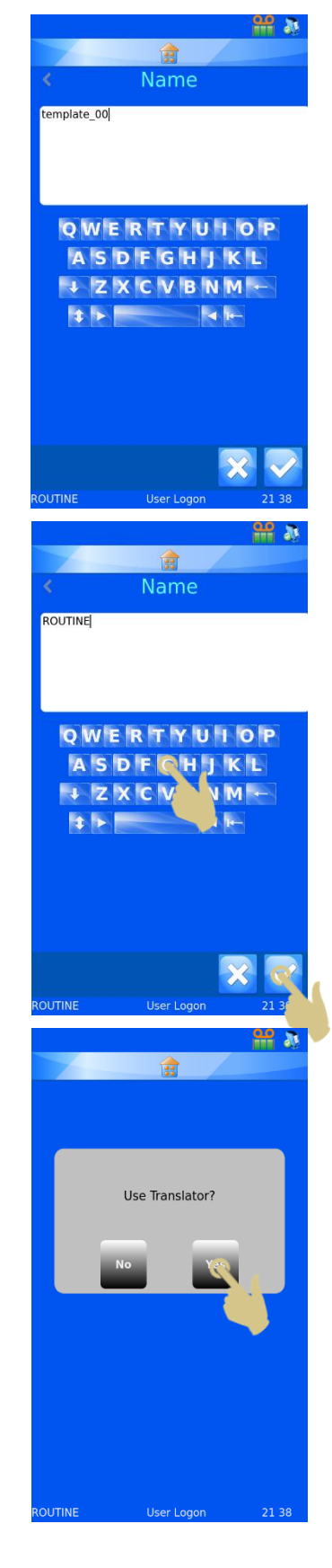

9. SELECTIONNEZ LE TRADUCTEUR SOUHAITE, PUIS APPUYEZ SUR LE BOUTON VALIDER.

- 10. LES ELEMENTS DEFINIS DANS LE TRADUCTEUR SONT AUTOMATIQUEMENT AJOUTES AU MODELE.
- 11. LES DIFFERENTS ELEMENTS PEUVENT ETRE DEPLACES. LA POLICE ET SA TAILLE PEUVENT AUSSI ETRE MODIFIEES.

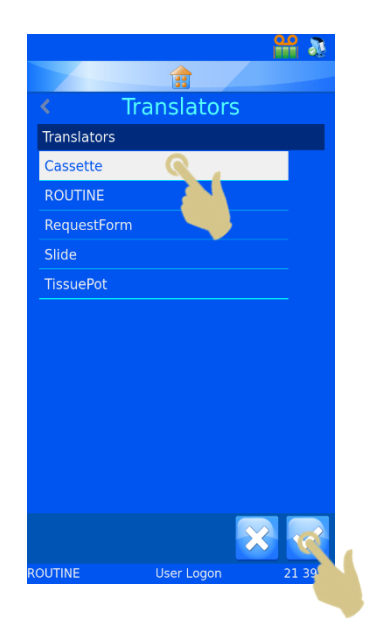

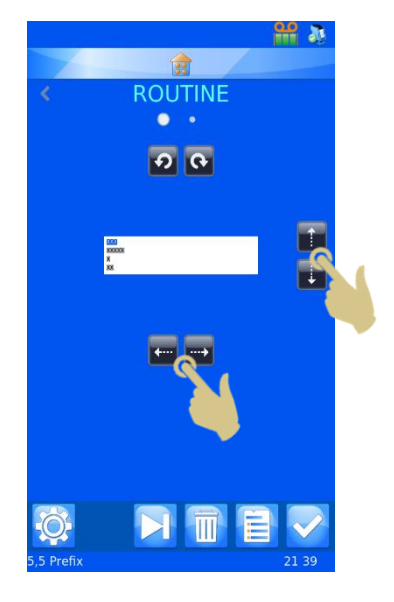

### 4.7.2. Modification du modèle

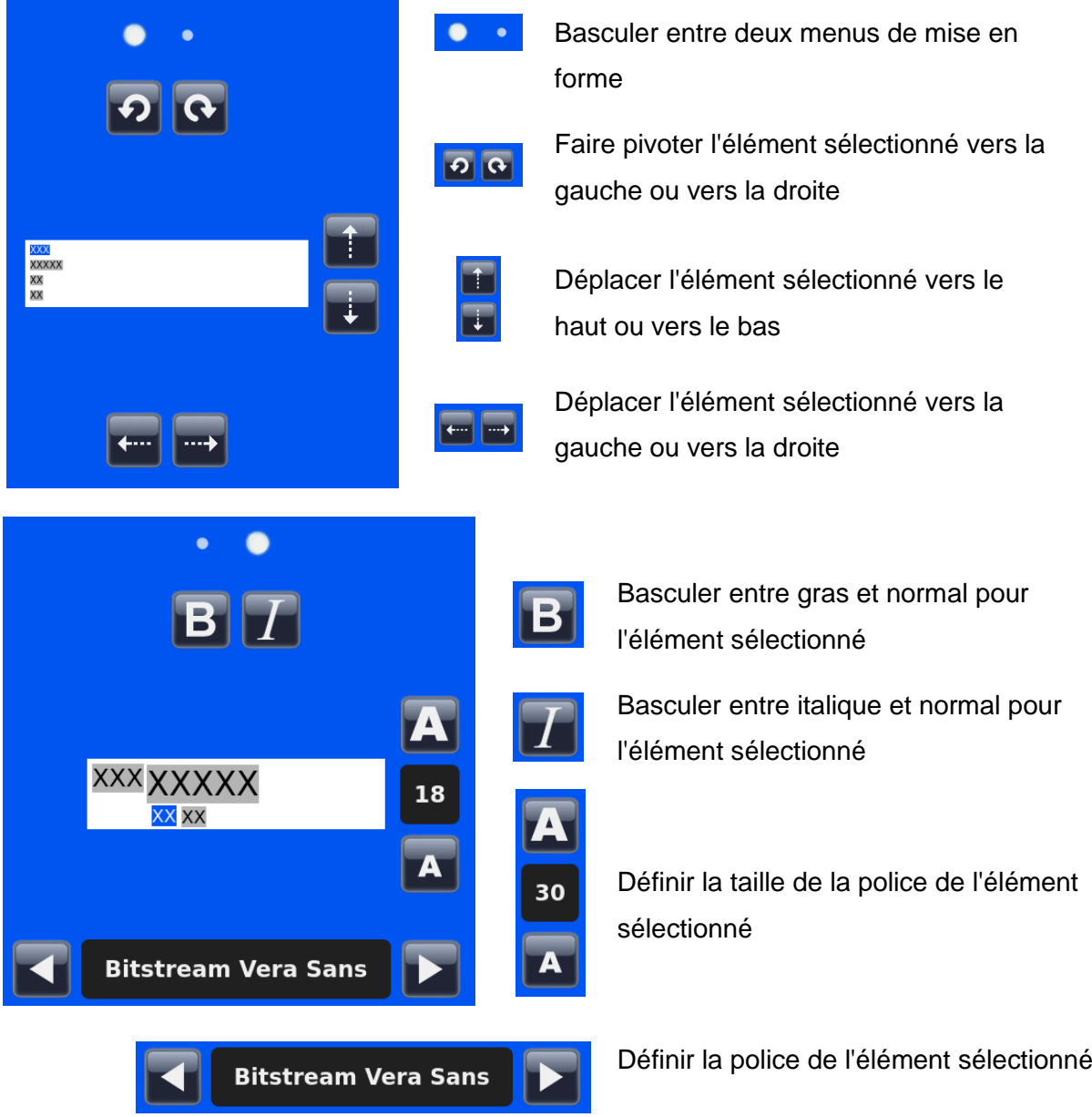

#### 4.7.3. Ajout d'éléments au modèle

Vous pouvez ajouter au modèle des éléments fournissant des informations complémentaires, absentes des données du traducteur. Ces éléments doivent être ajoutés manuellement et nécessitent une légère configuration. Lors de l'impression, il conviendra de renseigner ou sélectionner les données supplémentaires liées à ces éléments. La configuration par défaut des éléments, qui s'affiche alors, peut être modifiée à l'aide de données entrées au clavier, d'options sélectionnées dans une liste déroulante ou par incrémentation.

À partir du menu du modèle :

1. APPUYEZ SUR LE BOUTON ÉLEMENTS.

- 2. LA LISTE DES ELEMENTS ACTUELS S'AFFICHE.
- 3. APPUYEZ SUR LE BOUTON +.

- 4. SELECTIONNEZ L'ELEMENT SOUHAITE DANS LA LISTE.
- 5. APPUYEZ SUR LE BOUTON VALIDER.

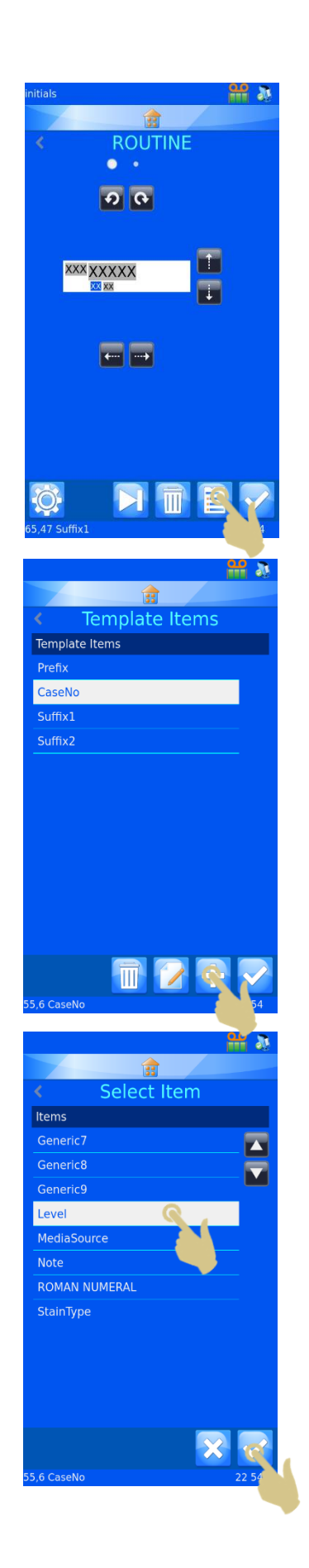

LE MENU DE CONFIGURATION DE L'ELEMENT APPARAIT.

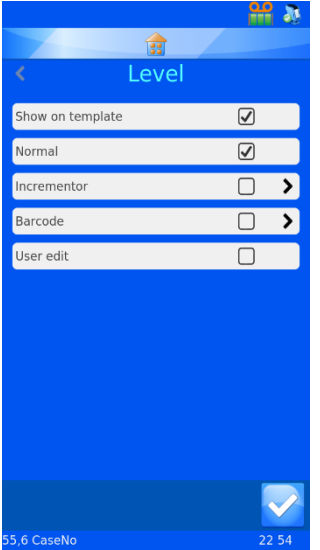

**Show on template** (Afficher sur le modèle) - L'élément apparaîtra sur le modèle pour impression.

**Normal** - L'élément sera affiché sur le modèle mais ne pourra pas être modifié.

**Incrementor** (Incrémenteur) - L'élément sera incrémenté à chaque nouvelle impression.

**Barcode** (Code-barres) - L'élément apparaîtra sous forme de codebarres et devra être configuré.

**User edit** (Modifications utilisateur) - L'élément pourra être modifié avant impression.

*Note : les options Normal, Incrementor, Barcode et User edit s'excluent mutuellement. Vous ne pouvez sélectionner que l'une d'entre elles. Si vous cochez la case située en regard de l'une de ces options, celle des autres options sera automatiquement décochée.*

#### 4.7.4. Ajouts d'un code-barres au modèle

Un code-barres peut être ajouté au modèle à des fins d'impression. Ce code-barres doit être configuré comme indiqué ci-après.

Pour créer un code-barres à partir de l'éditeur du modèle :

- 1. APPUYEZ SUR LE BOUTON ÉLEMENTS.
- 2. APPUYEZ SUR LE BOUTON +.

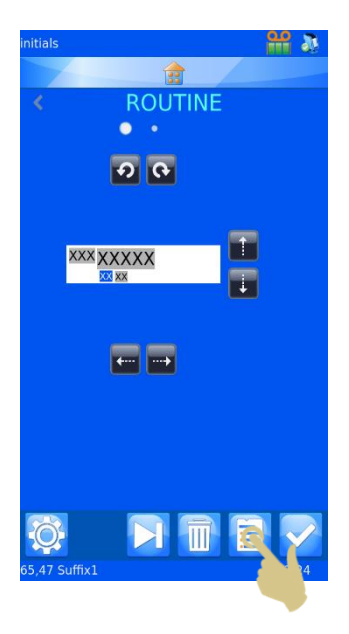

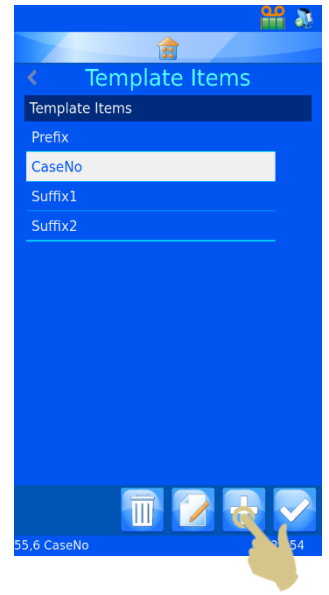

- 3. SELECTIONNEZ L'ELEMENT SOUHAITE.
- 4. APPUYEZ SUR LE BOUTON VALIDER.

- 5. LES PROPRIETES DE L'ELEMENT APPARAISSENT.
- 6. COCHEZ LA CASE EN REGARD DE BARCODE (CODE-BARRES).

- 7. LA CONFIGURATION DU CODE-BARRES APPARAIT.
- 8. SELECTIONNEZ LE TRADUCTEUR ADAPTE.
- 9. SELECTIONNEZ LA SYMBOLOGIE SOUHAITEE.
- 10. AU BESOIN, ACTIVEZ LA FONCTION CHECK DIGIT TYPE (VERIFIER LE TYPE DE CHIFFRE).
- 11. SELECTIONNEZ LA TAILLE DU CODE-BARRES. CELUI-CI S'AGRANDIRA CEPENDANT AUTOMATIQUEMENT SI L'IMPRESSION D'UN CODE-BARRES LISIBLE EST NECESSAIRE.
- 12. APPUYEZ SUR LE BOUTON VALIDER.

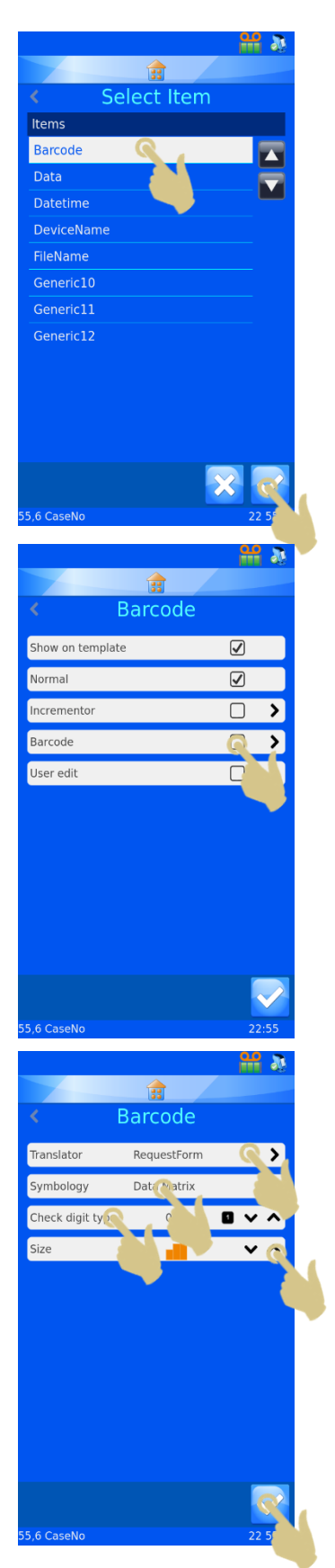

- 13. LE MODELE S'AFFICHE AVEC LE CODE-BARRES. VOUS POUVEZ MODIFIER L'ORIENTATION DU CODE-BARRES A L'AIDE DES FLECHES.
- 14. APPUYEZ ENSUITE SUR LE BOUTON VALIDER.

#### 4.7.5. Configuration du modèle

Pour accéder à la configuration du modèle, appuyez sur le bouton Configuration une fois dans le modèle. Chaque modèle dispose d'une configuration qui lui est propre.

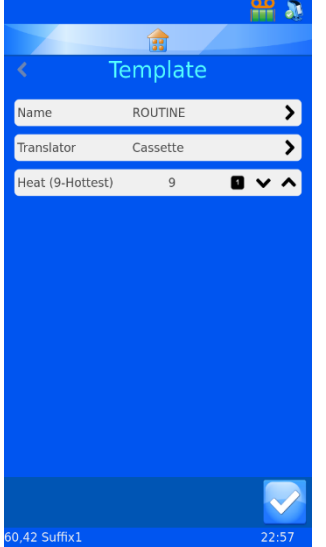

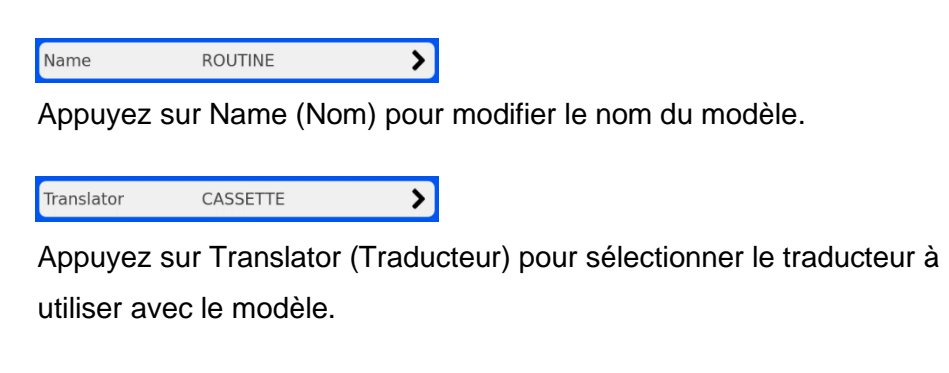

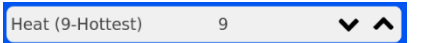

Appuyez sur Heat (Chaleur) pour régler la température d'impression utilisée par le modèle sur une échelle de 0 (température minimale) à 9 (température maximale).

#### 4.7.6. Réglage de la chaleur

La chaleur est réglable aux fins de la compensation des variations de surface d'impression et de température ambiante des laboratoires, ce qui permet d'influer sur la qualité d'impression. Commencez par appliquer les recommandations du présent manuel (annexe A) relatives aux paramètres de niveau de noir. Procédez ensuite aux réglages finaux une fois l'appareil mis en service. Pour améliorer une impression trop claire, il est possible d'augmenter le niveau de "chaleur". Si le ruban a brûlé, diminuez la température d'impression.

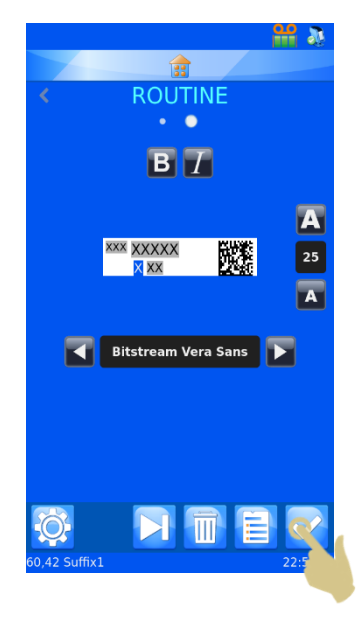
## *4.8. Fonctions d'impression avancées*

### 4.8.1. Éditeur du modèle

Tous les éléments pour lesquels l'option User edit (Modifications utilisateur) a été sélectionnée à la création du modèle peuvent être complétés d'informations spécifiques à l'étiquette. Les données des éléments éditables sont propres à chaque étiquette. Toutes les étiquettes ne comportent pas forcément les mêmes informations.

Pour modifier les éléments du modèle :

1. APPUYEZ SUR L'ETIQUETTE.

2. L'EDITEUR DU MODELE S'AFFICHE. LES ELEMENTS EDITABLES APPARAISSENT EN SURBRILLANCE.

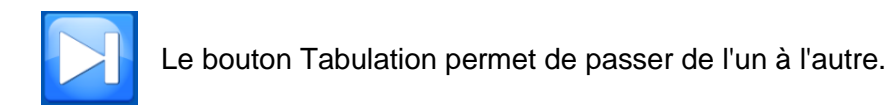

Les éléments éditables peuvent être modifiés en fonction de leur mode de configuration dans les menus Items (Éléments) et Translators (Traducteurs). Il vous faudra, selon les cas, saisir des données à l'aide du clavier ou sélectionner des options dans des listes déroulantes.

La modification des éléments éditables doit avoir lieu une fois que le code-barres a été scanné.

- 3. APPORTEZ LES MODIFICATIONS NECESSAIRES AUX ELEMENTS EDITABLES.
- 4. APPUYEZ SUR LE BOUTON VALIDER.

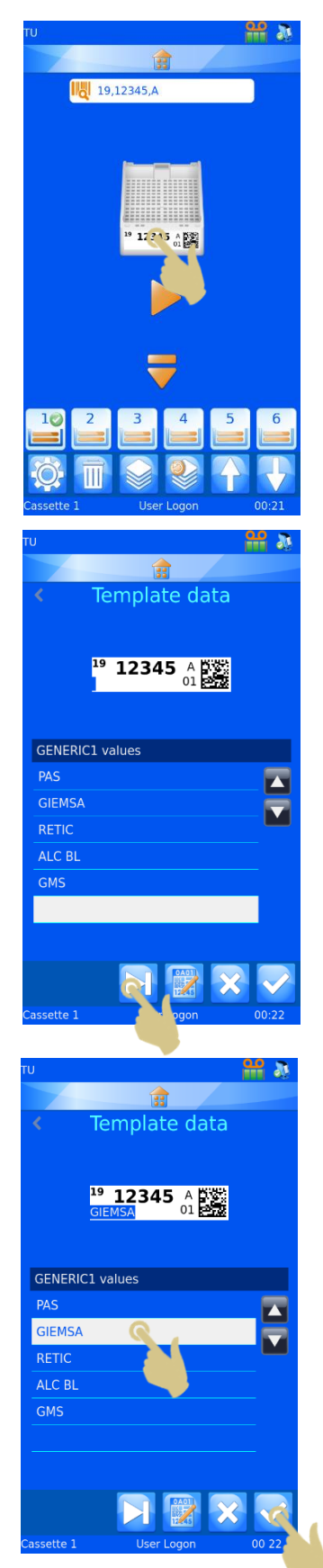

### 4.8.2. Sélection de modèles

Vous pouvez créer et utiliser de nombreux modèles d'impression.

Pour sélectionner un autre modèle :

1. DANS L'ECRAN D'ACCUEIL, APPUYEZ SUR LA ZONE CORRESPONDANT AU MODELE (ETIQUETTE).

2. L'EDITEUR DU MODELE S'AFFICHE. APPUYEZ SUR LE BOUTON MODELE.

- 3. SELECTIONNEZ LE MODELE SOUHAITE DANS LA LISTE.
- 4. APPUYEZ SUR LE BOUTON VALIDER.

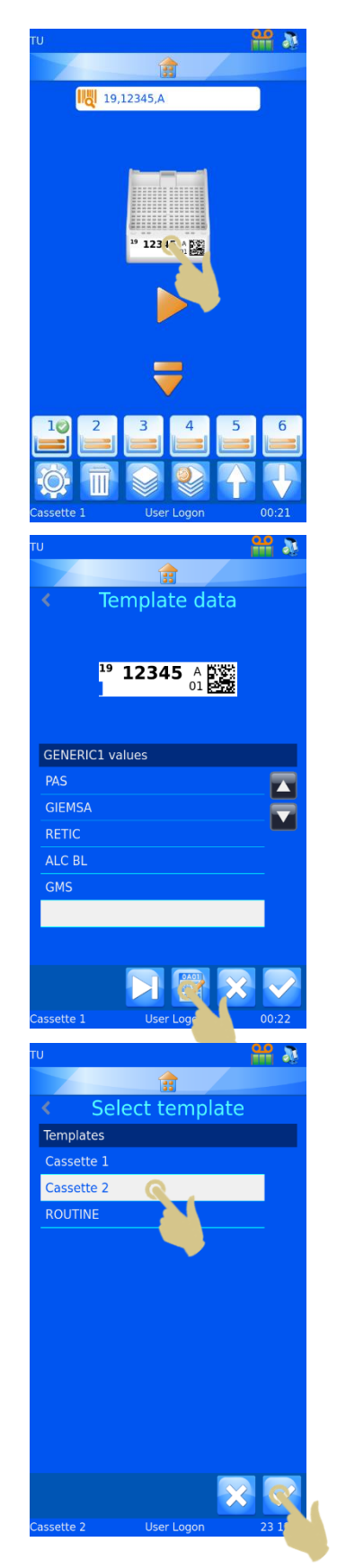

5. L'EDITEUR DU MODELE S'AFFICHE. APPUYEZ SUR LE BOUTON VALIDER.

LE NOUVEAU MODELE APPARAIT SUR L'ECRAN D'ACCUEIL.

### 4.8.3. Création de séquences

Il est possible d'imprimer plusieurs étiquettes sans avoir à saisir des informations pour chacune d'elles. C'est ce qu'on appelle une impression séquentielle. Ce type d'impression requiert des modèles comportant un incrémenteur.

Pour créer une séquence, connectez-vous en tant qu'utilisateur dans l'écran principal.

1. SCANNEZ UN CODE-BARRES CONTENANT LES DONNEES APPROPRIEES.

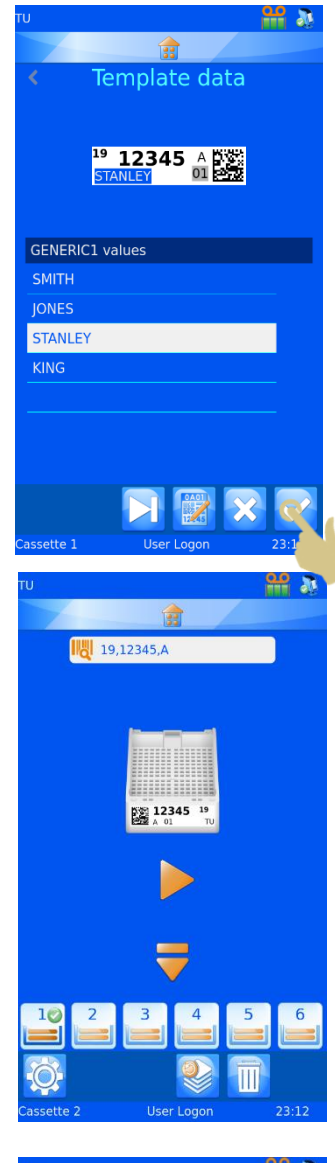

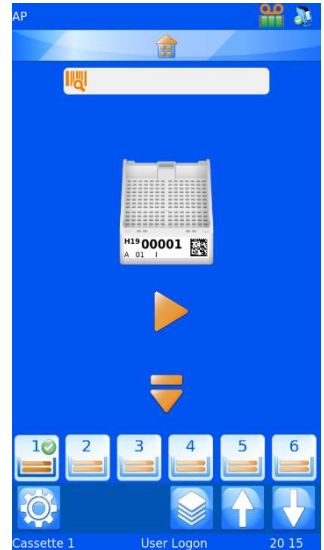

- 2. VERIFIEZ QUE LA ZONE DE DONNEES SCANNEE COMPORTE DES INFORMATIONS.
- 3. APPUYEZ SUR LE BOUTON SEQUENCE.

Le menu Create Sequence (Créer une séquence) s'affiche.

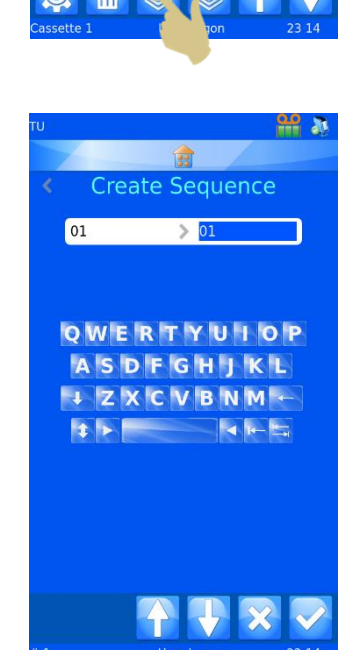

**JUL** 19,12345,A

12345

 $|01$ 01 ⋟

Les données "de" et "à" sont affichées. Utilisez les flèches pour augmenter ou réduire la valeur en surbrillance. Le contenu de la zone de texte de gauche sera imprimé sur la première étiquette de la séquence, et le contenu de la zone de texte de droite, sur la dernière. Une étiquette sera imprimée pour chaque valeur comprise entre ces deux extrêmes.

- 4. POUR CREER UNE SEQUENCE DE CINQ ETIQUETTES, APPUYEZ QUATRE FOIS SUR LA FLECHE.
- 5. APPUYEZ SUR LE BOUTON VALIDER.

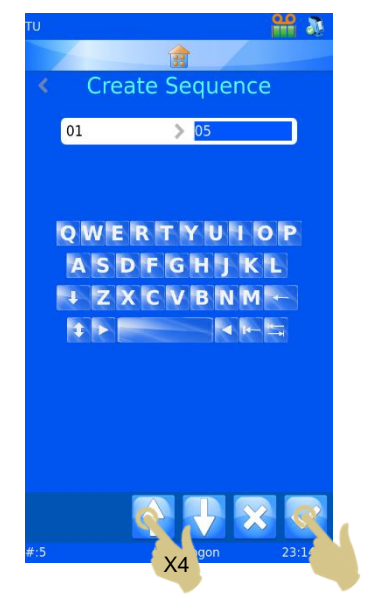

- 6. CINQ ETIQUETTES SERONT CREEES.
- 7. POUR LES IMPRIMER, APPUYEZ SUR LE BOUTON MARCHE.

### 4.8.4. Création d'un protocole

Un protocole consiste en une séquence enregistrée en vue de sa réutilisation. Il vous permet de créer rapidement des lots. Tout paramètre personnalisé de la séquence sera enregistré dans le protocole, notamment :

- − Le modèle
- − Les éléments incrémentés
- − Les éléments éditables

Exemple 1 - Enregistrement d'un protocole comportant des éléments modifiés

Dans cet exemple, il a été créé un élément modifiable par l'utilisateur proposant cinq étiquettes :

- *1. SCANNEZ UN CODE-BARRES CONTENANT DES DONNEES VALIDES.*
- *2. LES DONNEES CORRESPONDANTES DOIVENT APPARAITRE SUR L'ETIQUETTE.*
- *3. CREEZ UNE SEQUENCE DE CINQ ETIQUETTES.*
- *4. APPUYEZ SUR LA ZONE DE L'ETIQUETTE CORRESPONDANT AU MODELE.*

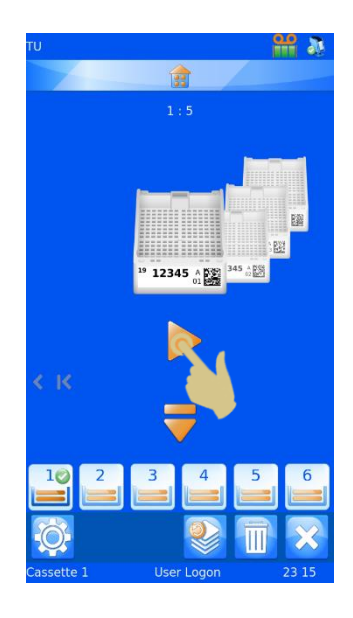

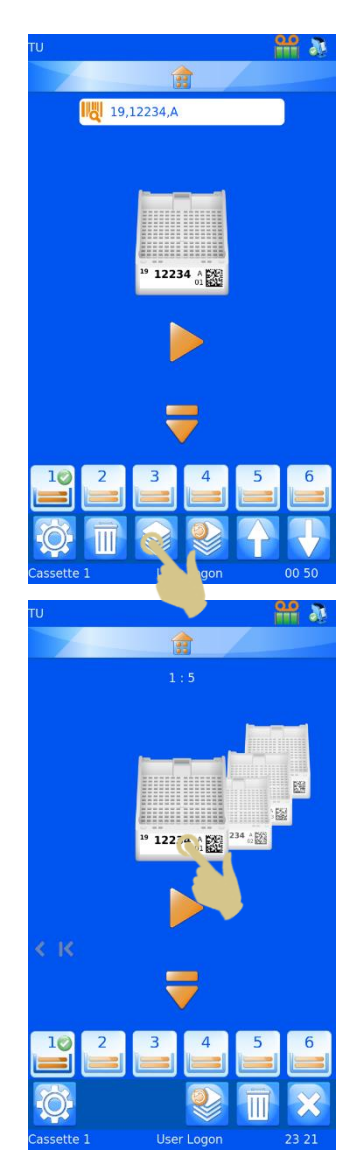

- *5. SELECTIONNEZ L'OPTION SOUHAITEE DANS LA LISTE DEROULANTE.*
- *6. APPUYEZ SUR LE BOUTON VALIDER.*

*8. APPUYEZ SUR L'ETIQUETTE.*

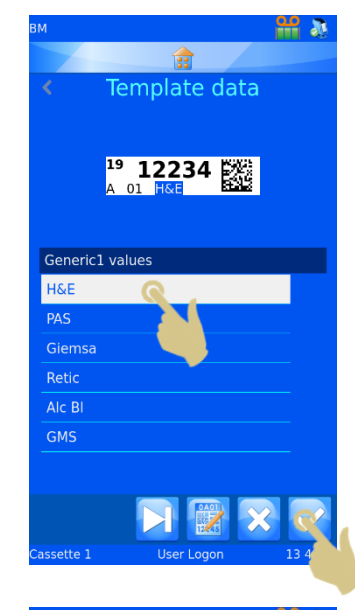

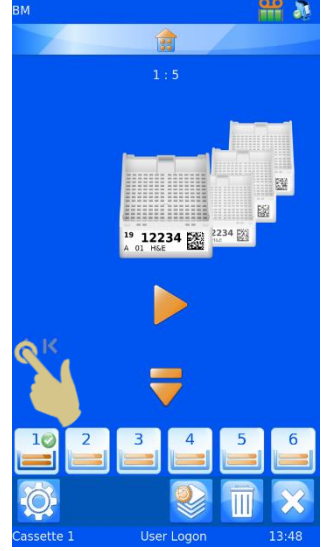

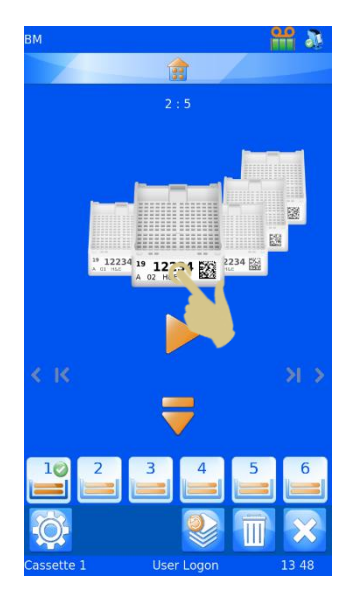

- *9. SELECTIONNEZ L'OPTION SOUHAITEE DANS LA LISTE DEROULANTE.*
- *10. APPUYEZ SUR LE BOUTON VALIDER.*

*12. APPUYEZ SUR L'ETIQUETTE.*

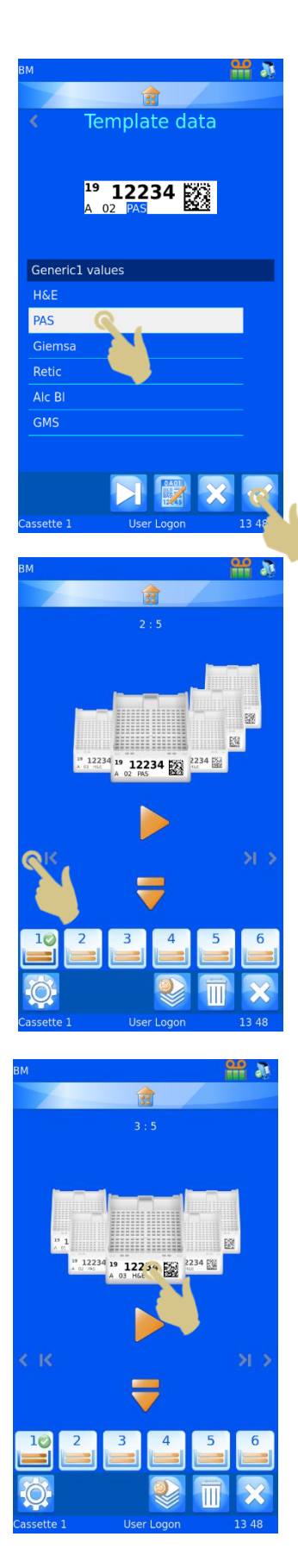

- *13. SELECTIONNEZ L'OPTION SOUHAITEE DANS LA LISTE DEROULANTE.*
- *14. APPUYEZ SUR LE BOUTON VALIDER.*

*16. APPUYEZ SUR L'ETIQUETTE.*

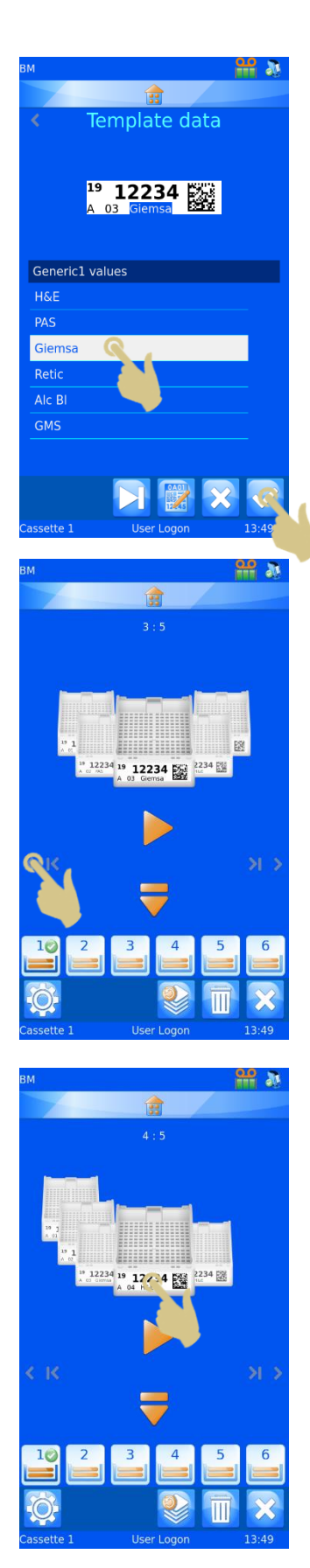

ST008-D020\_v2.0\_FR.docx 80

- *17. SELECTIONNEZ L'OPTION SOUHAITEE DANS LA LISTE DEROULANTE.*
- *18. APPUYEZ SUR LE BOUTON VALIDER.*

*20. APPUYEZ SUR L'ETIQUETTE.*

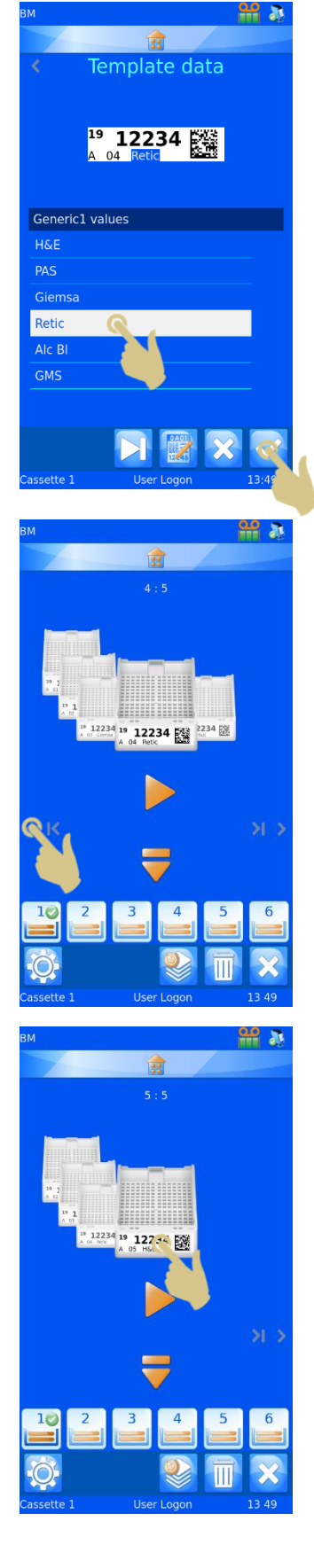

- *21. SELECTIONNEZ L'OPTION SOUHAITEE DANS LA LISTE DEROULANTE.*
- *22. APPUYEZ SUR LE BOUTON VALIDER.*

*23. VOUS DISPOSEZ A PRESENT D'UNE SEQUENCE DE CINQ ETIQUETTES COMPORTANT DES ELEMENTS MODIFIES.*

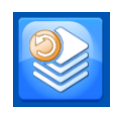

*LE BOUTON PROTOCOLE PERMET D'ENREGISTRER OU DE RAPPELER UN PROTOCOLE.*

*24. APPUYEZ SUR LE BOUTON PROTOCOLE.*

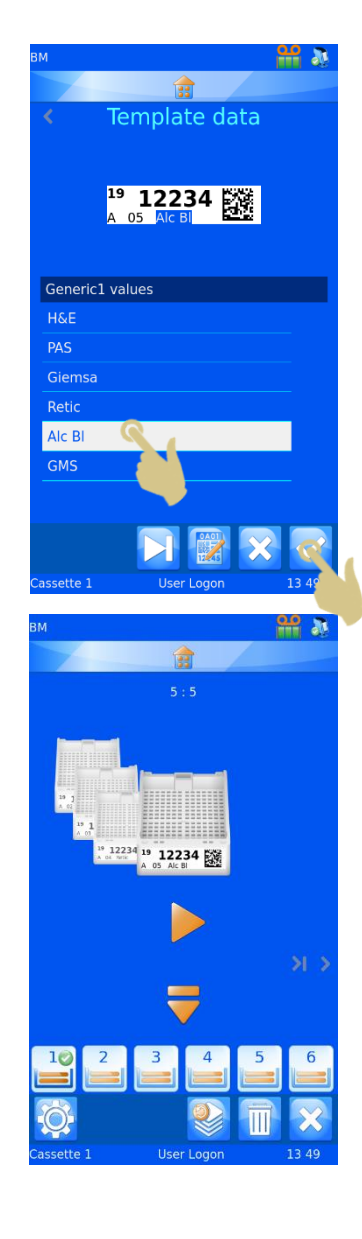

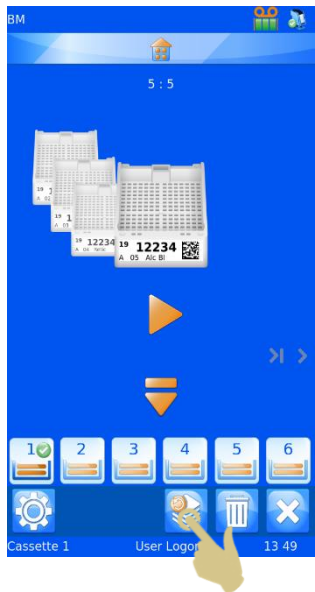

- *25. SAISISSEZ LE NOM DU PROTOCOLE DANS L'ECRAN QUI S'AFFICHE.*
- *26. APPUYEZ SUR LE BOUTON VALIDER POUR ENREGISTRER LE PROTOCOLE.*

### 4.8.5. Rappel d'un protocole

Le bouton Protocole permet d'enregistrer le protocole lorsqu'une séquence est affichée et de le sélectionner dans une liste lorsque seule une étiquette apparaît à l'écran.

- *1. SCANNEZ UN CODE-BARRES CONTENANT LES DONNEES APPROPRIEES.*
- *2. APPUYEZ SUR LE BOUTON PROTOCOLE.*

- *3. SELECTIONNEZ LE PROTOCOLE ENREGISTRE.*
- *4. APPUYEZ SUR LE BOUTON VALIDER.*

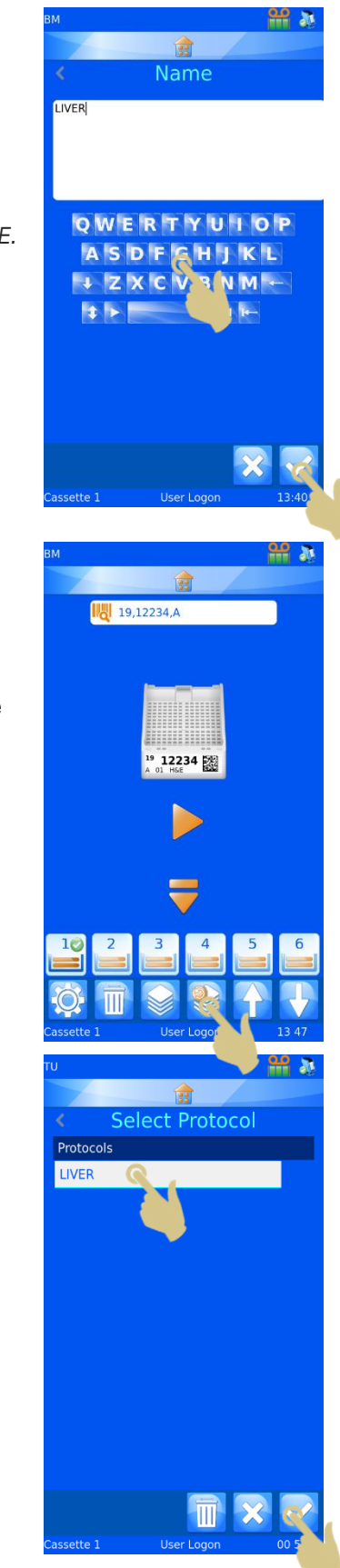

- *5. LES ETIQUETTES CORRESPONDANTES SONT CREEES.*
- *6. POUR LES IMPRIMER, APPUYEZ SUR LE BOUTON MARCHE.*

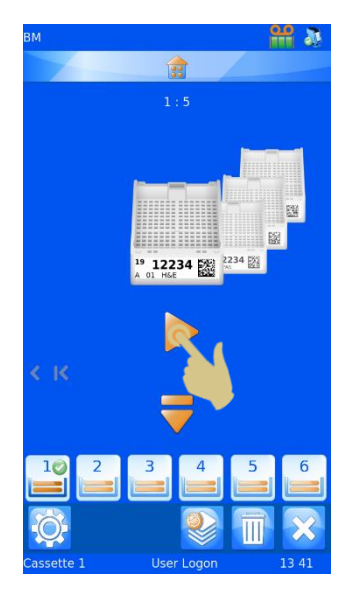

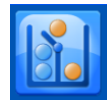

## *4.9. Règles du traducteur*

Le traducteur intègre une fonctionnalité Règles conçue pour automatiser certaines fonctions du logiciel et de l'imprimante. Il existe plusieurs règles, applicables aux modèles, éléments, données, chargeur, séquences et protocoles. Les règles sont expliquées de manière générale dans le présent manuel, mais il vous faudra expérimenter afin de bien comprendre leur fonctionnement.

Les règles portent sur des éléments du traducteur. Elles comparent les données entrantes à une condition et appliquent ou non l'action correspondante. La comparaison s'effectue chaque fois que des données sont scannées, saisies manuellement ou importées à partir du pilote d'imprimante Windows. Les règles peuvent porter sur un ou plusieurs éléments. Lorsque des données sont entrées, l'ensemble des règles du traducteur leur sont appliquées. Une règle peut influer sur d'autres règles. En cas de résultat inattendu, vérifiez l'impact des différentes règles sur vos données.

### 4.9.1. Création d'une règle

Une règle se base sur un élément du traducteur. Pour créer une règle :

- 1. APPUYEZ SUR LE BOUTON CONFIGURATION.
- 2. APPUYEZ SUR CONFIG.
- 3. APPUYEZ SUR L'ICONE TRADUCTEURS.
- 4. SELECTIONNEZ LE TRADUCTEUR A MODIFIER.
- 5. APPUYEZ SUR LE BOUTON MODIFIER.

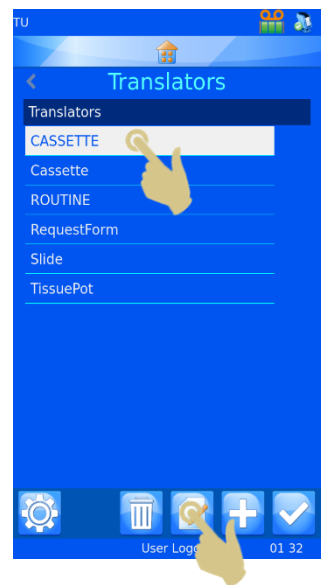

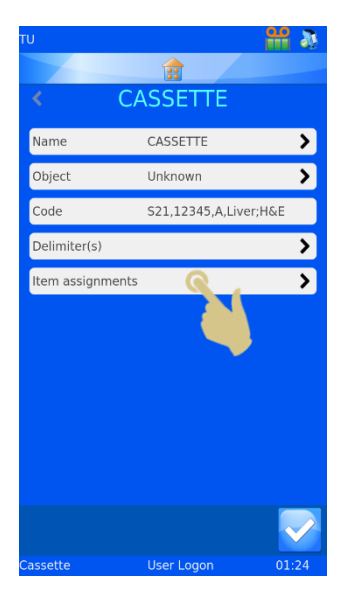

<u> 일</u> 지  $\frac{1}{3}$ Data assignment Item = Data Prefix =  $S21$  $\textsf{CaseNo}=12345$ Suffix $1 = A$  $Suffix2 = Liver; H&E$ - 24 龠 Rules Rules for Prefix  $\overline{\mathbf{f}}$  $\blacksquare$  $\blacksquare$ 

6. APPUYEZ SUR ITEM ASSIGNMENTS (ATTRIBUTION DES ELEMENTS).

- 7. SELECTIONNEZ L'ELEMENT SUR LEQUEL PORTERA LA REGLE.
- 8. APPUYEZ SUR LE BOUTON REGLES.

9. APPUYEZ SUR LE BOUTON +.

#### 10. ENTREZ UN NOM DANS LA ZONE DE TEXTE RULE NAME (NOM DE LA REGLE), PUIS APPUYEZ SUR LE BOUTON VALIDER.

11. LE MENU DE CONFIGURATION DE LA REGLE APPARAIT.

Une règle consiste en une fonction associant un test et une action. Le test correspond à une équation qui déterminera si les données testées répondent ou non à la condition établie (réussite ou échec).

L'action de la règle est exécutée uniquement en cas de réussite du test.

Le test compare l'élément à une valeur au moyen d'un opérateur.

 $\overline{\mathbf{v}}$ 

 $\overline{\phantom{a}}$ 

La liste des opérateurs comprend des symboles mathématiques classiques ainsi que les opérateurs IsDelimited et NotDelimited.

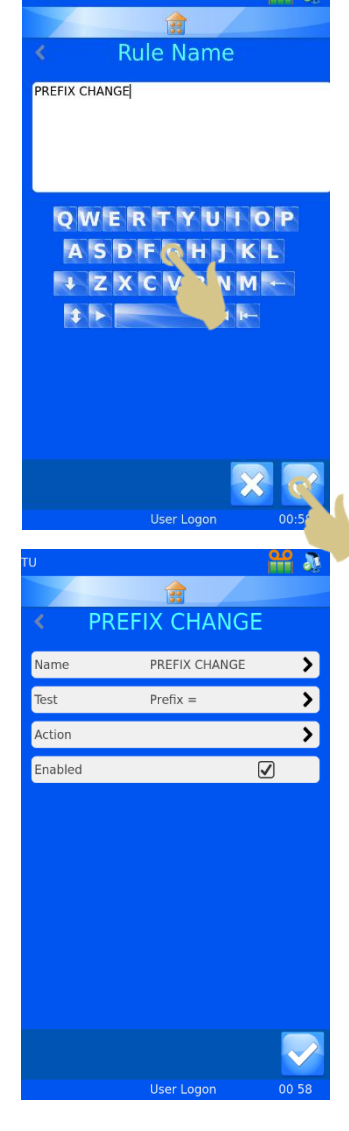

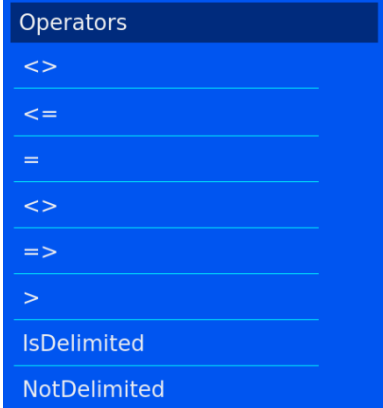

**Test** 

Prefix

Item

Value

Operator

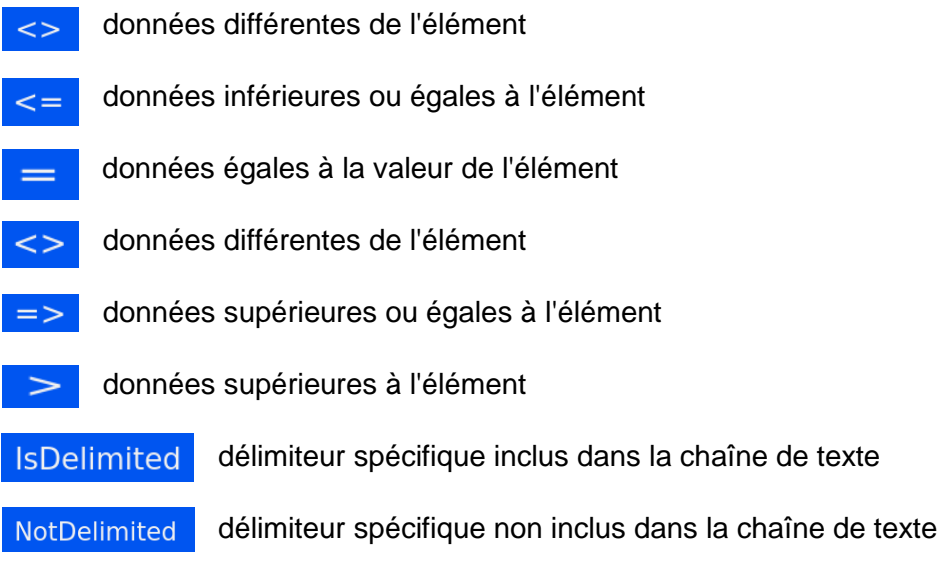

Les données correspondent à la valeur à comparer avec les données de l'élément. Pour l'élément S19, si la valeur est S19 et que l'opérateur est défini sur le signe égal, le test indique que la condition est remplie.

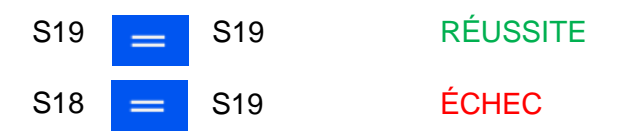

L'action sera appliquée en cas de réussite du test. Elle doit donc être définie en conséquence.

<u>ш</u> л 龠 Action Type  $\overline{\phantom{a}}$ 

Dans le menu de configuration de la règle, appuyez sur Action, puis sélectionnez le type d'action.

Les objets disponibles sont les suivants :

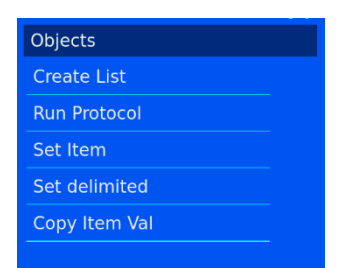

### 4.9.2. Create List (Créer une liste)

Cet objet crée une séquence en fonction de la liste configurée dans les propriétés de l'élément. L'élément doit être préalablement défini comme une liste.

### 4.9.3. Run Protocol (Exécuter un protocole)

En cas de réussite du test, cet objet exécute le protocole spécifié dans l'action. Lorsque l'action est sélectionnée et qu'un code-barres est scanné, l'écran affiche

automatiquement le nombre d'étiquettes défini dans le protocole.

### 4.9.4. Set Item (Définir un élément)

En cas de réussite du test, cet objet définit un élément sur une valeur spécifique. Il peut s'appliquer à tout élément, y compris celui sur lequel porte la règle. L'élément en question et la valeur doivent être précisés dans la règle.

### 4.9.5. Set delimited (Définir une délimitation)

Cet objet ajoute une délimitation à l'élément à l'aide de délimiteurs non utilisés par le traducteur. Le paramètre Delimited Index (Index délimité) fait référence à la position des données par rapport au délimiteur. Les données situées avant le premier délimiteur correspondent à "0", et celles

situées après, à "1". Le paramètre Item to set (Élément à définir) représente l'élément vers lequel les données doivent être copiées.

### 4.9.6. Copy Item Val (Copier la valeur de l'élément)

Cet objet copie la valeur de l'élément vers un autre élément, que vous devez définir dans Item to Copy to (Élément de destination).

Les règles utilisant IsDelimited et SetDelimited sont plus complexes. Vous trouverez ci-après un exemple d'utilisation destiné à faciliter leur compréhension.

Exemple

Dans cet exemple, il a été créé un traducteur pour traduire les données suivantes :

S19,12345,A,Liver;H&E

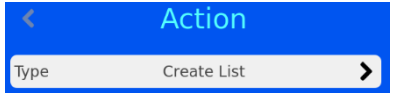

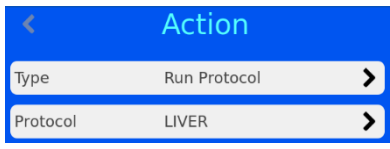

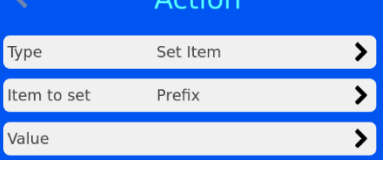

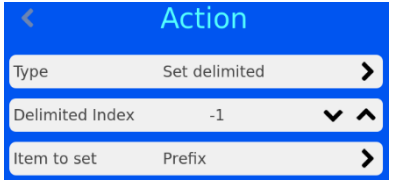

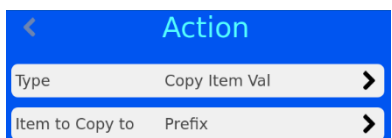

Le traducteur utilise uniquement la virgule comme délimiteur. Le point-virgule sera utilisé plus tard avec IsDelimited et SetDelimited.

#### Création des règles

- 1. DANS LE MENU DU TRADUCTEUR, APPUYEZ SUR ITEM ASSIGNMENTS (ATTRIBUTION DES ELEMENTS).
- 2. METTEZ EN SURBRILLANCE L'ELEMENT SUR LEQUEL DOIT PORTER LA REGLE.
- 3. APPUYEZ SUR LE BOUTON REGLES.

4. LE MENU RULES (REGLES) S'AFFICHE. APPUYEZ SUR LE BOUTON +.

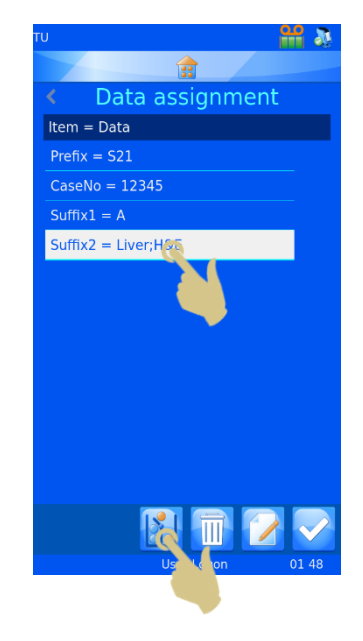

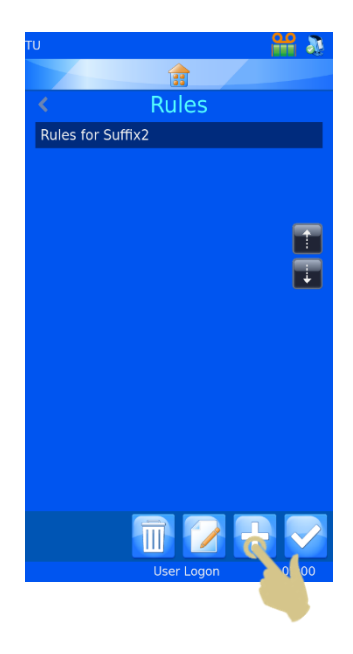

- 5. ENTREZ LE NOM DE LA REGLE.
- 6. APPUYEZ SUR LE BOUTON VALIDER.

- 7. LE MENU CORRESPONDANT A LA REGLE DELIMIT 1 S'AFFICHE.
- 8. APPUYEZ SUR TEST.

9. LE MENU TEST S'AFFICHE. APPUYEZ SUR OPERATOR (OPERATEUR).

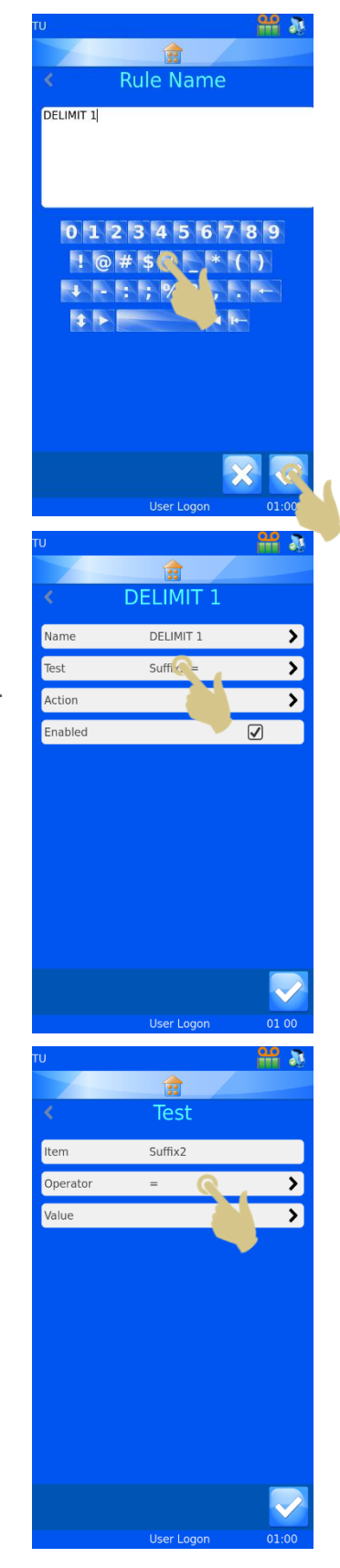

- 10. LE MENU OPERATORS (OPERATEURS) S'AFFICHE. L'OPERATEUR ISDELIMITED APPARAIT EN SURBRILLANCE.
- 11. APPUYEZ SUR LE BOUTON VALIDER.

12. LE MENU TEST S'AFFICHE. APPUYEZ SUR VALUE (VALEUR).

13. SAISISSEZ LE DELIMITEUR DANS L'ECRAN QUI S'AFFICHE.

14. APPUYEZ SUR LE BOUTON VALIDER.

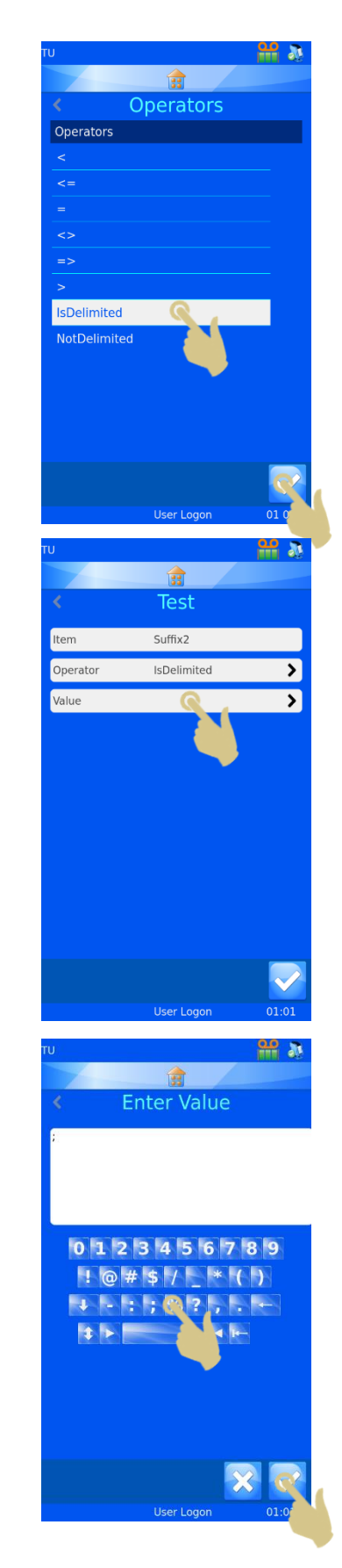

15. LE MENU TEST S'AFFICHE AVEC LE DELIMITEUR DEFINI. APPUYEZ SUR LE BOUTON VALIDER.

16. LE MENU DELIMIT 1 S'AFFICHE. APPUYEZ SUR ACTION.

17. APPUYEZ SUR TYPE.

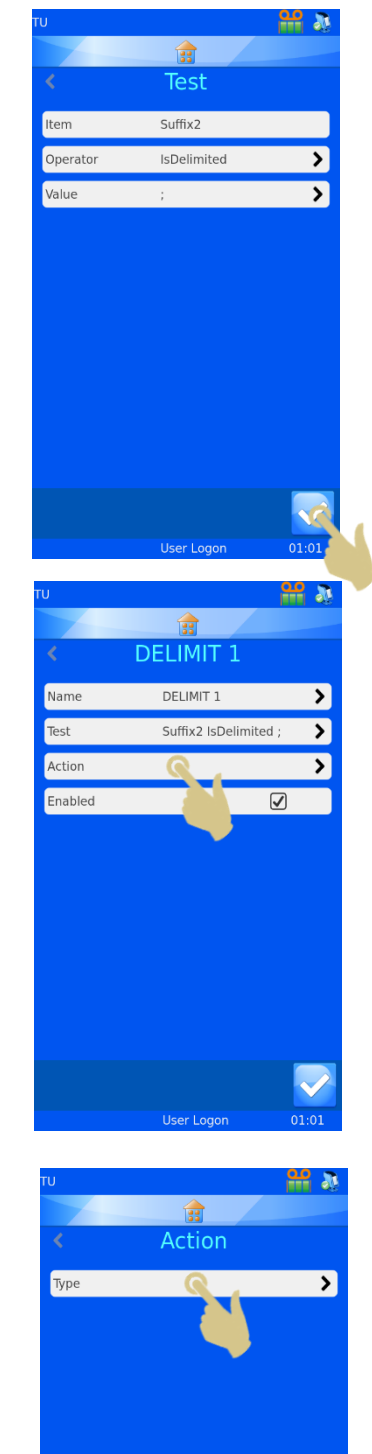

01 01

- 18. LE MENU SELECT ACTION TYPE (SELECTIONNER UN TYPE D'ACTION) S'AFFICHE. CHOISISSEZ SET DELIMITED (DEFINIR UNE DELIMITATION).
- 19. APPUYEZ SUR LE BOUTON VALIDER.

- 20. LE MENU ACTION S'AFFICHE. APPUYEZ UNE FOIS SUR LA FLECHE VERS LE HAUT POUR DEFINIR L'INDEX DELIMITE SUR "0".
- 21. APPUYEZ SUR ITEM TO SET (ÉLEMENTS A DEFINIR).

- 22. LE MENU SELECT ITEM (SELECTIONNER UN ELEMENT) S'AFFICHE. CHOISISSEZ GENERIC1.
- 23. APPUYEZ SUR LE BOUTON VALIDER.

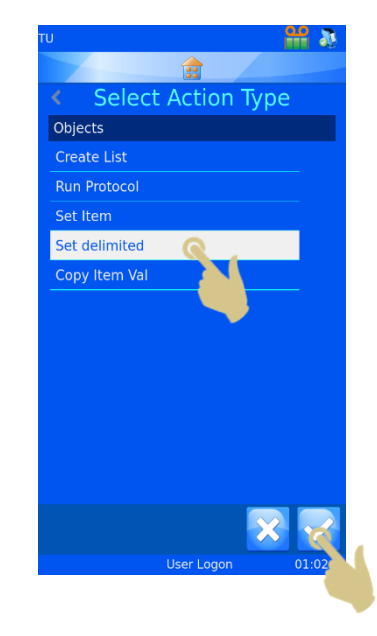

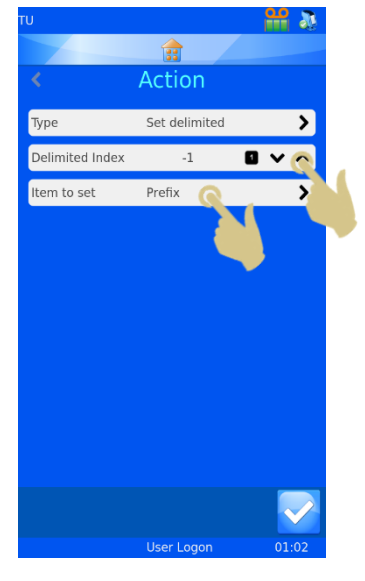

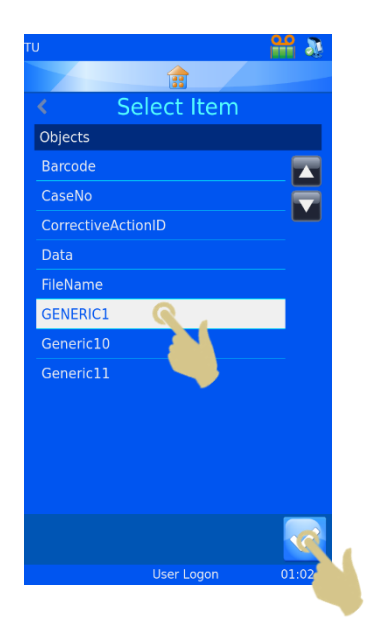

24. LE MENU DELIMIT 1 S'AFFICHE. APPUYEZ SUR LE BOUTON VALIDER.

25. LE MENU RULES (REGLES) S'AFFICHE. APPUYEZ SUR LE BOUTON +.

- 26. SAISISSEZ LE NOM DE LA REGLE DANS L'ECRAN QUI S'AFFICHE.
- 27. APPUYEZ SUR LE BOUTON VALIDER.

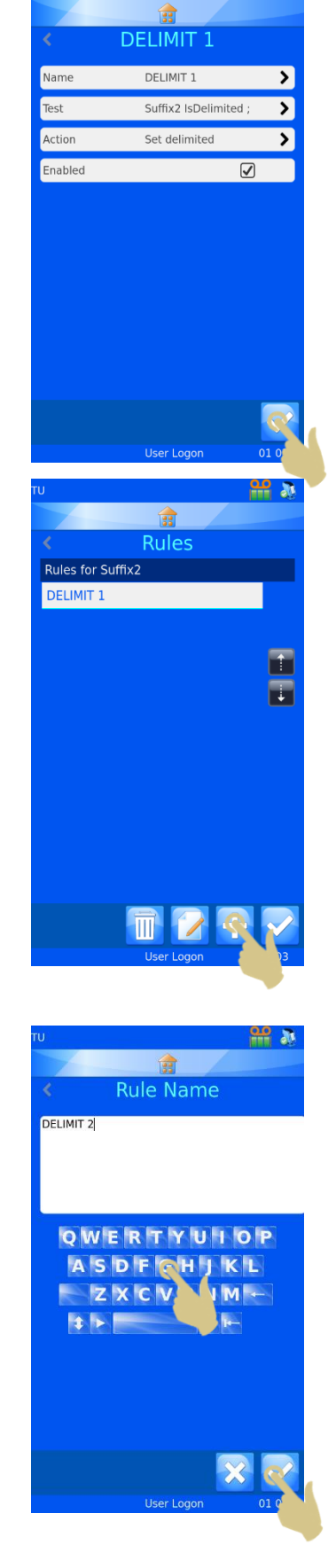

 $\frac{\alpha}{\alpha}$  a

29. LE MENU TEST S'AFFICHE. APPUYEZ SUR OPERATOR (OPERATEUR).

- 30. LE MENU OPERATORS (OPERATEURS) S'AFFICHE. L'OPERATEUR ISDELIMITED APPARAIT EN SURBRILLANCE.
- 31. APPUYEZ SUR LE BOUTON VALIDER.

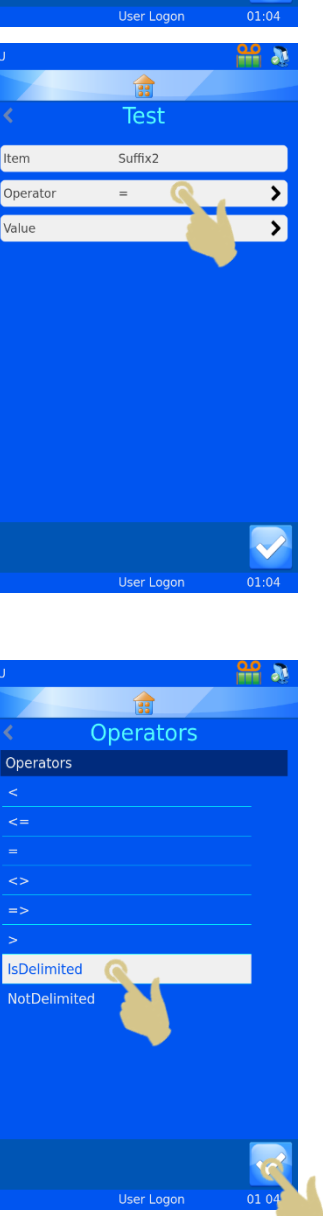

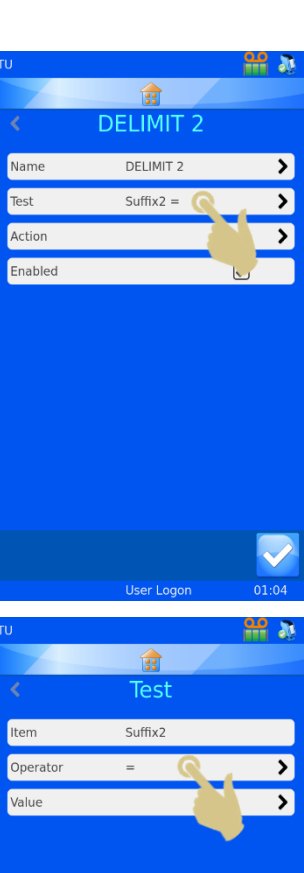

33. SAISISSEZ LE DELIMITEUR DANS L'ECRAN QUI S'AFFICHE.

34. APPUYEZ SUR LE BOUTON VALIDER.

35. LE MENU TEST S'AFFICHE. APPUYEZ SUR LE BOUTON VALIDER.

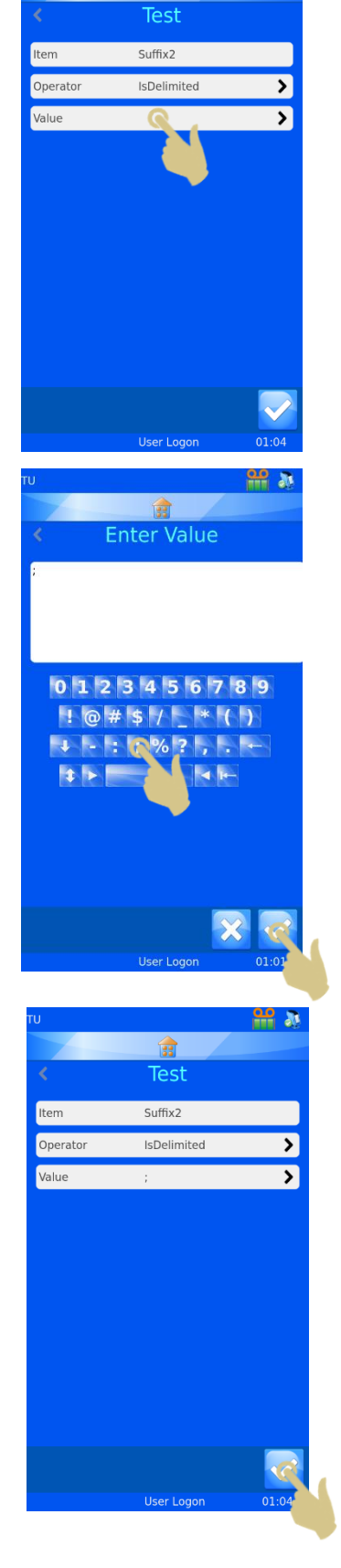

**PP 30** 

 $\mathbf{r}$ 

#### 36. LE MENU DELIMIT 2 S'AFFICHE. APPUYEZ SUR ACTION.

37. LE MENU ACTION S'AFFICHE. APPUYEZ SUR TYPE.

- 38. LE MENU SELECT ACTION TYPE (SELECTIONNER UN TYPE D'ACTION) S'AFFICHE. CHOISISSEZ SET DELIMITED (DEFINIR UNE DELIMITATION).
- 39. APPUYEZ SUR LE BOUTON VALIDER.

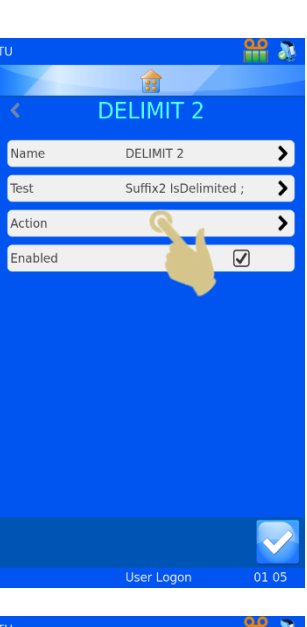

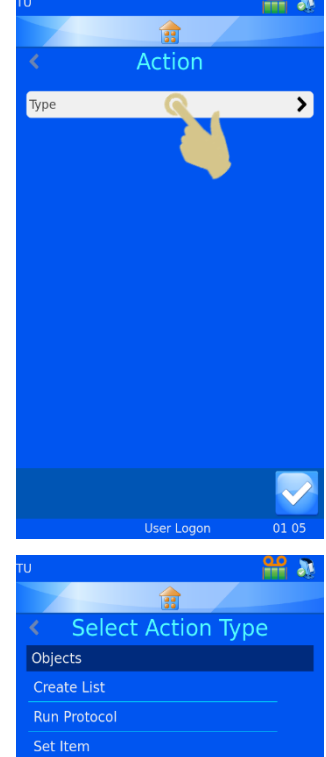

Set delimited opy Item Val

- 40. LE MENU ACTION S'AFFICHE. APPUYEZ DEUX FOIS SUR LA FLECHE VERS LE HAUT POUR DEFINIR L'INDEX DELIMITE SUR "1".
- 41. APPUYEZ SUR ITEM TO SET (ÉLEMENTS A DEFINIR).

- 42. LE MENU SELECT ITEM (SELECTIONNER UN ELEMENT) S'AFFICHE. CHOISISSEZ GENERIC2.
- 43. APPUYEZ SUR LE BOUTON VALIDER.

44. LE MENU ACTION S'AFFICHE. APPUYEZ SUR LE BOUTON VALIDER.

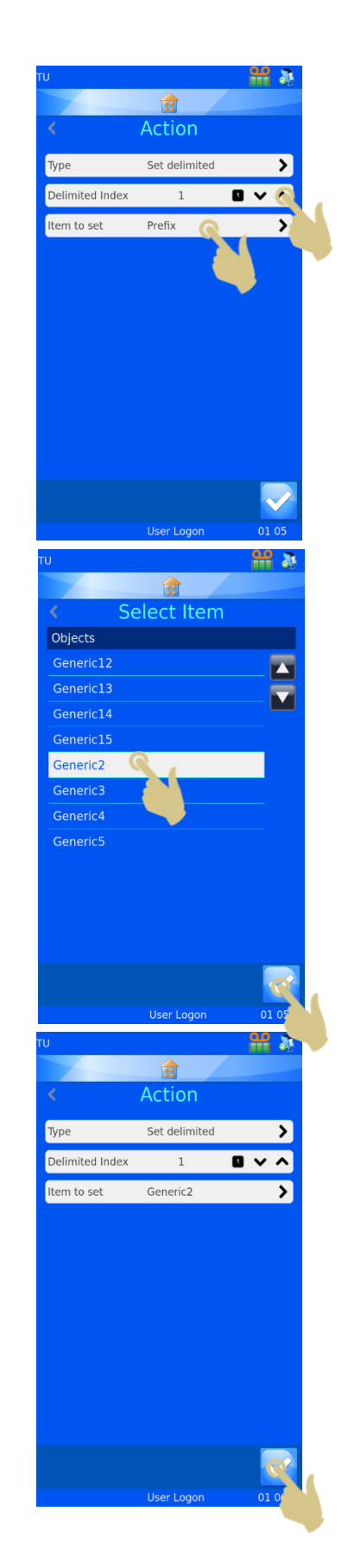

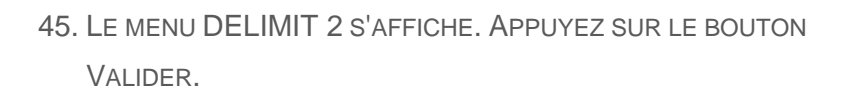

46. LE MENU RULES (REGLES) S'AFFICHE. APPUYEZ SUR LE BOUTON VALIDER.

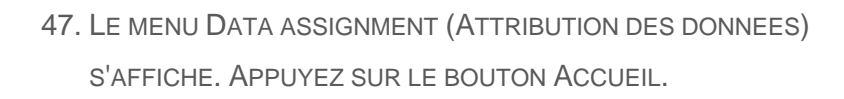

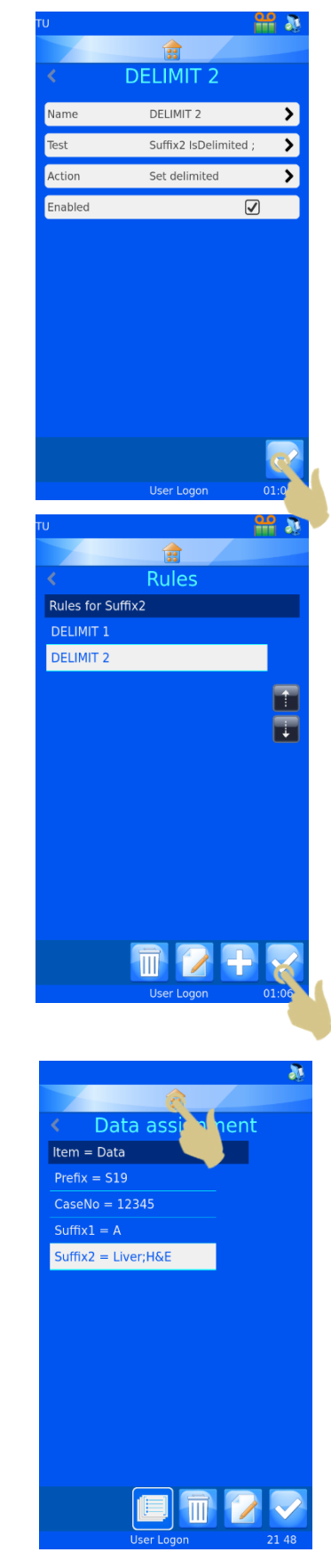

## 5. Chapitre 5 – Dépannage

## *5.1. Exigences relatives aux cassettes*

Pour une qualité d'impression durablement optimale, seuls les consommables approuvés répertoriés dans l'annexe A doivent être utilisés dans les imprimantes Pyramid Innovation. Le recours à des consommables d'autres marques peut, en effet, endommager l'appareil et doit être validé par le laboratoire de l'utilisateur final.

## *5.2. Ruban brûlé – Causes possibles*

Le ruban peut brûler lorsque le niveau de chaleur est trop élevé pendant l'impression. Ce problème peut avoir plusieurs causes, mais il convient d'y apporter une solution immédiate en suivant la procédure de restauration de la tête d'impression (voir § 5.5) et en abaissant le niveau de chaleur.

Utilisez une cassette ou une lame réputée de bonne qualité pour vous assurer du bon fonctionnement de l'imprimante.

Causes possibles d'un ruban brûlé :

- Utilisation d'un ruban non adapté
- Utilisation de cassettes ou de lames de mauvaise qualité
- Surface d'impression irrégulière et pas de contact de la tête d'impression avec elle
- Accumulation d'impuretés sur la tête d'impression

Contrôle de service uniquement

- Résistance définie non adaptée à la tête d'impression en place
- Vérifiez que la résistance de la tête d'impression est identique à celle définie dans la configuration de l'imprimante.

## *5.3. Qualité d'impression*

Comme pour le positionnement, la taille des caractères, la police, le gras et les paramètres de niveau de noir, il n'existe pas de règles absolues en matière d'impression, tous ces éléments pouvant être à l'origine d'une grande diversité de qualité et d'anomalies

d'impression. Vous devrez en passer par des essais et des erreurs pour parvenir à des résultats optimaux.

Un ruban brûlé traduit généralement une chaleur excessive, mais la cause peut également être une police en gras jouxtant le bord de la zone d'impression. Si le ruban brûle fréquemment dans la même zone, par exemple celle d'une police en gras, il peut être préférable, dans un premier temps, d'adopter une police normale et de réessayer. Les codes-barres trop proches du bord de la zone d'impression peuvent également être à l'origine d'un ruban brûlé.

Placer le texte et les codes-barres au centre de la zone d'impression permet d'éviter certains de ces problèmes.

## *5.4. Nettoyage de la tête d'impression*

La tête d'impression doit être nettoyée à l'aide d'un chiffon doux imprégné d'alcool à 100 %. Des écouvillons POPule sont fournis avec l'imprimante. Vous pouvez vous en procurer d'autres auprès de votre distributeur. À défaut, vous pouvez utiliser un coton-tige trempé dans de l'alcool.

Pour nettoyer la tête d'impression :

- a. Mettez l'imprimante hors tension.
- b. Retirez le ruban de l'imprimante.
- c. Éliminez tout excédent de ruban sur la bobine réceptrice.
- d. Déplacez la tête d'impression vers le centre de l'imprimante en la poussant fermement vers le haut ou vers le bas.
- e. Cassez l'extrémité de l'écouvillon en serrant le tube.
- f. Frottez le bord d'impression de la tête d'impression avec un écouvillon imprégné d'alcool. Effectuez des mouvements d'avant en arrière pour éliminer tout reste de ruban.
- g. Remettez le ruban en place.
- h. Remettez ensuite l'imprimante sous tension.

## *5.5. Restauration de la tête d'impression*

En cas de brûlure du ruban, suivez la procédure ci-dessous pour restaurer la tête d'impression. Pour restaurer la tête d'impression :

- a. Suivez la procédure de nettoyage de la tête d'impression.
- b. Réduisez le niveau de chaleur de l'imprimante.
- c. Appuyez sur le bouton Configuration.
- d. Appuyez sur Config (dossier jaune).
- e. Appuyez sur le bouton Modèles.
- f. Appuyez sur le bouton Modifier.
- g. Appuyez sur le bouton Configuration.
- h. Abaissez le niveau de chaleur à 0.
- i. Appuyez sur le bouton Accueil.
- j. Procédez à un test d'impression d'une cassette.
- k. Si l'impression reste très sombre ou si elle présente des taches, imprimez d'autres cassettes jusqu'à ce que l'impression devienne plus claire.
- l. Une fois l'impression plus claire, ré-augmentez le niveau de chaleur, en imprimant quelques cassettes après chaque ajustement, jusqu'à ce que l'impression soit d'un niveau de noir qui n'endommage pas le ruban ni ne macule l'étiquette imprimée.

Le réglage final devrait être moins élevé que le réglage initial.

## *5.6. Nettoyage de l'écran tactile*

L'écran tactile doit être nettoyé au besoin, mais jamais lorsque l'appareil est sous tension. Pour cela, vous pouvez utiliser un nettoyant pour vitres du commerce.

Pour nettoyer l'écran tactile :

- a. Mettez l'imprimante hors tension.
- b. Nettoyez l'écran à l'aide d'un chiffon doux et d'un nettoyant pour vitres ou d'alcool.
- c. Remettez ensuite l'imprimante sous tension.

# *6.* Chapitre 6 – Icônes, boutons et caractéristiques techniques

## *6.1. Liste des icônes*

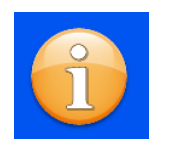

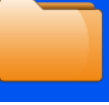

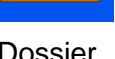

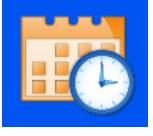

Informations Dossier Date et heure Écran

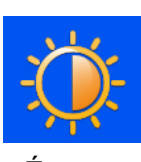

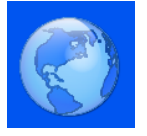

International Clavier Réseau Imprimante

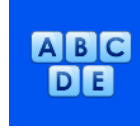

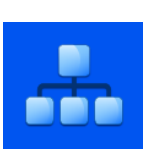

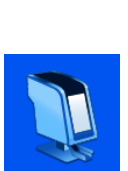

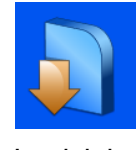

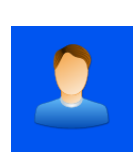

Logiciel Son Utilisateur Éléments

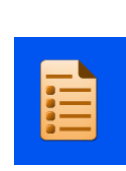

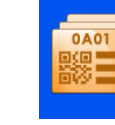

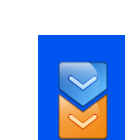

Objets Modèles Traducteurs Données

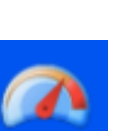

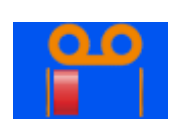

Rotation Mode rapide Indicateur de longueur du ruban

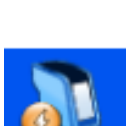

Impression automatique

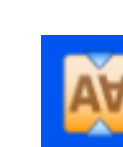

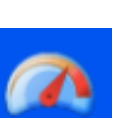

## *6.2. Liste des boutons*

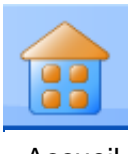

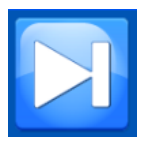

Tabulation **Haut** Haut Bas Valider

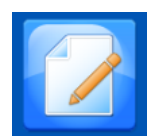

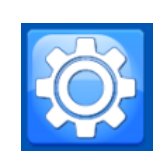

Accueil Configuration Corbeille Annuler / Supprimer

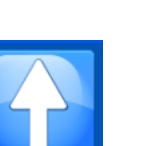

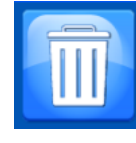

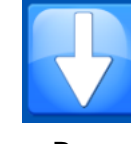

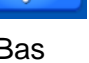

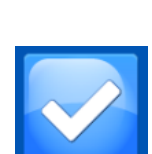

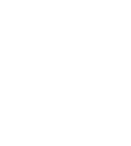

Modifier Ajouter (+) Séquence Protocole

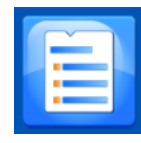

Éléments Modèle Règles Marche

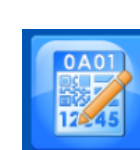

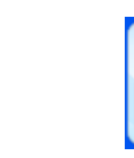

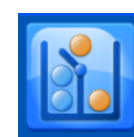

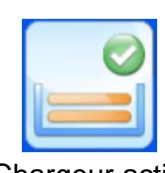

Éjecter Chargeur Chargeur actif

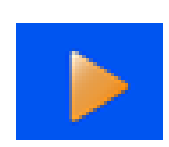

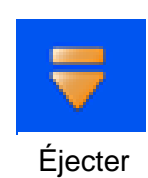

## *6.3. Caractéristiques techniques de l'imprimante*

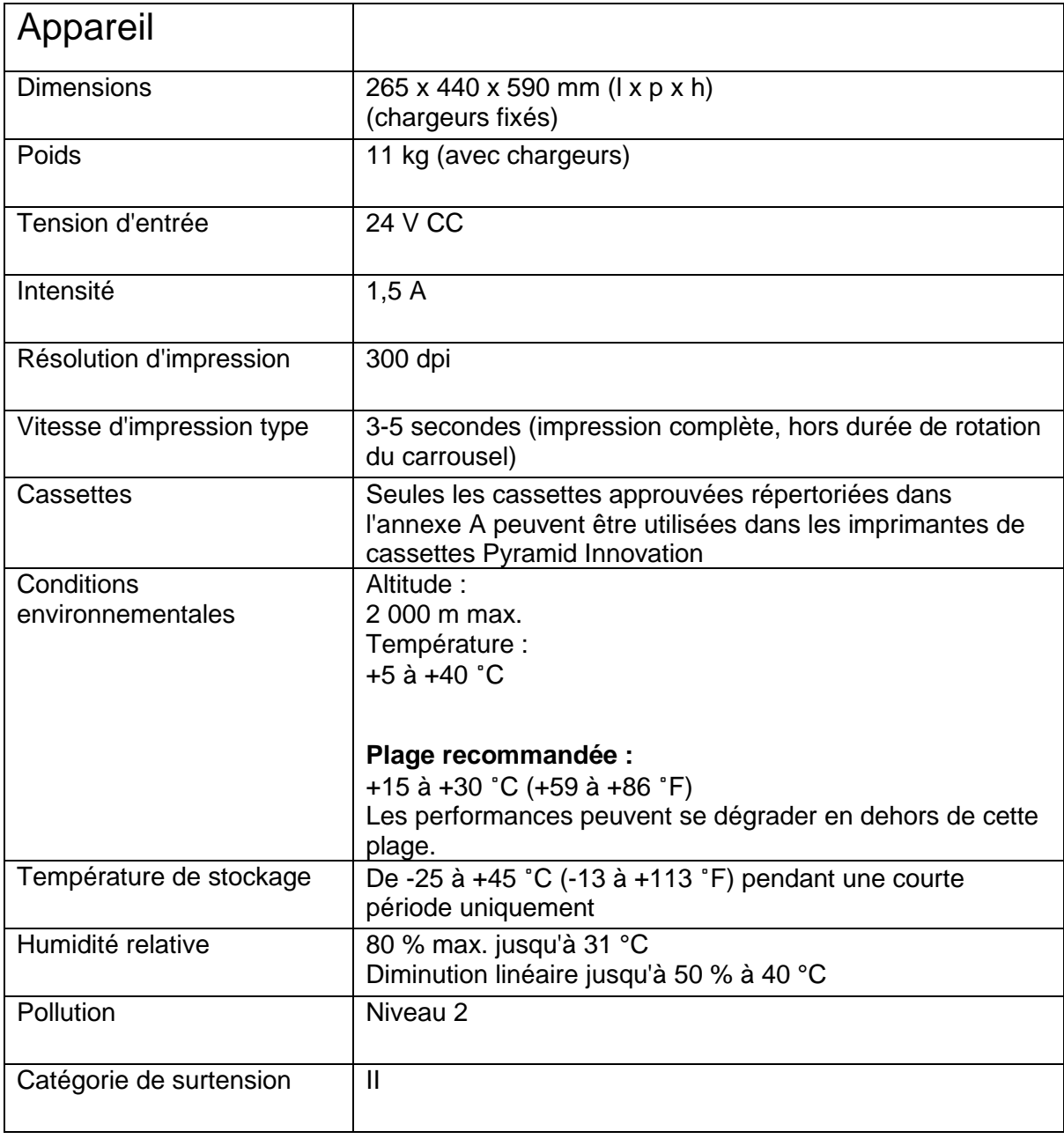

## *6.4. Consommables et accessoires*

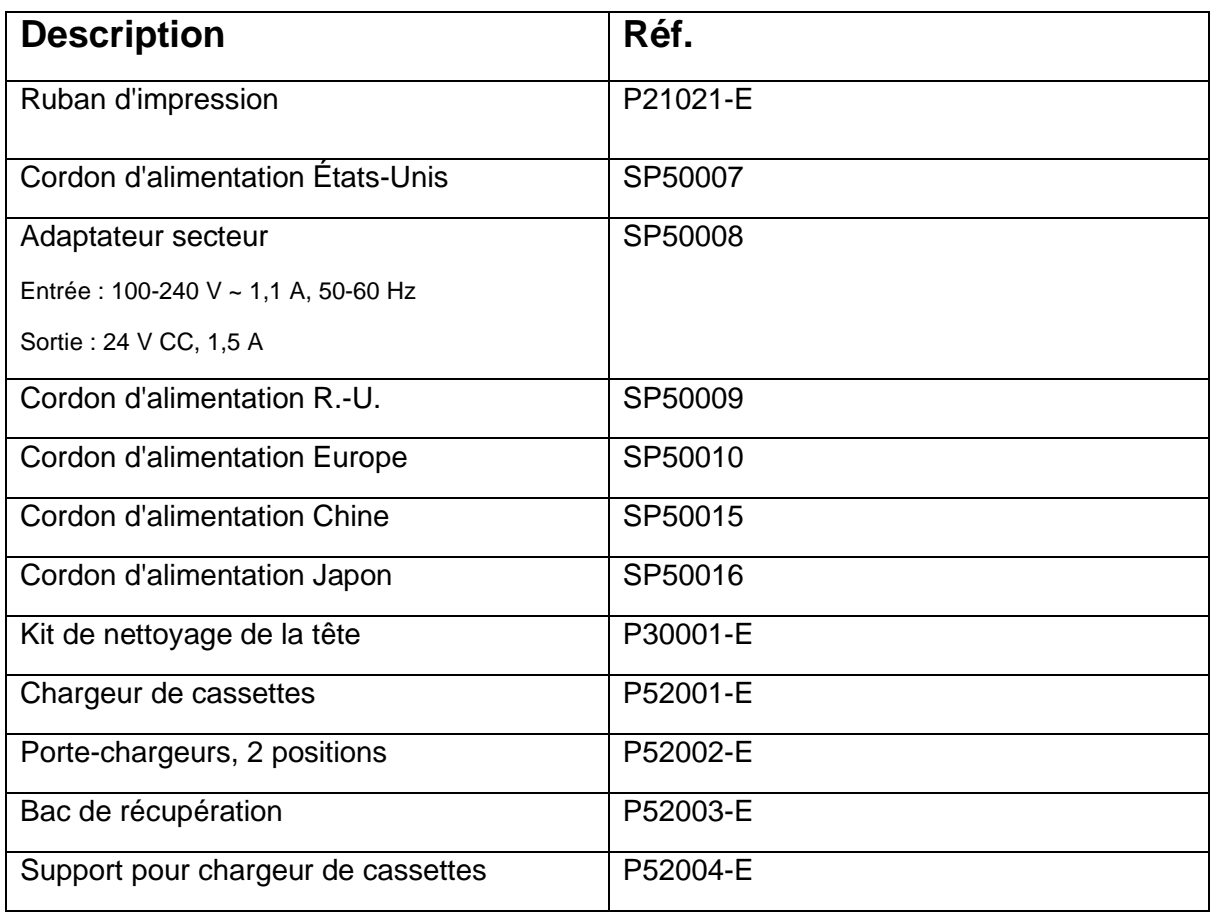

## Annexe A

Types de cassettes recommandés

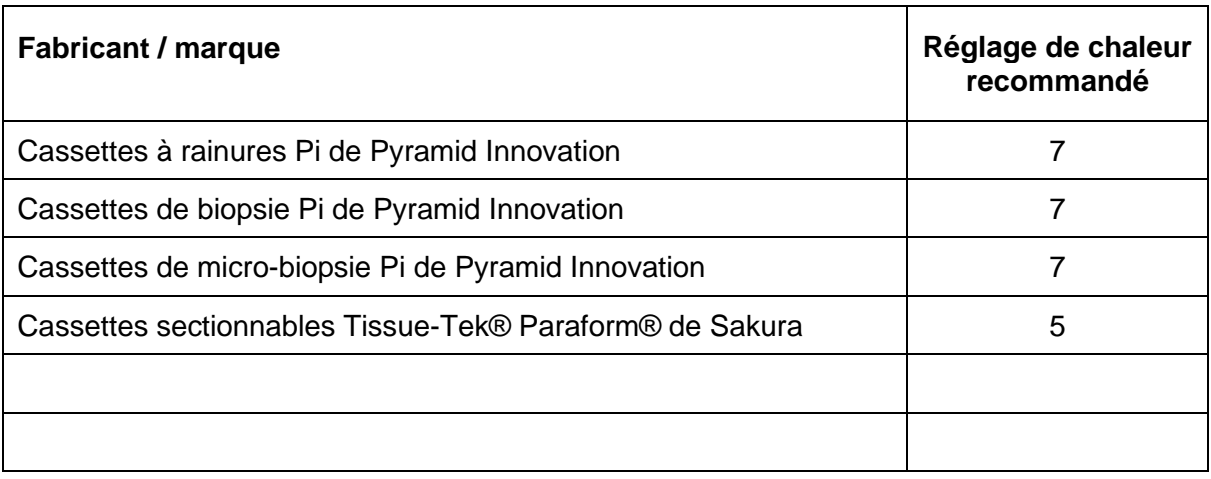

## Annexe B

### *Formulaire de déclaration de sécurité du retour des produits*

#### **Partie 1 Certificat de dépollution**

Tout appareil ou élément d'appareil retourné doit être préalablement nettoyé et, le cas échéant, accompagné d'un certificat de dépollution dûment rempli. À défaut, ou si Pyramid Innovation Ltd considère comme dangereux ledit appareil ou élément d'appareil reçu, celui-ci sera renvoyé non réparé au client à ses frais.

Ledit certificat doit être envoyé par courrier postal ou fax, et une copie doit être jointe et placée à l'extérieur de l'emballage. L'emballage ne sera pas ouvert tant que l'entreprise ne sera pas en possession du certificat requis.

Le présent formulaire DOIT être rempli par le client et NON pas par un distributeur ou l'un de ses employés.

Remarques relatives au retour de tout ou partie d'un appareil à Pyramid Innovation Ltd :

- 1. Tout appareil ou élément d'appareil exposé à ou en contact avec des matières potentiellement pathogènes ou radioactives doit être préalablement dépollué.
- 2. Des procédures de dépollution sont définies dans les directives européennes en matière de santé et de sécurité. Pour éviter tout malentendu, nous réclamons que tout appareil ou élément d'appareil retourné soit accompagné d'un certificat portant les mentions suivantes :

Nous certifions que ce/cet/cette (Modèle) ………………………………………………………………..

N° de série ………………………………………………………………..

- n'a pas été exposé(e) à des pathogènes, des matières radioactives ou toute autre matière dangereuse et a été nettoyé(e). OU
- (en cas d'exposition aux matières susmentionnées) a été dépollué(e) et nettoyé(e) conformément aux procédures approuvées en raison de son exposition aux matières suivantes :

L'appareil a-t-il été utilisé avec des échantillons d'encéphalopathies spongiformes transmissibles humaines ou animales (maladie de Creutzfeldt-Jakob, tremblante, ESB, etc.) ? **OUI / NON**

Si oui, veuillez contacter le service après-vente de Pyramid Innovation avant de prendre toute autre mesure.

Signature ………………………………………………………… Fonction ..…………………………………………………….

Nom (en majuscules) …………………………….…………………………………………………………………………………………..

Entreprise ou Organisation ……….……………………………………………………………………………………………………….

Adresse complète ….…………………………………………………………………………………………………………………………..

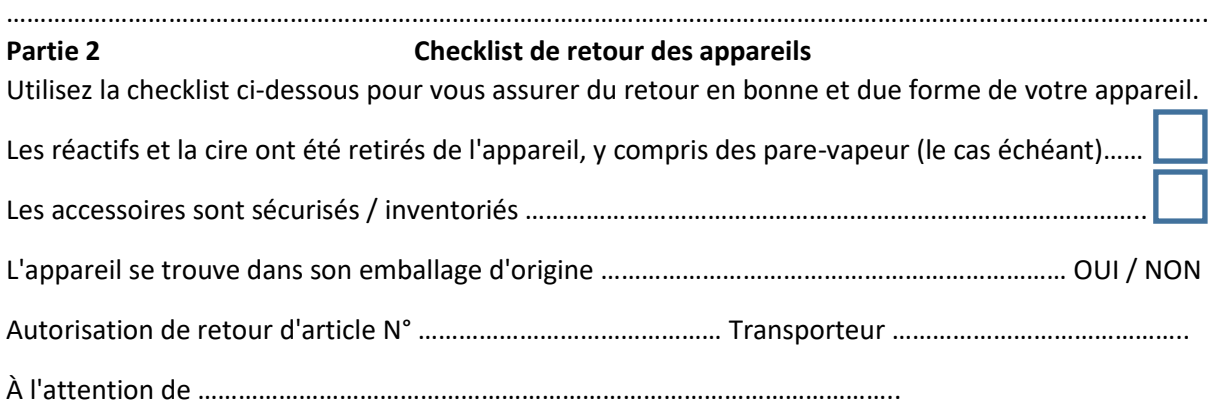